# **TOPS-10 Remote Station Guide**

AA-D783B-TB

 $\alpha$ 

# **July 1982**

This manual is for use at a PDP-11-based remote station that has access to a TOPS-10 host. It contains information on both hardware and software for users and remote station operators.

This manual supersedes the TOPS-10 DN200 Remote Station Guide, AA-D783A-TB.

# **OPERATING SYSTEM:**

TOPS-10 V7.01

#### **SOFTWARE:**

CHK11 V3(66) DN82/DN200 V23(152) NETLDR V3(144) OPR V4(344) GLXLlB V1 (767)

Software and manuals should be ordered by title and order number. In the United States, send orders to the nearest distribution center. Outside the United States, orders should be directed to the nearest DIGITAL Field Sales Office or representative.

#### Northeast/Mid-Atlantic Region Central Region Western Region

Digital Equipment Corporation PO Box CS2008 Nashua, New Hampshire 03061 Telephone:(603)884-6660

1050 East Remington Road<br>Schaumburg, Illinois 60195 Schaumburg, Illinois 60195 Sunnyvale, California 94086<br>Telephone:(312)640–5612 Telephone:(408)734–4915

Digital Equipment Corporation Digital Equipment Corporation Accessories and Supplies Center Accessories and Supplies Center<br>1050 East Remington Road 632 Caribbean Drive Telephone:(408)734-4915

**First Printing, October 1978 Revised, July 1982** 

Copyright ©, 1978, 1982, Digital Equipment Corporation. All Rights Reserved.

The information in this document is subject to change 'without notice and should not be construed as a commitment by Digital Equipment Corporation. Digital Equipment Corporation assumes no responsibility for any errors that may appear in this document.

The software described in this document is furnished under a license and may only be used or copied in accordance with the terms of such license.

No responsibility is assumed for the use or reliability of software on equipment that is not supplied by DIGITAL or its affiliated companies.

The following are trademarks of Digital Equipment Corporation:

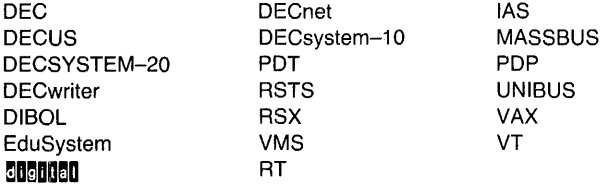

The postage-prepaid READER'S COMMENTS form on the last page of this document requests the user's critical evaluation to assist us in preparing future documentation.

# CONTENTS

 $\sim 10^7$ 

 $\sim 10^{11}$ 

 $\sim$ 

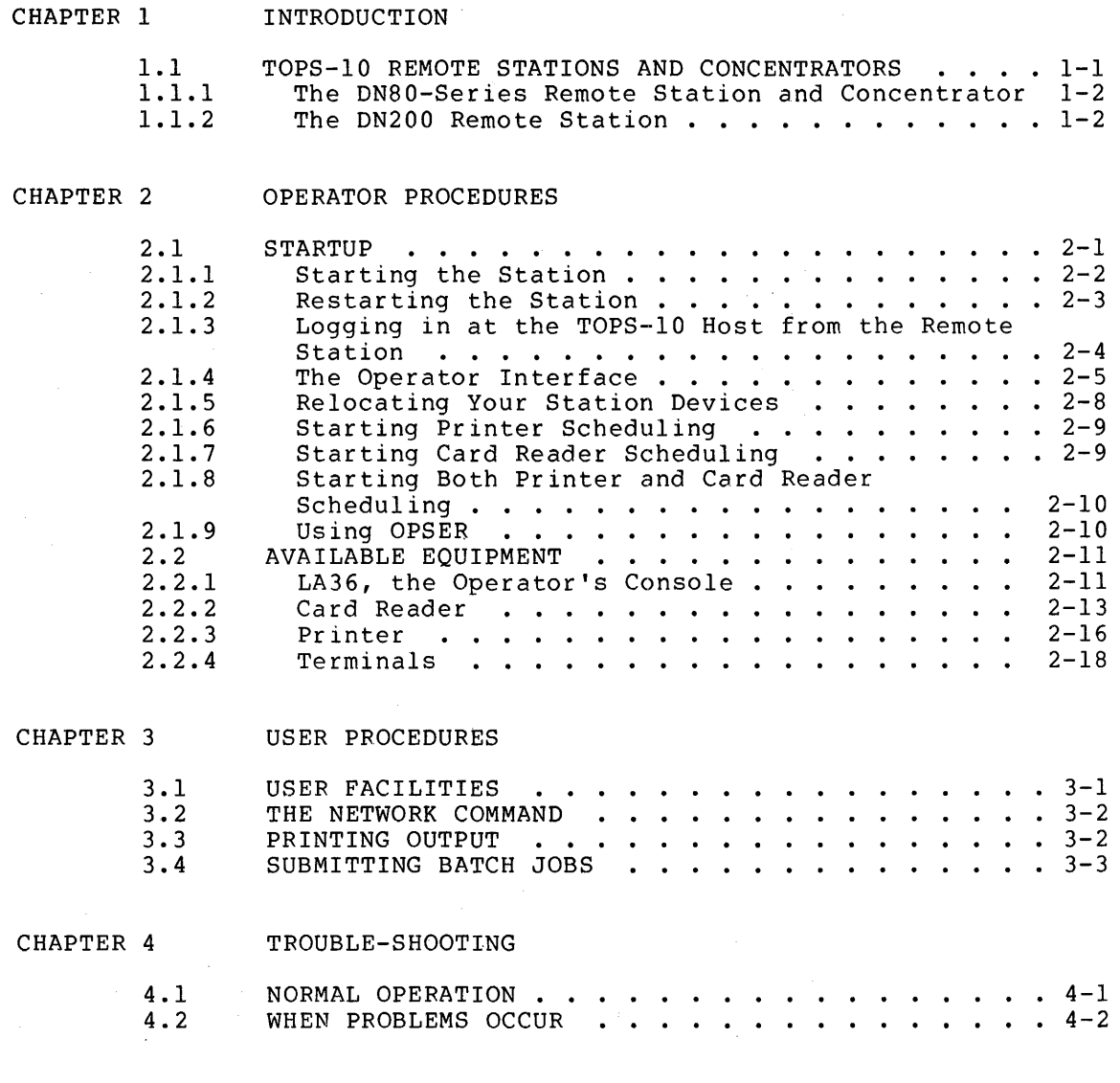

APPENDIX A ROM SWITCHES

 $\mathcal{A}^{\mathcal{A}}$ 

- APPENDIX B NETLDR COMMAND STRINGS
	- B.1 B.2 DEFAULT LOAD REQUESTS LOADING EXAMPLES . . . . .  $\cdot$   $B-2$  $-B-2$

 $\sim$   $\sim$ 

- APPENDIX C PUNCHED CARD CODES
- APPENDIX D GLOSSARY
- APPENDIX E REMOTE STATION OPR COMMANDS
- APPENDIX F USING SPECIAL PRINT FORMS

## FIGURES

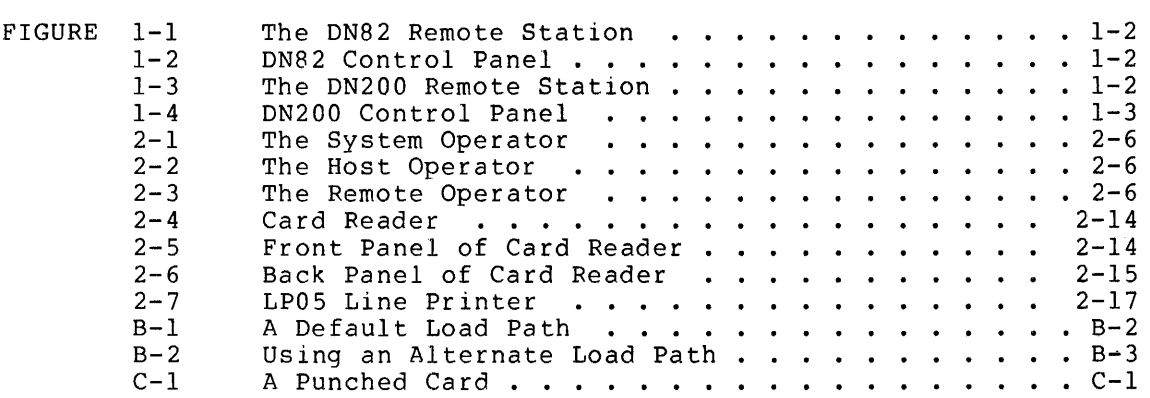

# TABLES

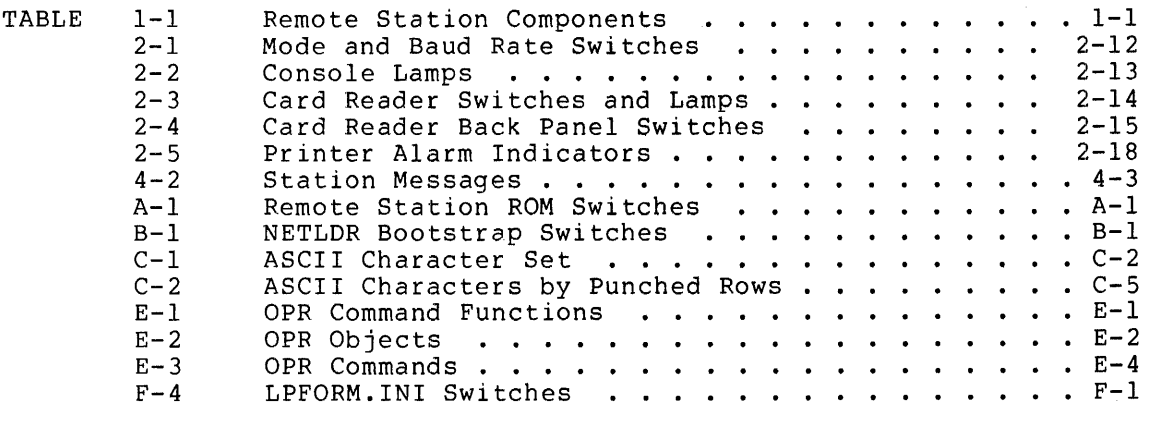

# **PREFACE**

This guide provides information on using and operating PDP-11-based remote stations that can be connected to a host system running TOPS-IO. Everyone using the remote station should read Chapter 1, "Introduction": operators should read Chapter 2, "Operator Procedures," and Chapter 4, "Trouble-Shooting." Users can benefit from reading Chapter 3, "User Procedures," Sections 2.1.3, "Logging in at the TOPS-IO Host from the Remote Station," and 2.2.4, "Terminals." The appendixes contain descriptions of ROM switches, the NETLDR program, how to read dump files, punched card codes, a glossary, procedures for using special print forms, and OPR commands that can be issued at a remote station.

SUPPORTING DOCUMENTATION

Not all the TOPS-IO Software Notebooks will normally be available at the remote site, but the following documents should be:

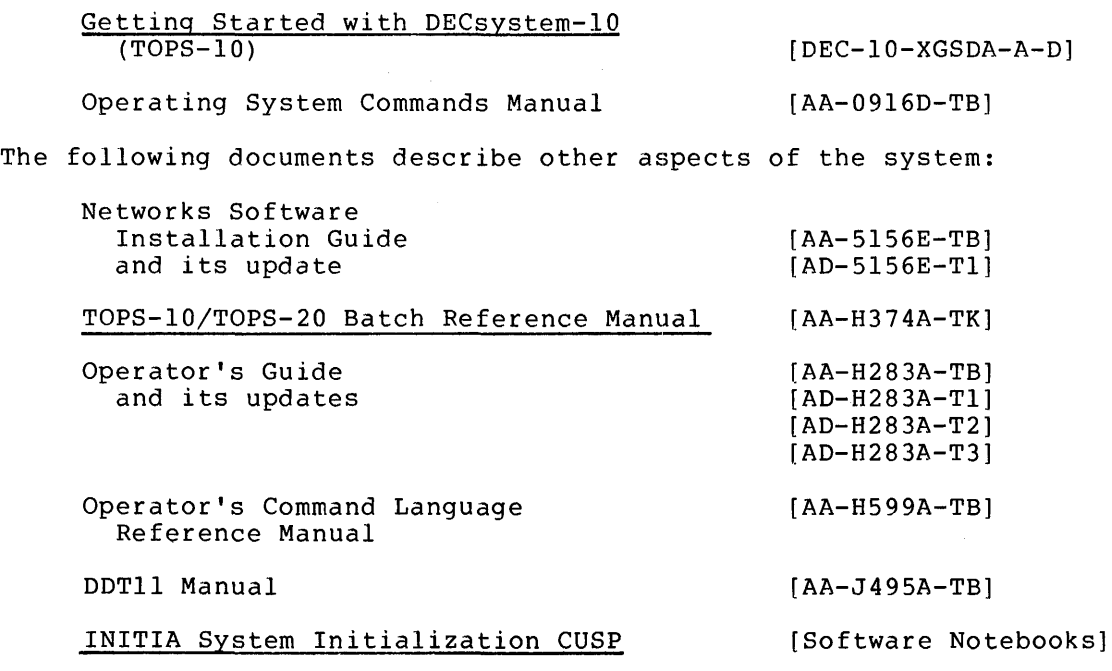

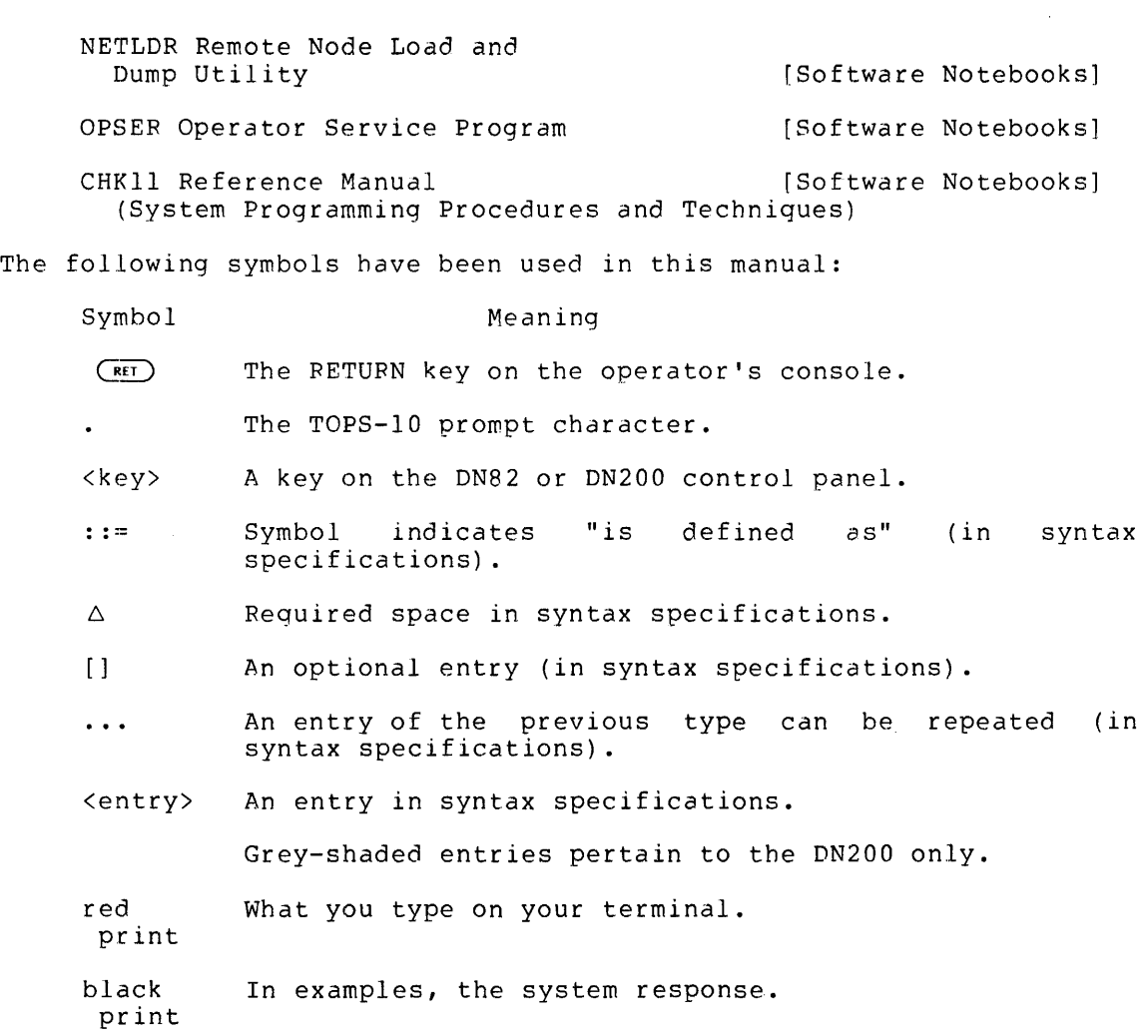

# REVISION HISTORY

This manual supersedes the TOPS-10 DN200 Remote Station Guide. It provides guidance for using and operating PDP-II-based remote stations connected to a TOPS-I0 host system. It further provides extensive information on remote stations and concentrators, with specifics on two types:

- 1. The DN80-series remote station and concentrator
- 2. The DN200 remote station and concentrator

The major differences between this manual and the one preceding are the updating of TOPS-I0 Version 6.03A to TOPS-I0 Version 7.01, and the resulting software updates:

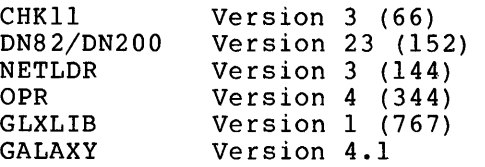

The previous manual did not include details on the Operator Interface which is a new feature of the GALAXY system. It also did not include the following essential Appendices:

"Glossary" "Remote Station OPR Command" "Using Special Print Forms"

This manual eliminates the Appendix, "Reading Dump Files," that was in the previous manual.

Information about the GALAXY batch and spooling system is also updated to reflect changes from Version 2 to Version 4.1. Some of those changes are discussions on OPR found in this manual:

- 1. "The Operator Interface," Section 2.1.4
	- a. System Operators
	- b. Host Operators
	- c. Remote Operators
- 2. "Remote Station OPR ommands," Appendix E covers OPR commands available to operators.

# CHAPTER 1

# INTRODUCTION

# 1.1 TOPS-lO REMOTE STATIONS AND CONCENTRATORS

Two types of remote stations/terminal concentrators based on PDP-II hardware can be connected over a synchronous line to a host system running TOPS-10. When these remote stations contain terminals, they are also called remote concentrators. The DN82 is a remote station and concentrator based on a PDP-11/40; as a remote station alone (containing only a card reader and a line printer), it is called a DN80; as a concentrator alone, it is called a DN81. The DN200 is a remote station and concentrator based on a PDP-11/34.

A systems programmer or installer at the TOPS-10 host assembles the systems programmer of installer at the forb-10 host assembles the<br>software for each remote station, and stores the resulting binary file on disk at the host. (Assembly of the software at the TOPS-10 host site is described in the Networks Software Installation Guide.) An operator at the remote station can then initiate a request to the TOPS-10 host to down-line load the remote station software over the synchronous line.

At a DN200, the remote station operator initiates the load request by<br>turning on the station or by pressing the <BOOT> button. Once he<br>turns on the station, the ROM in the station containing the bootstrap program starts running and sends a load request to the host. At a DN80-series station, the remote station operator must start the station at the bootstrap address (see Section 2.1.1, "Starting the Station"). When the host loads the software into the remote station, the station can operate and terminals attached to the station can communicate with the TOPS-10 host.

The maximum number of components that can be placed at remote stations are listed in Table 1-1.

| Unit                                                                                                    | <b>DN80</b><br>Series | IDN 200 |
|----------------------------------------------------------------------------------------------------|-----------------------|---------|
| Printer<br>Card Reader<br>Terminals and Asynchronous Lines<br>Synchronous Lines (to network nodes)<br>Operator's Console (LA36) | 32                    | 32      |

Table 1-1 Remote Station Components

# INTRODUCTION

Because you can obtain synchronous lines for these remote stations in a variety of speeds, consult your Field Service or Sales Representative for information on the maximum speed possible with your lines.

# 1.1.1 The DN80-Series Remote Station and Concentrator

The DN80-series remote station and concentrator (see Figure 1-1) has a processor (PDP-ll/40), a control panel (see Figure 1-2), an operator's console (LA36), and a bootstrap ROM (read-only memory). It can also have various peripherals (see Table 1-1).

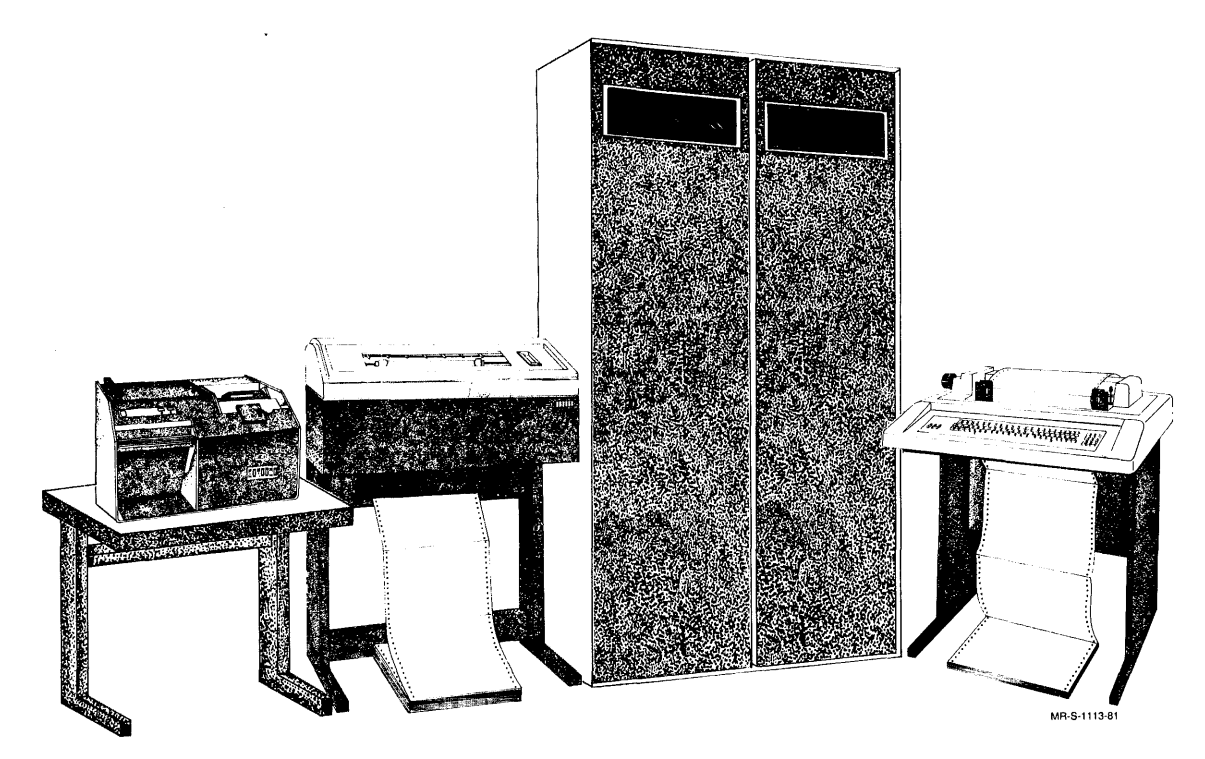

Figure 1-1 The DN82 Remote Station

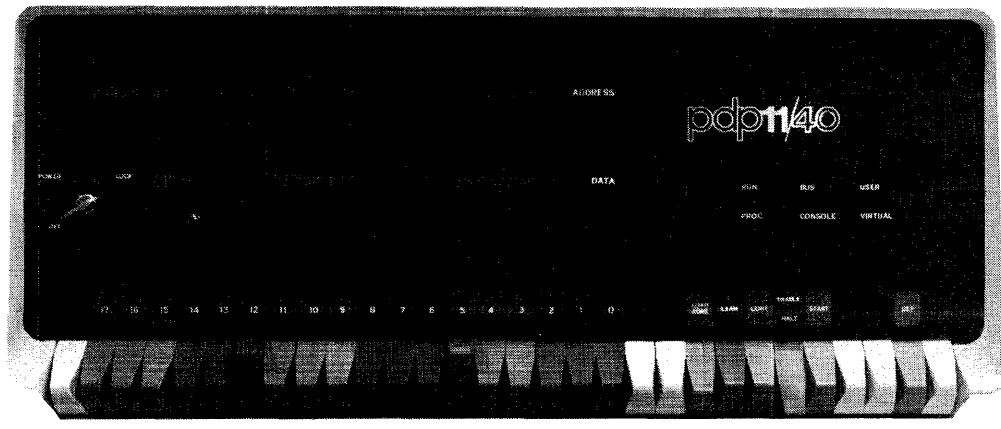

851&2

Figure 1-2 DN82 Control Panel

# 1.1.2 The DN200 Remote Station

The DN200 remote station and concentrator (see Figure 1-3) has a processor (PDP-ll/34), a control panel (see Figure 1-4), an operator's processor (rbi-ii) 54), a concroi panel (see rigure 1-4), an operator's<br>console (an LA36), and a bootstrap ROM (read-only memory). It can also contain various peripherals (see Table 1-1).

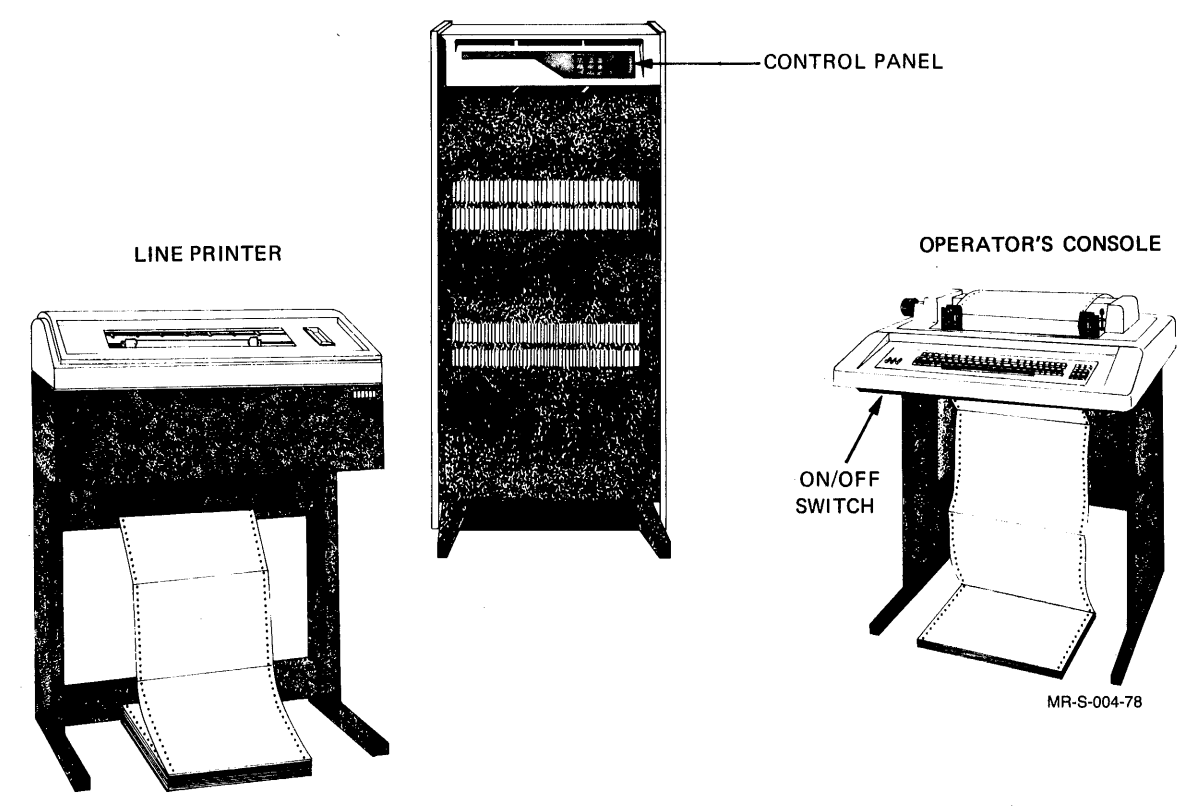

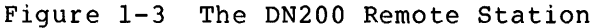

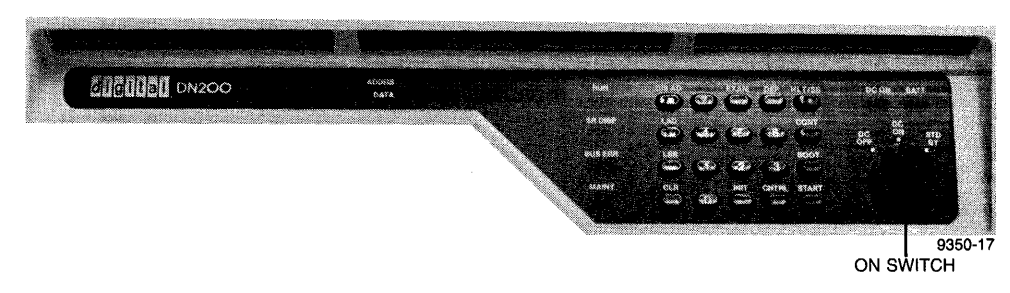

Figure 1-4 DN200 Control Panel

#### CHAPTER 2

# OPERATOR PROCEDURES

#### 2.1 STARTUP

The DN80-series or DN200 remote station is a minicomputer that allows remote connections to a TOPS-10 host. The station is in operation remote connections to a fors-followst. The station is in operation<br>when its operator turns on and starts the station, and after the host loads the station with the appropriate software.

At a DN200 station, when the operator turns on the station, the<br>station begins the bootstrap operation by executing a boot program in<br>its ROM, This boot program cooperates with the network loading program, NETLDR, to copy the remote station software from the disk at the TOPS-I0 host into the remote station and to start the remote station running. This process is called "bootstrapping" because the station luming. This process is carred Bootstrapping because the<br>station loads itself by its own efforts. (The network and remote station software have previously been stored at the TOPS-I0 host site. )

At a DN80-series station, the operator must turn on the station and start the station at the starting address. Once a DN80-series station is started at its starting address, the bootstrap operation begins.

Once the bootstrap loading process is complete, CHKll, a hardware checking program, runs to verify that the hardware components are attached and working. When CHKll is done, it passes control to the remote station software.

The remote station continues to run until:

- 1. The operator turns off its power.
- 2. The operator halts its processor.
- 3. A power failure occurs.
- 4. A software-detected error causes a 'crash' followed by a halt.
- 5. A hardware error causes the processor to halt.

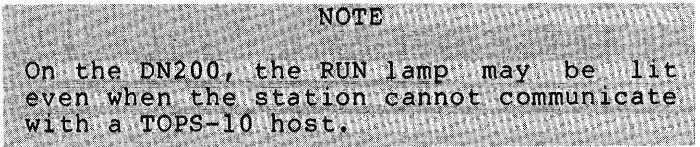

If a DN200 remote station halts, you can: Reboot (turn power off, then on again, or press <CNTRL> 1. . . . . .  $\langle BOOT\rangle$ ). ARANG PANGANAN ANG KAB 计数据 网络 2. Restart (load the start address and press the START button see Section 2.1.2).

Normally, for all remote stations, a reboot occurs automatically after a crash; and a restart occurs automatically after a power failure.

If a DN80-series remote station halts, you can restart it at the starting address.

After failures of the remote station hardware or software that alter memory or change the code, the software must be reloaded into the remote station from the TOPS-10 host.

 $\sim 10$ 

#### 2.1.1 Starting the Station

To start your remote station for the first time, begin by turning on your operator's console (LA36) and the station power. The switch for<br>the operator's console is at the left of the console keyboard. You the operator's console is at the left of the console keyboard. turn on the power for the DN80-series stations with the cylindrical earn for the power for the bhood series seations with the officialities. its control panel (see Figures 1-2 and 1-4). The operator's console nust be filled with paper and its '300' switch must be down. (All other switches on the left side of the operator's console should be up.) The modem through which the remote station is to communicate with the TOPS-10 host must be properly connected, and its power must be on.

When you turn on your DN200 remote station, the bootstrap program in "The ROM starts to execute. The ROM sends a carriage return and line feed to your console and waits for you to type on the console.

After you turn on your DN80-series remote station, you can start it at its starting address. When you enter its starting address, its ROM bootstrap program starts to execute. You can type switches to the ROM and/or a command string to be forwarded to NETLDR. (ROM switches are described in Appendix A; NETLDR commands, in Appendix B.) With ROM switches, you can specify a synchronous line number, a host node switches, you can specify a synchronous line humber, a host hout<br>number, and a remote station serial number, or you can also use all defaults. The command string for NETLDR can contain a file specification and switches to specify whether to load, or to load and<br>start the remote station. When you type on the console, use the when you type on the console, use the following form:

command ::=<ROM switches> <NETLDR command string>

To use all defaults (that is, to use a predefined set of switches and NETLDR command string), press  $F$  or wait (about two minutes) for the station to time-out and send the default load request.

When you type ROM switches and a NETLDR command string, type ROM switches first. If you enter ROM switches and NETLDR switches together, separate the two types of switches with a space.

# NOTE

# Always follow ROM switches with a space, even when not entering NETLDR switches.

To correct a typing mistake before you press  $Q$ EET), press the DELETE Reposition delete the entire line. If you make an error and do not realize it until after you have pressed (RET), either wait until you get an error message and enter the correct values or use the restart procedure.

After you type in NETLDR switches and press  $\overline{\text{ }}$  , current console type-in at your remote station ends. When console type-in ends, the ROM sends a load request to an adjacent node alpng the synchronous line you have selected. The adjacent node then attempts to load your remote station.

As your DN200 remote station is loaded and started, messages are output on your console. Messages seen during a typical start-up operation are shown below.

 $/$ N10 DN200 (KH) (CONSOLE TYPEIN)<br>\$\$LOAD REQ ON NODE DS401B LINE:0 FOR DN200 SER:0 FILE: DN200 "NODE DS401B LINEO LOADING FROM DSK: DN200.BIN<br>"NODE DS401B LINEO LOADED<br>"NODE DS401B LINEO STARTING AT ADDRESS 2402

As your DN80-series remote station starts, and as the DN200 continues,<br>you obtain output from the hardware-checking program, CHK11, a you obtain output from the hardware-checking program, "STARTING" message, and the TOPS-10 host prompt as follows:

Initializing ON200 V21(131) 25-0ec-79--CTCH22(22)

100000 bytes of memory MF11-UP KW11-L KG11-A 1 OL11-A 1 CR11 1 LP11 LP11 #0 Not ready 2 OM11-BB's 2 OH11's 2 OQ11's Restarting ON200 V21(131) 25-0ec-79--CTCH22(22)

Host is available.

For more information on CHK11, see the CHK11 Reference Manual.

# 2.1.2 Restarting the Station

At a DN80-series station, once your station has been loaded, started, and has been successfully running, it continues to run until a power failure or a software crash occurs. The station recovers automatically from these conditions, generally being reloaded from the host site whenever necessary.

To restart your station manually, be sure the power is on and press:

ENABLE/HALT address LOAD ADRS START

You must enter the starting address in the switch register with the Switch Register switches.

At a DN200, once your station has been loaded, started, and has been At a DN200, once your station has been loaded, started, and has been<br>successfully running, it can be restarted using the switches on the<br>control panel of the DN200 (see Figure 1-4).

To restart your DN200 remote station, be sure the power switch is  $ON$ and press:

tin and finish the state and the model of the state.

 $<$ CNTRL>  $<$ HLT> addr<LAD>  $<$ CNTRL> $<$ START>

The value of "addr" is the starting address of the remote station software. To determine this value, examine your operator's console  $output;$  find the entry that states:

LE SECENT

"NODE...LINE...STARTING AT ADDRESS...

or examine the contents of location 24 as follows:

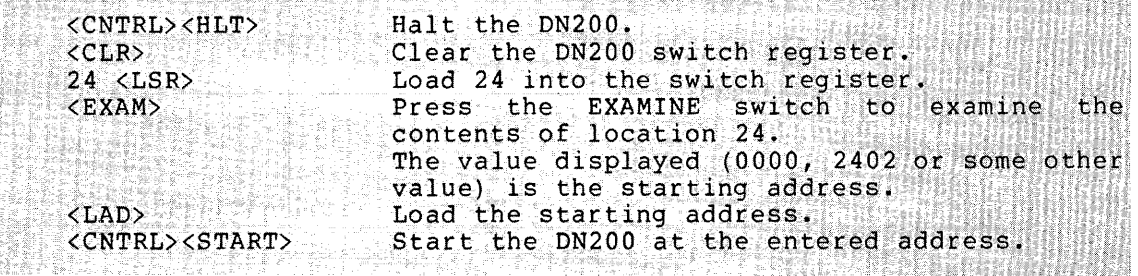

# 2.1.3 Logging in at the TOPS-IO Host from the Remote Station

To use your operator's console and issue any commands, you must log in at the TOPS-IO host. To do so, you must see the TOPS-IO prompt (.) on the console. The prompt normally appears automatically as soon as your station comes up. If the system operator at the host has set up your TTY.INI commands to do so, the INITIA program logs you in to your operator directory (project-programmer number) and you can proceed<br>simply by typing I (RET) on your terminal.

If you do not see the TOPS-IO prompt, follow these steps:

1. Check your console. It must be on and filled with paper. The switches on the left side, except for the '300' switch, should all be in the 'up' position. The '300' switch should be down.

#### OPERATOR PROCEDURES

2. Press  $\overline{CFRL/C}$  . The TOPS-10 prompt appears below the following type of message:

> Host is available. Connecting to host system. ---System herald---TTY215 system... Connected to Node CTCH22(22) Line #0 DSKB: ...

- 3. Type the word LOGIN and press  $\overline{\text{ceil}}$  on your terminal. A number prompt (#) appears.
- 4. Type your project-programmer number (PPN) and press  $F(\overline{R}E)$  . (Remote station operators often log in under the [PPN]=[lnn,2], where nn is their station number [also called node number].) To determine your PPN, contact the System Administrator. The Password: prompt appears.
- 5. Type your password, which is not printed, and press  $\overline{\text{c}_{\text{ELD}}}$  on your terminal. (You can abbreviate these steps by typing LOGIN PPN password  $\overline{(\text{ker})}$ ).
- 6. The TOPS-IO host then sends you a message containing the time, the date, and the day of the week. You may also receive system messages sent from the central site. The TOPS-IO host may also run OPR, the operator interface, for you automatically. In this case, the OPR prompt, OPR), appears.
- 7. You are now logged in and can perform your normal duties.

The following lines illustrate your output:

. LOGIN #172,2 Password:<br>12:00 11-Sep-80 Thur  $\bullet$ or .LOGIN 172,2 .R OPR OPR)

The operator's console at the remote station must be kept on and filled with paper whenever the station is operating.

# 2.1.4 The Operator Interface

In a TOPS-IO network, there can be three types of operators, each with specific privileges. The system administrator at the host assigns these privileges to your operator's PPN with the system program REACT. As a remote station operator, you obtain these privileges when you log in with your operator's PPN. The three types of operators are:

- System operators
- Host operators
- Remote operators

A system operator has the most global privileges and capabilities. The system operator can control all devices anywhere in the network controlled by his host, both at the central site and at remote sites. An operator who logs in as [1,2] automatically receives system operator privileges. (See Figure 2-1.)

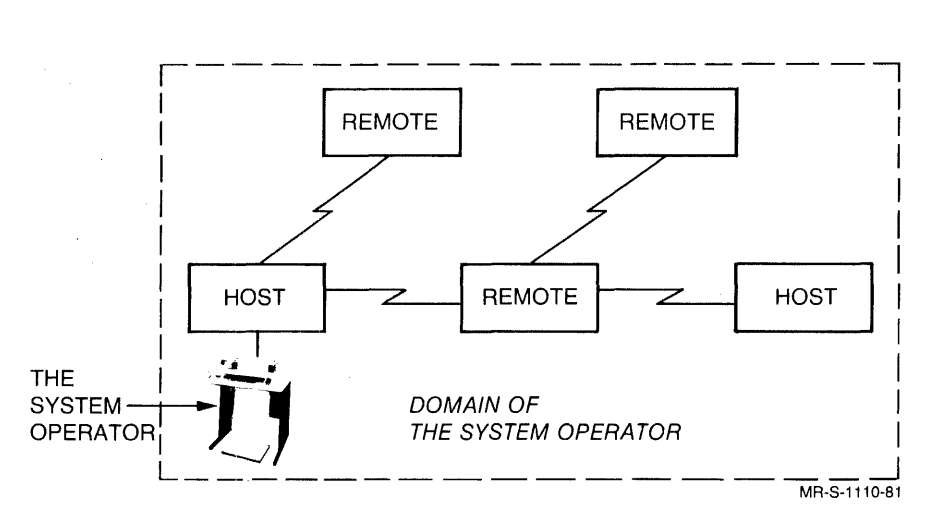

Figure 2-1 The System Operator

A host operator is an operator who can control all devices at the host where he is physically located. He cannot control devices at any other host or at any remote node. (See Figure 2-2.)

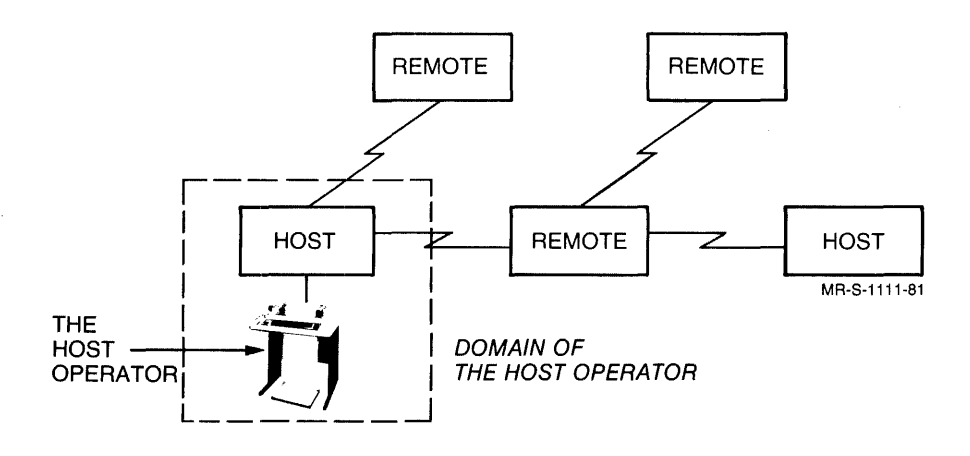

Figure 2-2 The Host Operator

A remote operator can control all devices at the remote node where his terminal is connected; he cannot control devices at the central host or at any other remote node. (See Figure 2-3.)

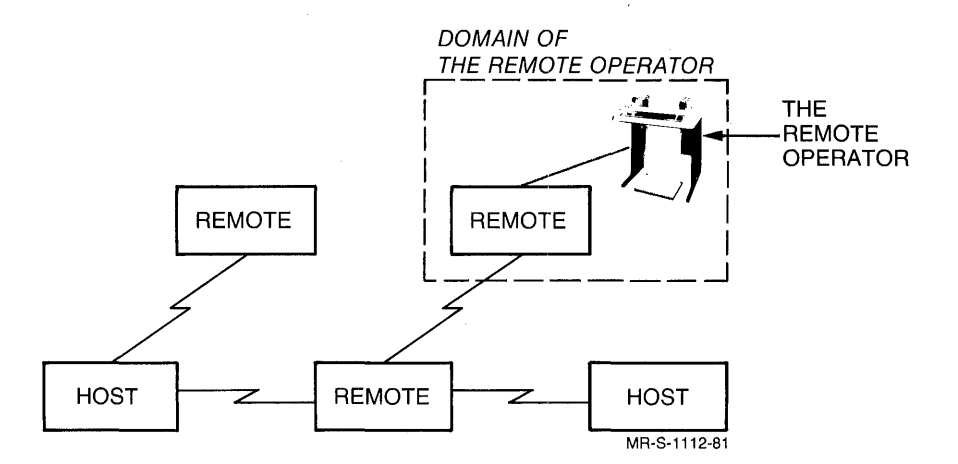

Figure 2-3 The Remote Operator

As the operator at a remote station, you run OPR to control your local line printer and card reader, and perform any other operator duties. OPR is the Operator Interface through which you communicate with<br>ORION. ORION, in turn, communicates with other components of GALAXY ORION, in turn, communicates with other components of GALAXY and the TOPS-IO operating system. You issue commands to OPR to communicate with the TOPS-IO operating system, to control the devices at your remote station, and to control the jobs that are sent from and received at your remote station.

If your host does not automatically start OPR for your remote station, you can start OPR with the following commands. To run OPR you must be logged into a privileged account.

 $\cdot$  R OPR  $(FF)$ 

The system returns the OPR prompt:

OPR>

See Appendix E for descriptions of the OPR commands available to remote operators.

At the TOPS-IO host, the operator runs LPTSPL and CDRIVE. spoolers at the host support the devices at your station. The usual

As you issue OPR commands, they are sent to ORION. ORION puts a timestamp on each command, logs the command in the operator's log file (normally stored in [3,3]OPERAT.LOG) , and executes the command. When execution is complete, ORION sends you a message of the following form:

hh:mm:ss OPR object --action--

or

hh:mm:ss --informational message--

For example, when you issue a command to start your printer, the following prompts appear:

OPR> START (object) PRINTER (Unit Number)  $0$   $(R)$ OPR> hh:mm:ss Printer 0 [nodename (node number)]--Startup Scheduled--OPR>

If you misspell an OPR command, or give an incomplete command, an error message preceded by a question mark appears. OPR error messages of this type are all self-explanatory. You can obtain the valid part<br>of an incorrect command by pressing (TRLA) . For example, say you of an incorrect command by pressing (CTRL/+) . For example, say you are running OPR and issue the following incomplete command:

OPR> SHOW STATUS  $P$   $(\overline{R}T)$ 

OPR sends you the following message:

OPR>SHOW STATUS P ?CONFIRMATION Required

OPR>

If you type  $\overline{C}$ TRL/H , the valid part of the command appears:

 $OPR$   $(CTRL/R)$ OPR> SHOW STATUS

You can type ? to see what arguments are valid.

OPR> SHOW STATUS ? one of the following:<br>BATCH-STREAM NETWORK-NODE PRINTER NETWORK-NODE PRINTER READER OPR>SHOW STATUS

In addition, you may use escape recognition when typing OPR commands. The ESCape key allows recognition input and guide words to appear on your console when you give an OPR command.

The ESCape key may be labeled ESC, SEL, PRE, or ALT, depending on the type of console terminal your installation is using. Type the OPR command START with the use of the ESCape key for recognition and guide words.

 $C$  ESC  $\overline{c}$  $OPR> START$  (object) PRINTER (unit number) 0  $CFT$ )

OPR>

hh:mm:ss Printer 0 [nodename (nodenumber)]--Startup Scheduled

OPR>

If the terminal bell rings, you have not typed enough characters to if the command bein rings, you have not type another character uniquely identify a command. If this happens, type another character of the command and press the ESCape key. Continue to do this until the characters you typed are unique for the specific command.

The operations that you can perform with OPR at your remote station include:

- scheduling jobs for your devices
- suspending the scheduling of jobs
- setting parameters for your devices
- displaying the status of devices and jobs
- canceling jobs
- controlling output on your printer
- enabling and disabling the display of system messages

### 2.1.5 Relocating Your Station Devices

You can use the LOCATE monitor command to specify another node as your logical node, to establish your job at that node. Type the following:

LOCATE node number  $(\overline{R_{ET}})$ 

The node number is the number of the node where you want to locate the input/output devices for your job. It must be a node number Input/butput devices for your job. It must be a node number<br>recognized by the host. It acts as the default node number for all subsequent PRINT and SUBMIT commands. You can verify the node number for the other node with the NETWORK command, which lists all nodes defined in the network. After giving the LOCATE command, you can have devices at the new logical node perform the input and output for your<br>jobs. For example, the following command relocates input and output For example, the following command relocates input and output at node 22 (not your node):

.LOC 22  $(R)$ Node CTCH22 (22) DN82 V23(152) 16-Jan-81 Located

To relocate devices at your own physical location, reissue the LOCATE monitor command with no arguments.

If, during your session, the node to which you have LOCATED becomes inaccessible, you are returned to your physical location. You can use the SHOW STATUS NETWORK-NODE or the NETWORK command to check on other nodes in your system.

As a remote operator, you cannot execute the ROUTE command to direct output to another node in the system. You must ask the operator at the host to perform routing. You may wish to have some or all of your output routed to another node if, for example, your line printer is out of service or a job requires special forms not available at your<br>node. (See also Appendix F, Using Special Print Forms.) (See also Appendix F, Using Special Print Forms.)

# 2.1.6 Starting Printer Scheduling

Before you start scheduling jobs for your printer, the TOPS-10 host operator should have a copy of LPTSPL (the line printer spooler) running. One copy of LPTSPL can handle up to 15 local and remote printers. Only the TOPS-10 host operator can start the spoolers. You princels. Only the fold to hose operator can seare the spoorers. Tour can issue commands to start scheduling at any time, but requests are processed only if the spoolers are running. To verify that LPTSPL is running, type the following:

 $SYS [1,2]$   $(FET)$ 

All the OPR jobs running on the host are listed; LPTSPL should be among them. If not, contact the system operator at the host.

For example:

.SYS  $[1,2]\overbrace{1}^{RET}$ <br>1 DET IN: 1 NITIA 6+11 SL 8  $\ddot{\phantom{0}}$ 11 DET LPTSPL 37+34 HB 1:00  $\ddot{\phantom{0}}$  $\ddot{\phantom{0}}$ 

This runs the SYSTAT program to display jobs on the system.

To run OPR and start printer scheduling, follow these steps:

- 1. At the OPR prompt, type START PRINTER 0 (RET) to start scheduling.
- 2. Verify that your printer is on.

The following lines illustrate your output:

. H OPR (RET) OPR> START PRINTER 0 (RET) OPR) hh:mm:ss Printer 0 [nodename (node number)]--Startup Scheduled-- OPR)

# 2.1.7 Starting Card Reader Scheduling

Before you start scheduling jobs for your card reader, the TOPS-10 host operator must have a copy of CDRIVE (the card reader spooler) running. One copy of CDRIVE can handle up to 15 local and remote card readers.

To start scheduling for your card reader, you must also communicate with OPR.

To start scheduling, type the following:

 $R$  OPR  $(RE)$ 

1. At the OPR) prompt, type

START READER  $0$  (RET)

2. Verify that your card reader is on.

Your output will look as follows:

OPR)START READER 0 OPR) hh:mm:ss Reader 0 [nodename (node number)]--Startup Scheduled-- OPR)

# 2.1.8 Starting both Printer and Card Reader Scheduling

You can run OPR at your remote station to start scheduling for both the printer and card reader as follows:

 $\cdot$  R OPR  $(\overline{ref})$  $OPR$ > START PRINTER  $0$   $(FF)$ OPR) hh:mm:ss Printer 0 [nodename (node number)]--Startup Scheduled--OPR> START READER  $0$   $(\overline{ref})$ OPR) hh:mm:ss Reader 0 [nodename (node number)]--Startup Scheduled-- OPR)

The system operator at the host can also place printer and card reader commands in the system file [1,4]SYSTEM.CMD. This file is called with a TAKE command from the system file [1,4]OPR.ATO. With your startup commands in a system file on the host, scheduling for your devices should occur automatically. If not, contact the system operator at the host.

For more information on OPR, see Appendix E, "Remote Station OPR Commands," and the Operator's Command Language Reference Manual.

#### 2.1.9 Using OPSER

Generally, you should run OPR at your operator terminal and perform other, duties from another terminal. However, if you wish to use your operator terminal for several functions, you can use OPSER. With OPSER you can run up to 14 subjobs from a single terminal. (For more information on OPSER, see the OPSER help file (type HELP OPSER  $\frac{RET}{P}$ ) or see the TOPS-10 Operating System Commands Manual.)

To use OPSER to run OPR and perform some other functions, follow these steps:

1. Type the following:

 $R$  OPSER  $(RE)$ 

This runs the OPSER program and initiates an OPSER job. The OPSER prompt (\*) appears.

2. Type the following:

: LOGIN PPN (RET)

(Commands to OPSER always start with a colon.) Use your own PPN. This logs in a subjob which you will use to run OPR. Output of the following form appears:

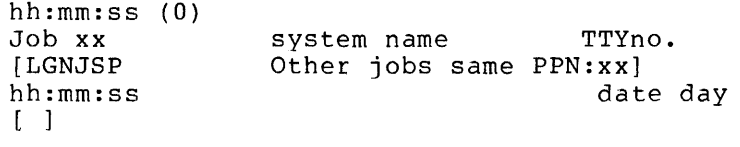

3. Type:

 $\mathcal{L}^{\text{max}}$ 

: DEFINE OPREM=  $CRI$ 

This names your subjob OPREM. (You can use another name but it cannot contain more than five characters.)

4. Type:

OPREM-R OPR  $(\overline{rel})$ 

(Commands to OPSER subjobs do not need colons.) This loads OPR under control of the subjob. Output of the following form appears:

\*OPREM-R OPR !hh:mm:ss (OPREM) OPR> Ţ.

5. Enter OPR commands for your remote station devices. The help facility is also available to you at this command level. Precede each command with the name of your subjob followed by a hyphen. For example,

OPREM-START PRINTER  $0$   $(\overline{r})$ 

or

OPREM-START READER  $0$  (RET)

 $\ddot{\phantom{1}}$ 

- 6. To issue more commands to OPSER, precede each with a colon  $($  :  $)$  .
- 7. To see the state of each of your subjobs, use :WHAT ALL. To kill all your subjobs, use :KILL ALL. To kill a specific subjob, use :KILL subjob-name.

# 2.2 AVAILABLE EQUIPMENT

The typical TOPS-IO remote station contains an operator's console (LA36); it can also contain a card reader, a line printer and user terminals. These pieces of equipment are briefly described in this committed in supporting hardware documents that are provided with your equipment.

# 2.2.1 LA36, the Operator's Console

Your operator's console is an LA36, a 30-character per second printer with a keyboard. To turn your console on, press the rocker switch on the left side of the keyboard to the on position. All the switches on the left side of the keyboard except for the one labeled '300' must be in the 'up' position. The '300' switch must be pressed down.

#### NOTE

Your LA36 must always be filled with paper or you may lose data when it goes into a paper-out condition. Check the paper supply periodically and replenish it before it runs out.

The switches at the left of the keyboard are two-position switches (like the shift-lock key on a typewriter) and indicate operating mode and baud rate as listed in Table 2-1.

# **OPERATOR PROCEDURES**

# Table 2-1 Mode and Baud Rate Switches

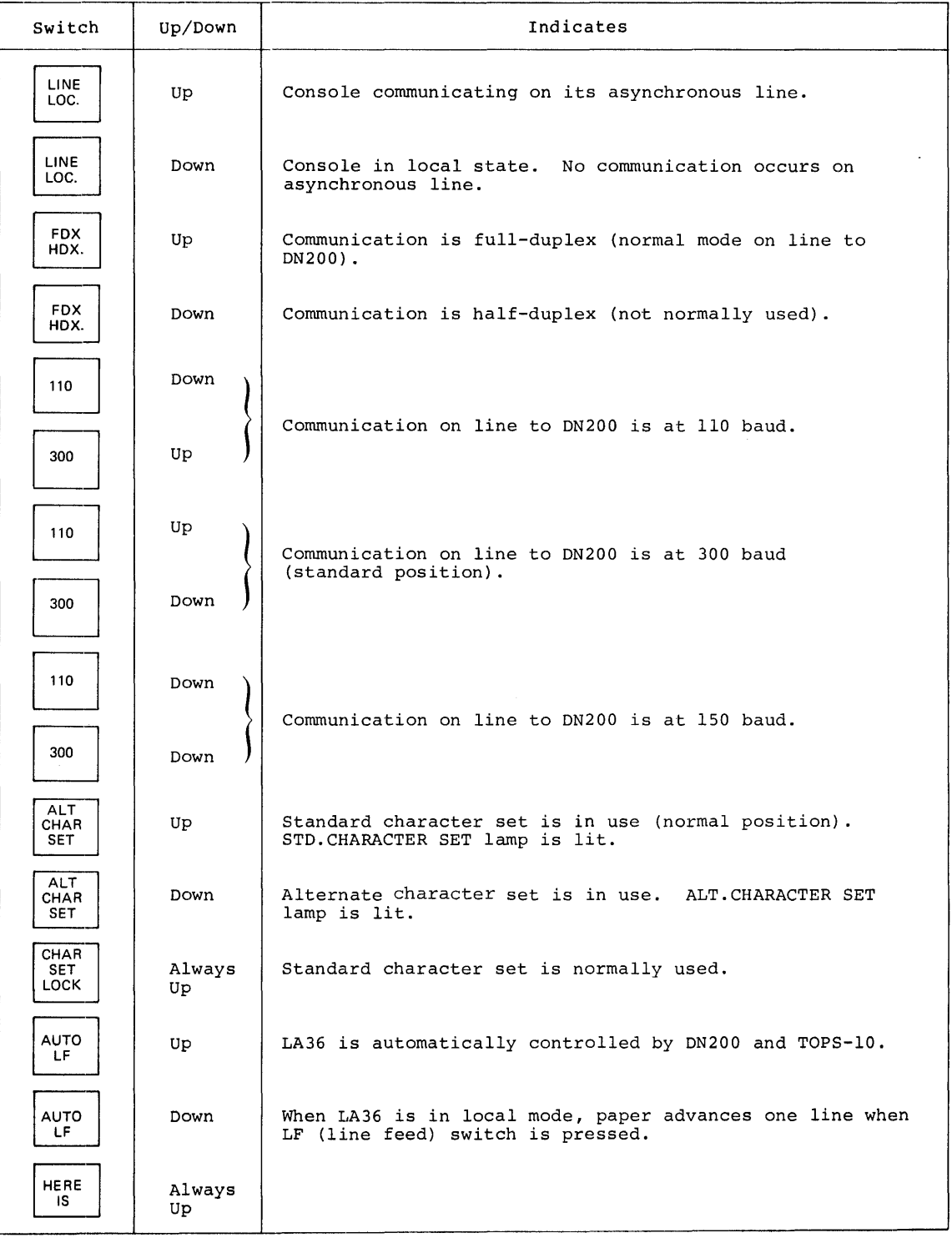

# OPERATOR PROCEDURES

Lamps on the operator's console are described below.

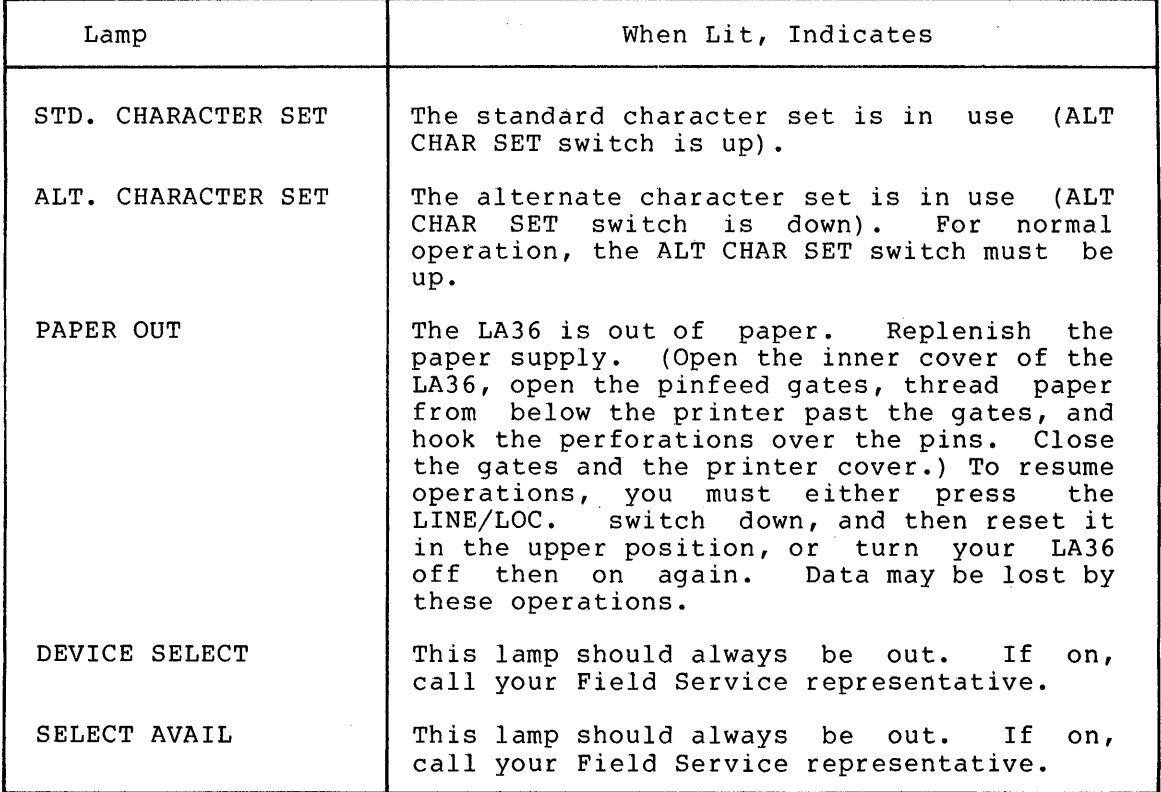

# Table 2-2 Console Lamps

# 2.2.2 Card Reader

The card reader (see Figure 2-4) at the remote station reads 80-column punched cards at a rate of 285 cards per minute.

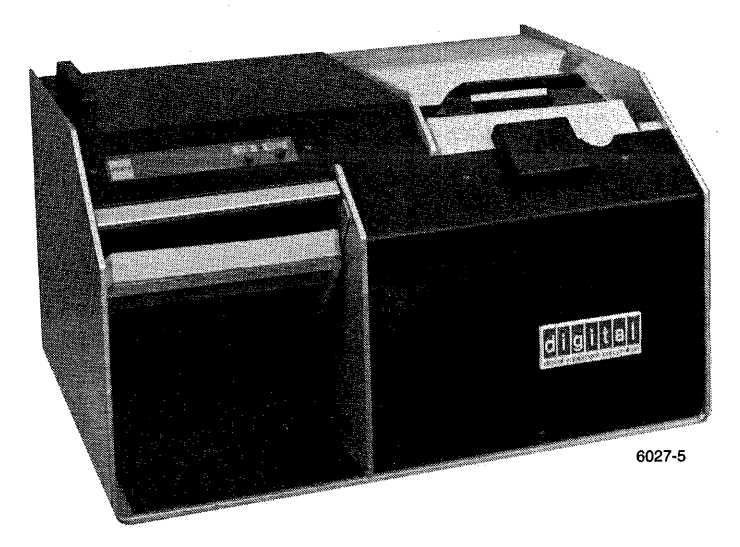

Figure 2-4 Card Reader

It has an input hopper (upper right), an optical card-reading station, an output hopper (lower left), switches to control its operation (on front panel), and indicator lamps. Toggle switches on its back panel are used to turn on and set up the card reader (see Figures 2-5 and  $2-6$ ).

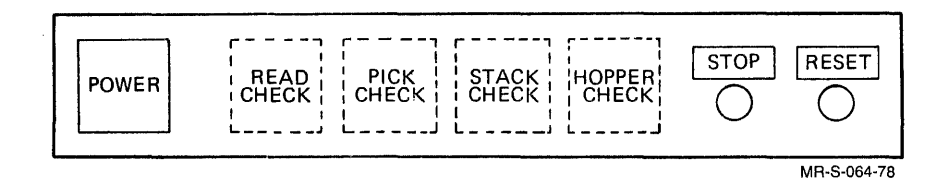

Figure 2-5 Front Panel of Card Reader

The switches and lamps on the front panel of the card reader are explained in Table 2-3.

| Switch/Lamp  | When Lit, Indicates                                                                               | Corrective Action                                                                               |
|--------------|---------------------------------------------------------------------------------------------------|-------------------------------------------------------------------------------------------------|
| POWER        | Power is on.                                                                                      | None.                                                                                           |
| READ CHECK   | Card just encountered<br>may be damaged.                                                          | Remove (and repunch)<br>faulty card and press<br>RESET. Reread<br>the<br>card.                  |
| PICK CHECK   | Card just encountered<br>may be damaged, deck<br>may be warped or<br>reader may need<br>cleaning. | Correct card or deck<br>condition<br>and press<br>RESET. Reread<br>the<br>card.                 |
| STACK CHECK  | Card just read may be<br>damaged, or there may<br>be a card jam.                                  | Clear jam or repunch<br>damaged card. Press<br>RESET and reread the<br>last card.               |
| HOPPER CHECK | Either:                                                                                           |                                                                                                 |
|              | Input hopper is empty<br>and no EOF card<br>has<br>been encountered                               | Reread the last card<br>followed<br>by<br>EOF<br>an<br>card.                                    |
|              | Or:                                                                                               |                                                                                                 |
|              | Output hopper is<br>ful1.                                                                         | Empty the output hopper<br>and press RESET<br>to.<br>continue. Reread<br>the<br>last card read. |

Table 2-3 Card Reader Switches and Lamps

# **OPERATOR PROCEDURES**

Table  $2-3$  (cont.) Card Reader Switches and Lamps

| Switch/Lamp                    | When Lit, Indicates | Corrective Action                                                                 |
|--------------------------------|---------------------|-----------------------------------------------------------------------------------|
| STOP switch<br>and red lamp    |                     | Press to stop reading<br>cards. Red lamp is<br>lit, RESET green lamp<br>goes out. |
| RESET switch and<br>green lamp |                     | Press to light green<br>lamp, start blower and<br>start reading cards.            |

Figure 2-6 illustrates switches on the back panel of the card reader and Table 2-4 explains their use.

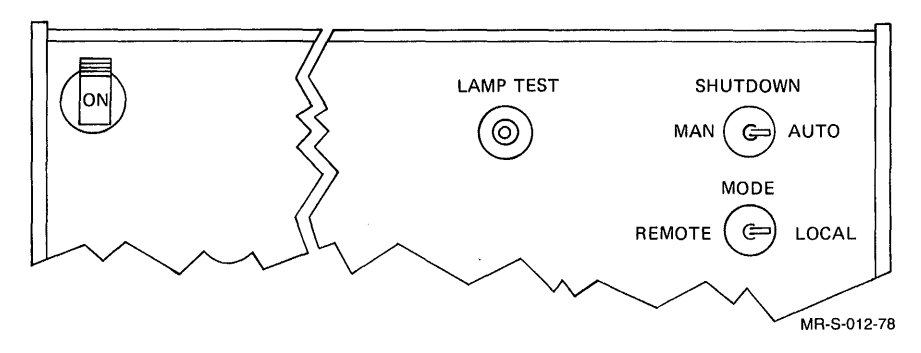

Figure 2-6 Back Panel of Card Reader

| Switch    | Use                                                                                                    |  |
|-----------|----------------------------------------------------------------------------------------------------|--|
| POWER     | Raise to turn on card reader.                                                                                                    |  |
| LAMP TEST | Press to light indicators on front panel (checks<br>for<br>faulty lamps).                                                                                                    |  |
| SHUTDOWN  | Set to specify operation of input hopper blower at:                                                                                                    |  |
|           | MANual to operate blower continuously.<br>AUTOmatic to shut off blower when not reading<br>cards.                                                                                                    |  |
| MODE      | Set mode to specify on-line and off-line reader<br>operation at:<br>REMOTE to place reader on-line under<br>program<br>control when RESET is pressed.<br>LOCAL to use RESET and STOP switches to<br>operate<br>the reader off-line for testing. |  |

Table 2-4 Card Reader Back Panel Switches

To operate the card reader, perform the following steps:

- 1. Turn on card reader power.
- 2. Load input hopper with cards (face down, column 1 to left); up to 550 cards can be accommodated at one time.
- 3. Place the card weight on top of the cards in the hopper.
- 4. Press RESET.

You can load and unload cards continuously while the reader is in operation.

If you use your card reader almost continuously, clean it once a week. Wipe the exterior with a soft cloth and vacuum the card dust out of the card path (turn off the power, blowout the path from the input hopper to the stacker, and vacuum it).

# 2.2.3 Printer

An LP05 printer can be attached to your remote station (see Figure  $2 - 7$ ).

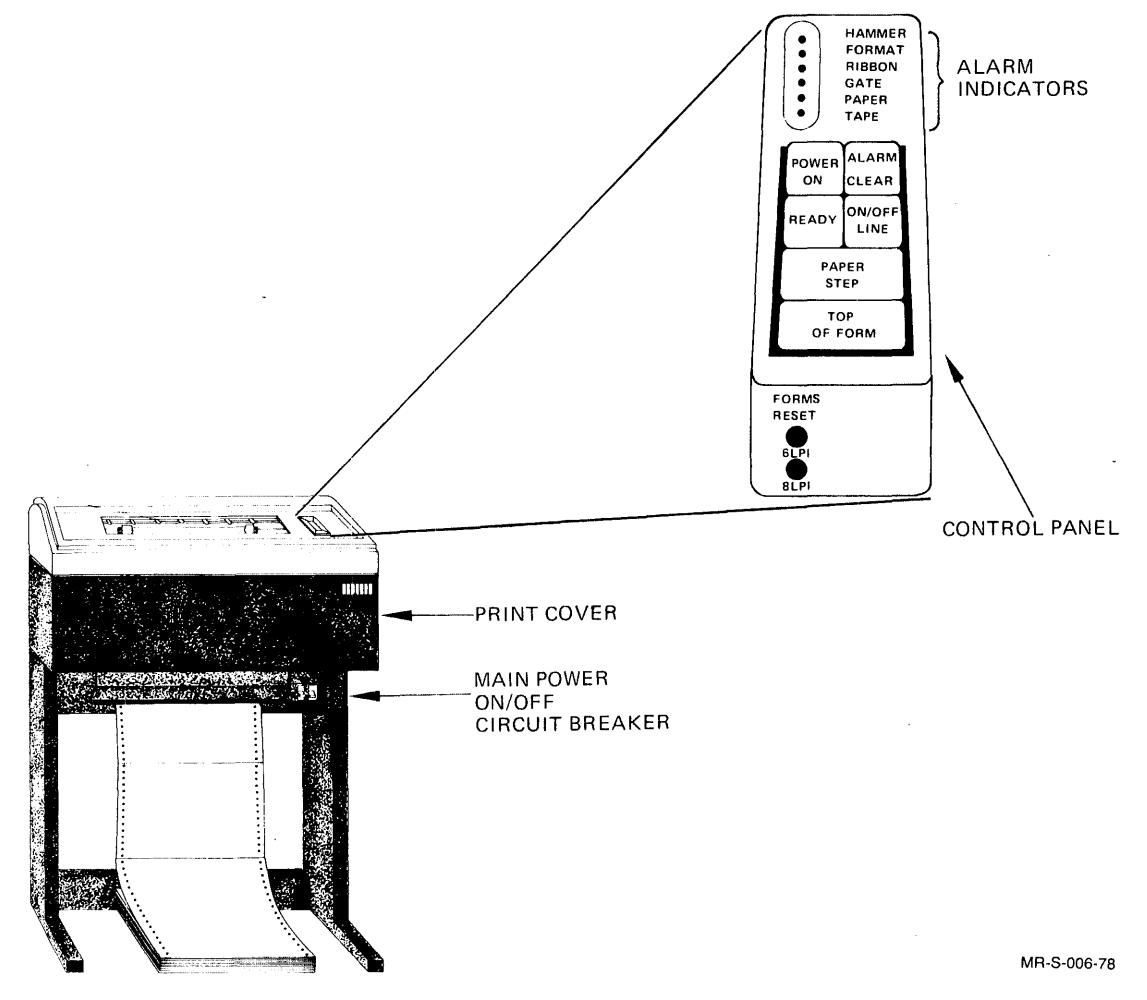

Figure 2-7 LP05 Line Printer

This printer can be either uppercase only or have upper/lowercase capability. It uses l32-column pinfeed paper, has a rotating character drum, and permits forms alignment (horizontally and vertically) and adjustments for forms thickness. Each printer is provided with a small booklet, an "OPERATORS GUIDE," which describes how to load and adjust paper and change ribbons. This booklet can be found in the pocket provided for it inside the cover (lift the cover; the pocket is on the right side of the drum gate) •

Once you have installed paper and ribbon, you are ready to operate your line printer. To operate your printer:

- 1. Push the main power circuit breaker (beneath the main printing mechanism on the front of the printer) to the ON position.
- 2. The POWER ON lamp on the control panel should light up after a few seconds.
- 3. If necessary, make adjustments for paper alignment or ink density (see your "OPERATORS GUIDE" for information on these procedures) .
- 4. Press the ON LINE switch. It should light up. Pressing this switch places the printer on-line so that it can receive data for printing. The ON LINE switch must be lit for the printer to operate.

If the ALARM lamp is lit, a malfunction has occurred. In such a case, the printer halts and generally goes off-line (it'stops receiving and printing data). To restart the printer you must determine the cause of the malfunction, correct the problem, press the CLEAR switch (the ALARM lamp must go out), and press the ON LINE switch. When the ALARM must go out), and press the ON LINE switch. When the ALARM<br>lamp is lit, lift the printer cover and examine the lamps above the control panel. The names of these lamps and suggested corrective action are listed in Table 2-5, "Printer Alarm Indicators."

| Lamp          | When Lit, Indicates                                                                          | Corrective Action                                                                                                    |
|---------------|----------------------------------------------------------------------------------------------|----------------------------------------------------------------------------------------------------|
| HAMMER        | A print hammer has<br>malfunctioned.                                                         | Press CLEAR. The print<br>buffer is cleared. If the<br>lamp fails to go out or<br>reappears, contact Field<br>Service.      |
| <b>FORMAT</b> | A mechanical malfunction<br>has caused too many<br>line feeds. The printer<br>goes off-line. | Press CLEAR. Check and<br>adjust paper position,<br>and push the FORMS RESET<br>toggle switch (under the<br>control panel). |
| <b>RIBBON</b> | A ribbon jam or snag has<br>occurred. The printer<br>goes off-line.                          | Correct ribbon feeding.<br>Press CLEAR.                                                                                     |

Table 2-5 Printer Alarm Indicators

#### OPERATOR PROCEDURES

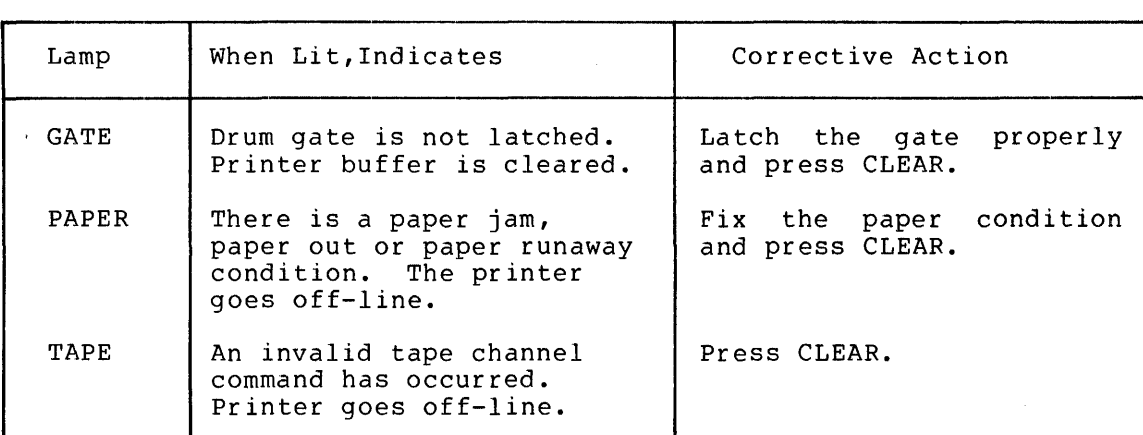

# Table 2-5 (cont.) Printer Alarm Indicators

# 2.2.4 Terminals

You can have many types of terminals attached to your remote station to operate as user terminals. The LA36 is described in Section 2.2.1, "LA36, the Operator's Console." Other terminals are fully described in their accompanying booklets. The log-in procedure for a video display terminal is the same as that described for the operator in Section 2.1.3, "Logging in at the TOPS-IO Host," (turn on your terminal, issue the command LOGIN, respond to prompts with your PPN and your password) .

 $\bar{z}$ 

To log off the TOPS-IO host, type the following:

 $K/F$   $(RET)$ 

To exit from an OPSER subjob, type  $K/F$   $\overline{C}$  to the OPSER subjob. To exit from OPSER, type :EXIT to OPSER.

The TOPS-IO host sends a sign-off message of the following form:

Job 40 User OPERATOR [172,2] Logged-off TTY235 at 11:06:31 on 25 Dec-79 Runtime: ... KCS: ••. Connect time: .•. Disk Reads:..., Writes:..., Blocks saved:...

Do not turn off your CTY even after you log off so that it remains available to receive messages sent to the remote site.

#### CHAPTER 3

#### USER PROCEDURES

# 3.1 USER FACILITIES

A user at a remote station with a terminal has access to all the system commands and programs that are available to a user at a TOPS-IO host. The remote site user can also use the physical facilities at the host, such as magnetic tapes and plotters, by issuing the appropriate commands and making requests to the operator at the host site. Users at remote sites with a card reader can also submit jobs on punched cards.

For information about TOPS-IO commands and system programs, see the TOPS-IO Operating System Commands Manual; for information about commands on punched cards and use of the batch system, see the TOPS-IO/TOPS-20 Batch Reference Manual.

Use the normal log-in procedure to log in on the TOPS-IO host from a remote station. For example, your output might look as follows after completion of login:

 $(CTRL/C)$ 

command.

Host is available. Connecting to host system.<br>--- SR10 ---  $10:43:10$  TTY212 system  $---$  SR10  $---$  10:43:10 Connected to Node CURLY (47) LINE# 2 Please LOGIN or ATTACH

.LOGIN PPN  $(RI)$ JOB 61 RZ51B --SRIO-- TTYxx Password:<br>12:00 12:00 5-May-80 Mon

If the system herald is not for the host where you wish to log in, use the SET HOST command to connect to the right host as follows:

 $\cdot$  SET HOST 71  $(FI)$ ---KLI090--- 10:54:06 TTY212 system Connected to Node CTCH22 (22) Line # 2 Please LOGIN or ATTACH To see the node numbers for other network nodes, use the NETWORK

# 3.2 THE NETWORK COMMAND

To see what nodes are in the network, use the NETWORK command:

. NETW  $(\overline{rel})$ Node KL1026 (26) RZ51B KL #1026/1042 05-14-80 Node KS4101 (76) RS051A KS #4101 05-14-80 Node KI514 (14) RX051A KI #514/546 05-14-80 Node SOFDCP Node TWINKY Node CTCH22 Node NOVA Node JINX (77) (71 ) ( 22)  $(31)$ ( 34) DN20 V22(136) 24-Apr-80 DN82 V20C(E) Twinky 701/021C 04-10-80 DN82 V21 (131) 25-Dec-79 DN87S V22(137) I-May-80

The NETWORK output is divided into columns showing:

.the nodename .the node number (in parentheses) .system-generated herald, version information, and date.

You can use the NETWORK command before you log in.

#### 3.3 PRINTING OUTPUT

When you type a command on your terminal from a remote station, the command travels to the TOPS-10 host where you are logged in, and is executed on that host. The response returns automatically to your remote site terminal. When you use a PRINT or QUEUE command to print output at your remote station printer, the TOPS-10 monitor queues your listing for the printer at your remote station.

For example, to print a listing TEXT. MAC on your remote station printer, use the following command:

 $.$  PRINT TEXT. MAC  $(\overline{ref})$ [Job TEXT Queued, Request-ID 421, Limit 36]

Because you executed the command from a terminal at the remote site, the print request automatically is queued for the printer at your remote site.

To see the printer queue, use the PRINT command with no arguments .

 $. PRI (FET)$ 

Printer Queue: Job Name Req# Limit User On  $Unit:0$  /Dest:CTCH22(22) Started at 16:28:25, printed 0 of 36 pages There is 1 Job in the Queue (1 in Progress)

### USER PROCEDURES

To print the listing TEXT.MAC at another site, use the /DEST:nodename switch in your print command:

. PRINT TEXT. MAC/DEST:  $KL1026$   $(RET)$ [Job TEXT Queued, Request-ID 422, Limit 36]

The job in the print queue looks as follows:

 $. PRI$  $(RF)$ 

Printer Queue: Printer Queue:<br>Job Name Req# Limit User<br>
"EXT" 422 36 USER[PPN] On Unit:0/Dest:KL1026(26) Started at 16:40:15, printed 0 of 36 pages There is 1 Job in the Queue (1 in Progress)

With a PRINT command, you can use any switches normally associated with this command as documented in the TOPS-10 Operating System Commands Manual. For example, use the /COPIES switch to print multiple copies of a file, or use the /PRIORITY switch to specify a nondefault priority for a print request. {The default priority is 10, set by your system administrator; as a user you can change the priority of your print requests to any value from 1 (print files in the order queued) to 20 (the maximum a user can set). Higher values receive service first. Your remote operator can set higher priorities or change the allowed range of priorities.)

#### 3.4 SUBMITTING BATCH JOBS

To submit a batch job to be executed on the TOPS-I0 host from your remote station, use a SUBMIT command. You must be logged in on the host where your batch job is to execute. For example, to have the control file TSTMAK.CTL execute on your host, use the following command:

. SUBMIT TSTMAK  $(FET)$ [Batch Job TSTMAK Queued, Reguest-ID 804, Limit 0:05:00]

(The default file extension for the SUBMIT command is CTL.)

To see what jobs are in the batch input queue, type SUB  $RET$ 

. SUB $(FE)$ 

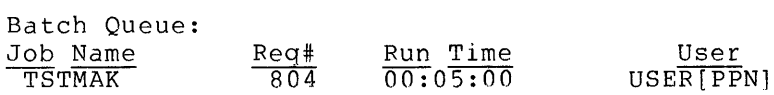

#### **USER PROCEDURES**

The batch log file associated with your job is automatically printed at your remote printer.

# NOTE

Do not use the /PROC switch to the SUBMIT command; this switch is used only to submit a job to an IBM host. <sup>A</sup> job submitted to a host other than the host where you are logged in appears in your system's batch input queue and waits there forever.

With a SUBMIT command, you can use any switches normally associated with this command. For example, use the */DEPENDENCY* and */MODIFY* switches to execute files in a specified order, or use the /OUTPUT:NOLOG switch to suppress printing of your log file.

For more information on the SUBMIT command and the switches you can use with it, see the descriptions under SUBMIT and QUEUE in the TOPS-IO Operating System Commands Manual.

 $\mathcal{L}$
### CHAPTER 4

#### TROUBLE-SHOOTING

#### 4.1 NORMAL OPERATION

When you start your remote station, CHK11, the hardware verification program, runs to provide a cursory check of the hardware components. If CHK11 executes completely and issues no error messages, your hardware is probably functioning properly, and your station should operate normally. If CHK11 indicates that your station has some hardware problems, you can try to restart it once more. If the problems persist, contact your Field Service representative.

When the remote station is loaded and started for the first time, the hardware diagnostic program CHK11 runs. This program tries to use each component of the remote station and issues a message describing<br>the results. The following illustrates typical CHKll output on a The following illustrates typical CHK11 output on a DN200.

INITIALIZING DN200 V17(67) 29-DEC-79 --

160000 BYTES OF MEMORY MF11-UP KW11-L 1 DL11-A 1 CR11 1 LP11 LP11 #0 NOT RDY 1 DMC11

STARTING DN200 V17(67) 29-DEC-79--

The number of bytes of memory is an octal value representing the number of available bytes in the remote station processor (160000=28K) words; 100000=16K words) .

If there is a hardware failure, CHK11 outputs a message:

ERROR DETECTED AT PC xxx

where xxx is the program counter.

A message preceding the PC address message gives the name of the device that has failed. For example, if your synchronous line interface (DMCII) has failed, CHKII provides a message of the following form:

I DMCII ?DMCII #0 (ADR=160540) ERROR DETECTED AT PC 54522

When such errors occur, contact your Field Service representative to isolate and correct your hardware problems.

For more information on CHRII, see the CHKII Reference Manual.

### 4.2 WHEN PROBLEMS OCCUR

If the remote station starts, but you do not receive the TOPS-IO system prompt, the TOPS-IO site may not be operating or an intermediate node may be down. (An intermediate node is a node between your remote station and the TOPS-IO host.) If an intermediate node is down, you must usually wait until it returns to the network. If there is an alternate path by which you can contact the TOPS-10 host, the system automatically connects the remote station by that path. For information on alternate paths, see Appendix B of this manual, "NETLDR Command Strings."

At a remote station, your operator's console can receive a variety of error messages. These messages can be issued by the TOPS-IO monitor, by the programs running at the host site under control of the monitor, by GALAXY programs such as LPTSPL, and by the programs run at the remote station (the remote station code and CHK11). If you are running OPR, messages from TOPS-IO and from GALAXY are trapped by OPR. If a program running at the host gets into a nonfunctioning condition and issues a stopcode, it presents error messages that contain information on the crash block and the module that has had a problem. The message always starts with a message of the following form:

timestamp -- Program xxx Job xx [PPN] name at Terminal yyy ? Stop code - zzz - in module name Reason: explanation Program is program name Contents of the ACs  $\ddot{\phantom{a}}$ Last stack locations You may also see messages of the following form when there are problems with GALAXY running at the host: OPR> hh:mm:ss -- QUASAR is not running OPR

A user may see a message of the following form:

%QMRMBR Send has failed, Message Being Re-sent

If you have problems with the spoolers or other GALAXY components, contact the TOPS-IO system operator.

Messages that can appear at your remote station are listed in Table 4-2. These messages are generated primarily by the remote station software and the network interface software.

| Message                               | Meaning                                                                                                    | Corrective Action                                                        |
|---------------------------------------|----------------------------------------------------------------------------------------------------|--------------------------------------------------------------------------|
| BREAK POINT<br>INSTRUCTION<br>$0PC =$ | An unusual<br>circumstance has<br>halted the remote<br>station. This is<br>a fatal error.                                         | None. The station<br>is automatically<br>reloaded and<br>restarted.      |
| BUS TRAP @PC=                         | A failure has<br>caused the remote<br>station to halt.<br>This is a fatal<br>error.                                               | None. The station<br>will be automatically<br>reloaded and<br>restarted. |
| Character Not Stored                  | The buffer in the<br>remote station is<br>full, so the<br>character you just<br>typed could not be<br>stored and is lost.         | Retype the lost<br>character.                                            |
| Connect<br>sent                       | An attempt has<br>been made to<br>connect to a host.                                                                              | Wait until you see<br>the system herald or<br>log-in prompt.             |
| Connecting to<br>host system          | The remote station<br>has sent a "connect<br>initiate" message to<br>the host but has<br>not yet received<br>a "connect confirm." | Wait until<br>the host<br>confirms the<br>connection.                    |
| EMT INSTRUCTION<br>$0PC =$            | An unusual<br>circumstance has<br>halted the remote<br>station. This is a<br>fatal error.                                         | None. The station<br>will be automatically<br>reloaded and<br>restarted. |
| FATAL ERROR                           | The remote station<br>has halted.                                                                                                 | None. The station<br>will be automatically<br>reloaded and<br>restarted. |

Table 4-2 Station Messages

Table  $4-2$  (cont.) Station Messages

| Message                                     | Meaning                                                                                         | Corrective Action                                                                                                    |
|---------------------------------------------|-------------------------------------------------------------------------------------------------|----------------------------------------------------------------------------------------------------|
| hdw has more<br>sync lines than<br>software | The assembled<br>software does not<br>fit the hardware<br>at the station.                       | Contact the system<br>programmer at the<br>TOPS-10 site to<br>reassemble the<br>software. You can<br>use all the active<br>synchronous lines<br>that are recognized<br>by the software.  |
| Host is available                           | A host to which you<br>can connect is<br>available for<br>log in.                               | Log in on the<br>host.                                                                                                    |
| Host Sent Disconnect                        | The host your line<br>is connected to has<br>timed out waiting for<br>you to LOGIN or<br>ATTACH | Type any character to<br>reestablish the<br>connection and attach<br>to the host, or SET<br>HOST to another host.                                                                        |
| Host Went Away                              | The host you are<br>using has left the<br>network.                                              | Either wait until the<br>host returns to the<br>network, or type any<br>character to attempt<br>to connect to a host.                                                                    |
| ILL INSTRUCTION<br>$0PC = \ldots$           | An unusual<br>circumstance has<br>halted the remote<br>station.<br>This is a<br>fatal error.    | None. The station<br>will be automatically<br>reloaded and<br>restarted.                                                                                                    |
| ?INVALID NCL<br>SUBMSG LENGTH               | 1Transmission error<br>between host and<br>remote station.                                      | Contact the systems<br>programmer at the<br>TOPS-10 host site.                                                                                                    |
| IOT INSTRUCTION<br>$0PC = $                 | An unusual<br>circumstance has<br>halted the remote<br>This is a<br>station.<br>fatal error.    | None. The station<br>will be automatically<br>reloaded and<br>restarted.                                                                                                    |
| % LINE PRINTER<br>OFF-LINE                  | The line printer<br>attached to the<br>remote station<br>cannot receive or<br>print data.       | Turn on the printer<br>and press the<br>ON-LINE switch.<br>The ON-LINE lamp<br>should be on. If<br>trouble persists,<br>follow the<br>instructions in<br>Section $3.1.3$ ,<br>"Printer." |

<sup>1</sup>Appears only if the remote station software has been assembled mppears only if the remote station software mas been obsembled with the DGUTS switch on (see the Networks Software Installation Guide) .

# **TROUBLE-SHOOTING**

## Table 4-2 (cont.) Station Messages

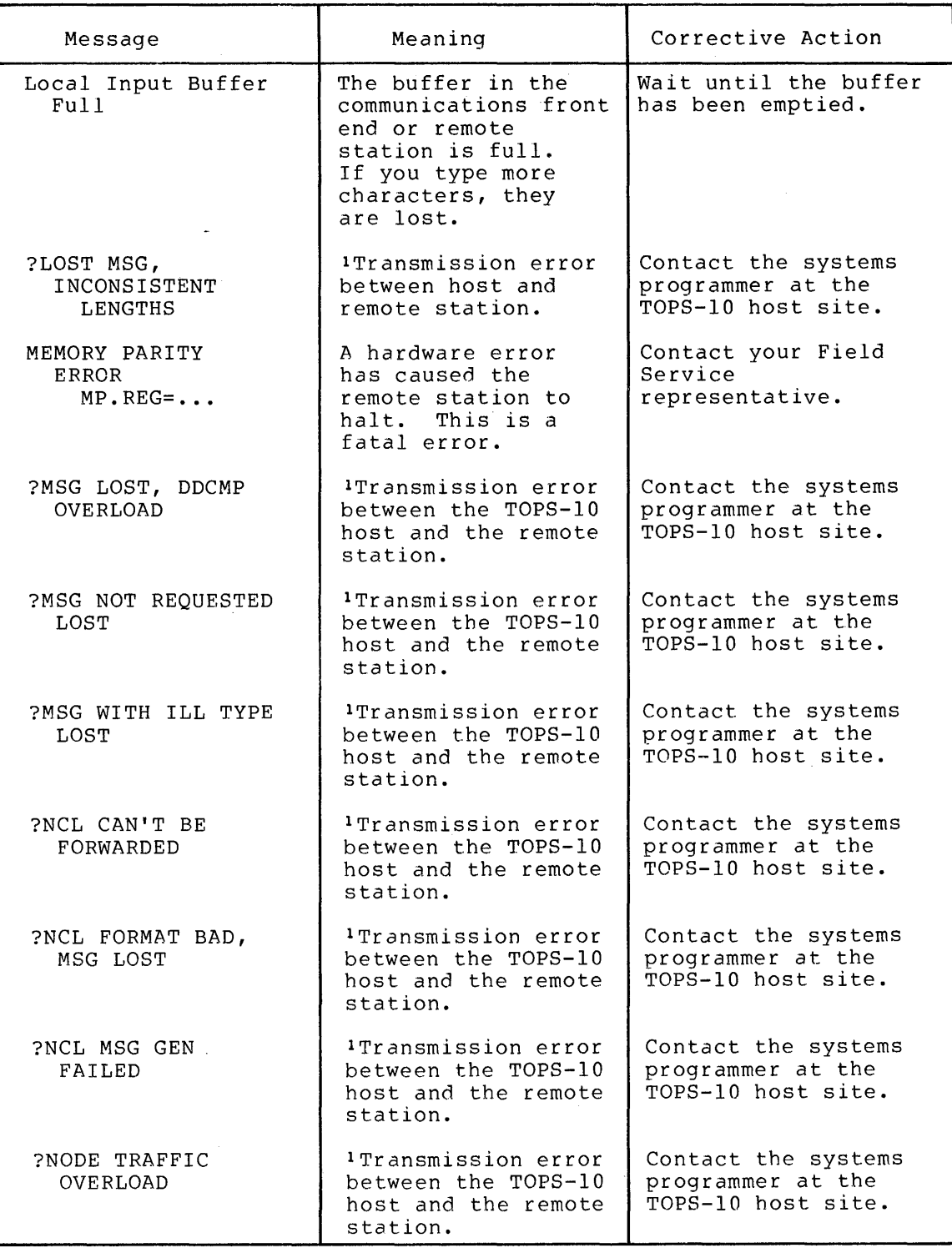

<sup>1</sup> Appears only if the remote station software has been assembled match the DGUTS switch on (see the Networks Software Installation Guide) .

Table  $4-2$  (cont.) Station Messages

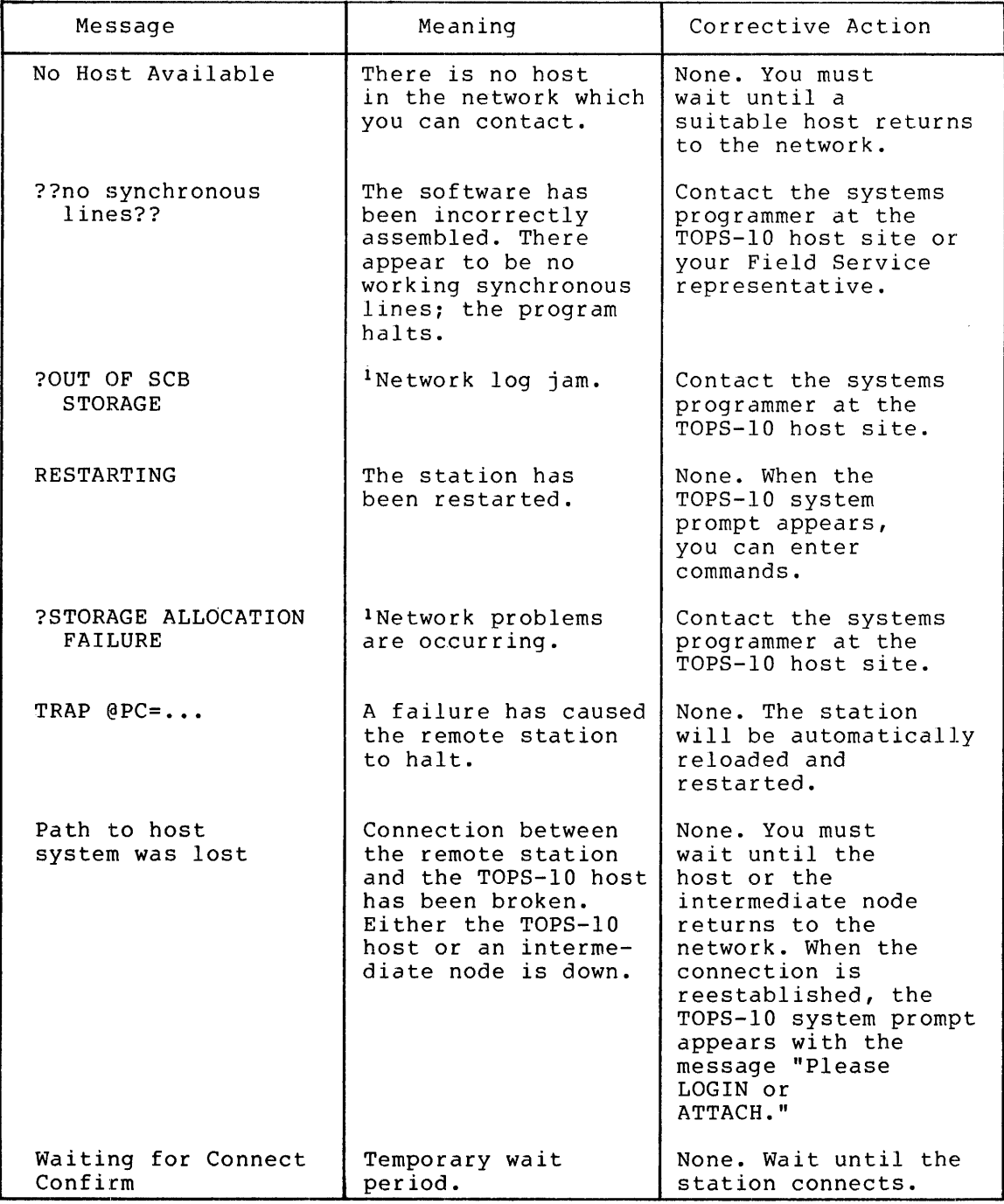

<sup>1</sup>Appears only if the remote station software has been assembled with the DGUTS switch on (see the <u>Networks Software Installation</u> Guide) .

#### APPENDIX A

### ROM SWITCHES

A remote station console command must be of the following form: remote station-console-command ::=<ROM switches>#<NETLDR command string> or <ROM switches># or <NETLDR command string> or nothing

where:

 $\sim$ 

 $\sim$   $\sim$ 

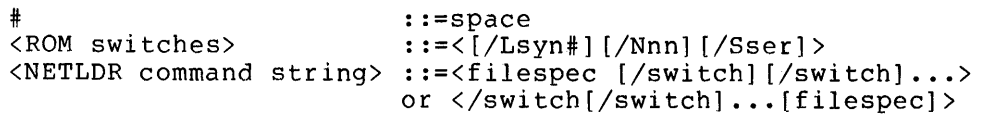

The ROM switches that can be used with the remote station are listed in Table A-l. NETLDR command strings are defined in Appendix B.

NOTE

Always follow ROM switches with a space.

| Switch    | Function                                                                                                    |
|-----------|----------------------------------------------------------------------------------------------------|
| $/L$ syn# | Specifies the synchronous line number (syn#)<br>over<br>which the ROM is to transmit load requests. The<br>default is 0.                                                                                                    |
| $/N$ nn   | Specifies the node number (nn) of the host where the<br>software for the remote station is stored. The host<br>at the specified node must also contain NETLDR, which<br>is used to down-line load the software. The default<br>is any host; if either nn or the entire switch is<br>omitted, the remote station accepts loads from any<br>host. |
| /Sser     | Specifies the serial number of the remote station.<br>The default is 0.                                                                                                    |

Table A-l Remote Station ROM Switches

 $A-1$ 

 $\sim$ 

#### APPENDIX B

### . NETLDR COMMAND STRINGS

A command string to be forwarded to NETLDR at the TOPS-10 host can contain a filespec and/or NETLDR switches. The form of the NETLDR command string is defined below.

<NETLDR command string> ::=<filespec[/switch] [/switch] ••• > or  $\langle$ /switch[/switch]...[filespec]> or <filespec [/switch] ••• ,filespec [/switch] .•.

where:

<filespec> : :=< [dev:] filename.extl [PPN] > <switch> filespec ::=<[/IMAGE] [/LOAD] [/PACKED] [/START:addr]> ::= dev:filename.ext[PPN]

A filespec is optional, but if present, at least filename must appear. Other filespec arguments default to SYS:, .BIN, and [PPN]=[O,O], respectively. The third form for NETLDR command strings is valid only respectively. The chird form for whilby command strings is valid only<br>when the string appears in SYS:NETLDR.INI. In this system file, the when the string appears in SiSIMILIBUM. THE this system life, the first filespec is for the file to contain the dump of the stations, and the second filespec is for the file to load into the station. For and the second rifespectration che file to foud fhed the Station. The more information on NETLDR, see the NETLDR specification in the Software Notebooks.

The optional switches you can send to NETLDR are listed in Table B-1.

| Switch      | Meaning                                                                                                    |  |
|-------------|----------------------------------------------------------------------------------------------------|--|
| /IMAGE      | Read the file in image (unpacked) mode.<br>(This<br>is the default mode for a PDP-8 node.)                                                                                                    |  |
| /LOAD       | Load the specified file into the remote station;<br>do not start the program running.                                                                                                    |  |
| /PACKED     | Read the file in packed mode (four $8$ -bit frames<br>per KL10 word). (This is the default mode for a<br>$PDF-11 node.)$                                                                                                    |  |
| /START:addr | Start the program at address addr. If your<br>command string does not include a filespec,<br>NETLDR starts the program currently in memory.<br>This switch is not needed if filespec appears<br>and the program is to start at its default start<br>address. |  |

Table B-1 NETLDR Bootstrap Switches

### B.l DEFAULT LOAD REQUESTS

If the operator uses no switches or filespecs, the load request that is sent over the synchronous line is for a PDP-11 in packed mode, with serial number 0, on line O. Loading occurs from line 0 of the remote station, but the network sees the loading operation from the line on the adjacent node that performs the loading.

The load request looks for a match with a specification at any TOPS-IO host in SYS:NETLDR.INI that contains these values. If a match is found, the command string in NETLDR.INI is used to load the remote<br>station. If there is no match, an error message is issued at the If there is no match, an error message is issued at the remote station CTY.

#### B.2 LOADING EXAMPLES

The simplest procedure uses all the available defaults. At a DN200, the operator turns on the station. The console types a carriage return and line feed. The operator presses  $(FID)$  or waits for the console to time out. The ROM then sends out a load request to the adjacent node attached to synchronous line 0 of the remote station (see Fiqure  $B-1$ ).

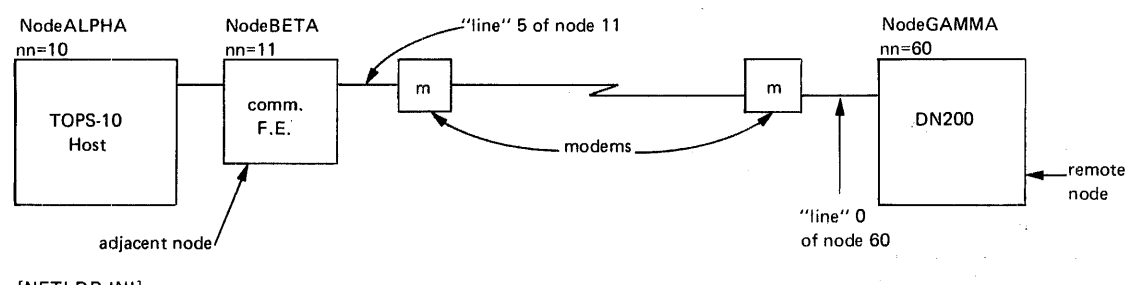

[NETLDR.INIJ /NODE:GAMMA/LlNE:5/TYPE:DN200=XPNN:D2C60?/D,SYS:D2C060

MR-S-008-78

#### Figure B-1 A Default Load Path

At the TOPS-IO site, the file SYS:NETLDR.INI contains an entry of the following form:

#### /NODE:BETA/LINE:5/TYPE:DN200=XPNN:D2C60?/D,SYS:D2C060

This entry causes NETLDR to dump remote station memory up-line into a file called D2C60?LSD (where ? is incremented by 1 for each new dump) on device XPNN: and then to down-line load remote station memory with the file D2C060.BIN from SYS:.

As NETLDR loads the remote station, the following messages appear on the console at the remote station:

%%LOAD REQ ON NODE BETA(ll) LINE:5 FOR DN200 SER:O FILE:SYS:D2C060 " NODE BETA(ll) LINE 5 DUMPING ONTO XPNN:D2C600.LSD " NODE BETA{ll) LINE 5 DUMPED FROM 0 THROUGH 157776 " NODE BETA{ll) LINE 5 LOADING FROM SYS:D2C060 " NODE BETA(ll) LINE 5 LOADED " NODE BETA{ll) LINE 5 STARTING AT ADDRESS 2000 INITIALIZING DN200 V17(67) 21-AUG-78 -- 160000 BYTES OF MEMORY MFII-UP KWII-L  $\bullet$ (CHKll output)

RESTARTING DN200 V17(67) 21-AUG-78

The "RESTARTING..." message appears as the software in the remote station begins to execute. CHK11 output is described in Section 4.1, "Using CHKll to Check the Hardware."

ROM switches give you flexibility in establishing alternate load paths. For example, if your remote station can communicate over more than one synchronous line, you can send your load request over a specific line by using the /L ROM switch. Given a configuration of two hosts as in Figure B-2, and a failure in node BETA, you can load your node GAMMA from host OMEGA as follows: .

 $/L1/N14$   $(RET)$ 

 $\lambda$ 

**Contractor** 

 $\sim$   $\sim$ 

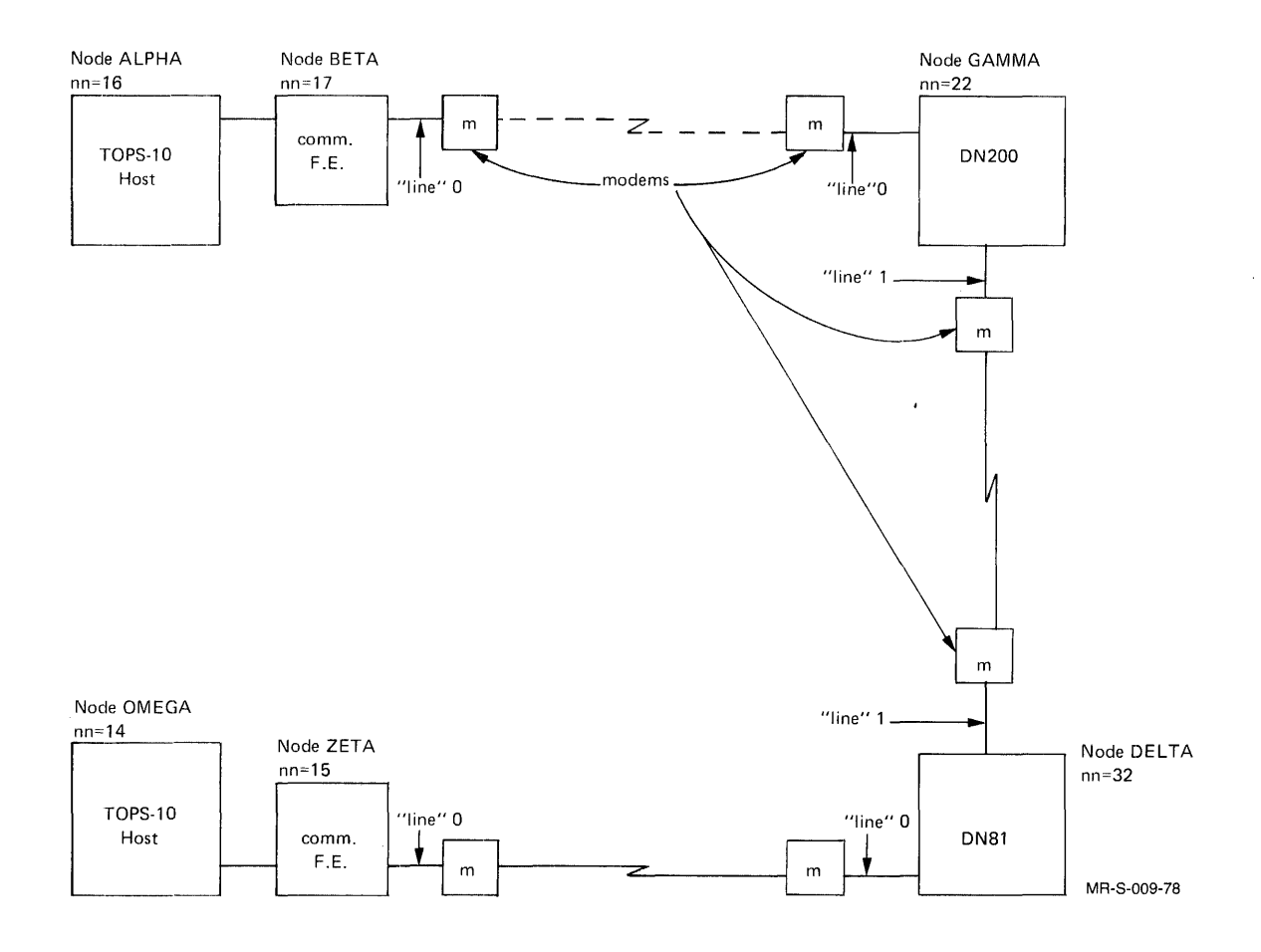

\_Figure B-2 Using an Alternate Load Path

This routes the load request through node DELTA. Node DELTA creates a station control message for rerouting to the host node OMEGA, adding its own nodename and the number of the synchronous line leading back to the requesting DN200. It then forwards the message to the host at node OMEGA.

If the network contains more than one host, you can use the *IN* switch to specify which host is to run NETLDR.

To specify a particular file to be loaded from the host, use a filespec and any necessary NETLDR switches. For example, issuing the following ROM switches and NETLDR command string from node GAMMA (Figure B-1) loads node GAMMA with the program SYS:COMM.BIN. This program is stored at node ALPHA and is down-line-loaded by NETLDR. The switches and command string are:

#### $/$ N10 COMM $/$ LOAD $(\overline{r})$

(NETLDR ignores blanks between switches or filespecs.)

To load a file and start the program executing, use:

 $/$ N10 SYS: COMM.BIN $(\overline{R}I)$ 

#### APPENDIX C

#### PUNCHED CARD CODES

ASCII data on cards is punched in a specified format. Punched cards are 80 columns wide (usually numbered 1 through 80) and 12 rows high (rows are numbered, top to bottom, as 12, 11, and 0 to 9) (see Figure C-1) . All the ASCII characters, including printing characters and nonprinting control characters, can be represented by the appropriate punches on a card. In some cases where the punching device does not have specific keys for punching the code for a particular character, overpunching or multipunching is used to create the desired punches. All possible combinations of punches can be achieved by using the numerics (which punch rows  $0$  to 9), the minus (which punches row 11), and the ampersand (&) (which punches row 12). (Some keypunch machines use other symbols to punch in the upper card rows.) Each character occupies a single column on the card; up to 5 punched holes may be required to completely specify *ihe* code for a character.

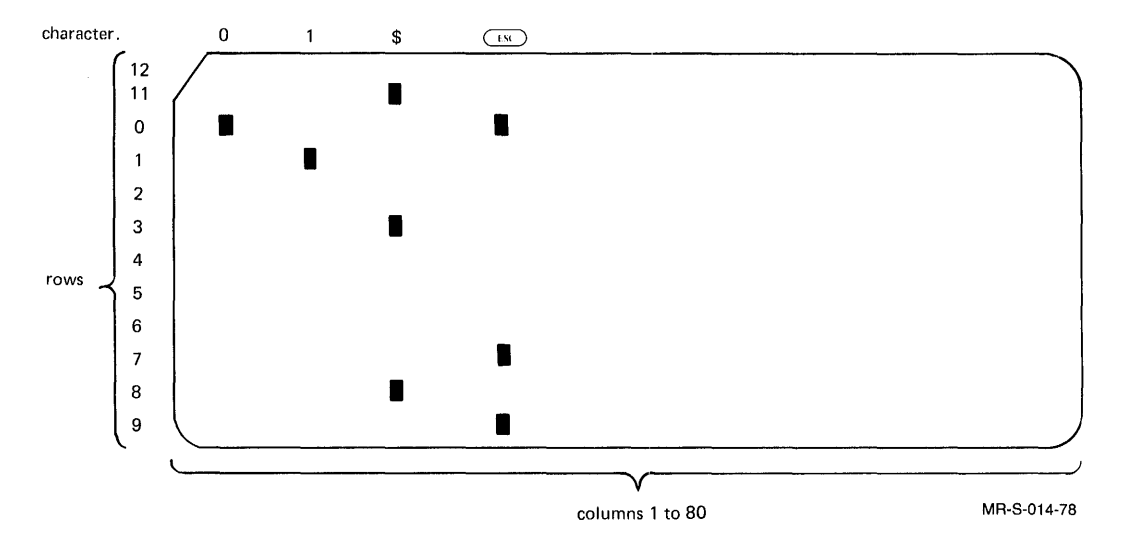

Figure C-1 A Punched Card

Table C-1 lists the ASCII characters in order by their octal representation. Each character is followed by a list of rows that must be punched in the card to represent the character. For example, to represent a 1, row 1 of the card must contain a punched hole; to represent a \$, rows 11, 3 and 8, must contain punched holes. Table C-2 lists the ASCII characters according to the punched rows required to represent them.

## **PUNCHED CARD CODES**  Table C-l ASCII Character Set

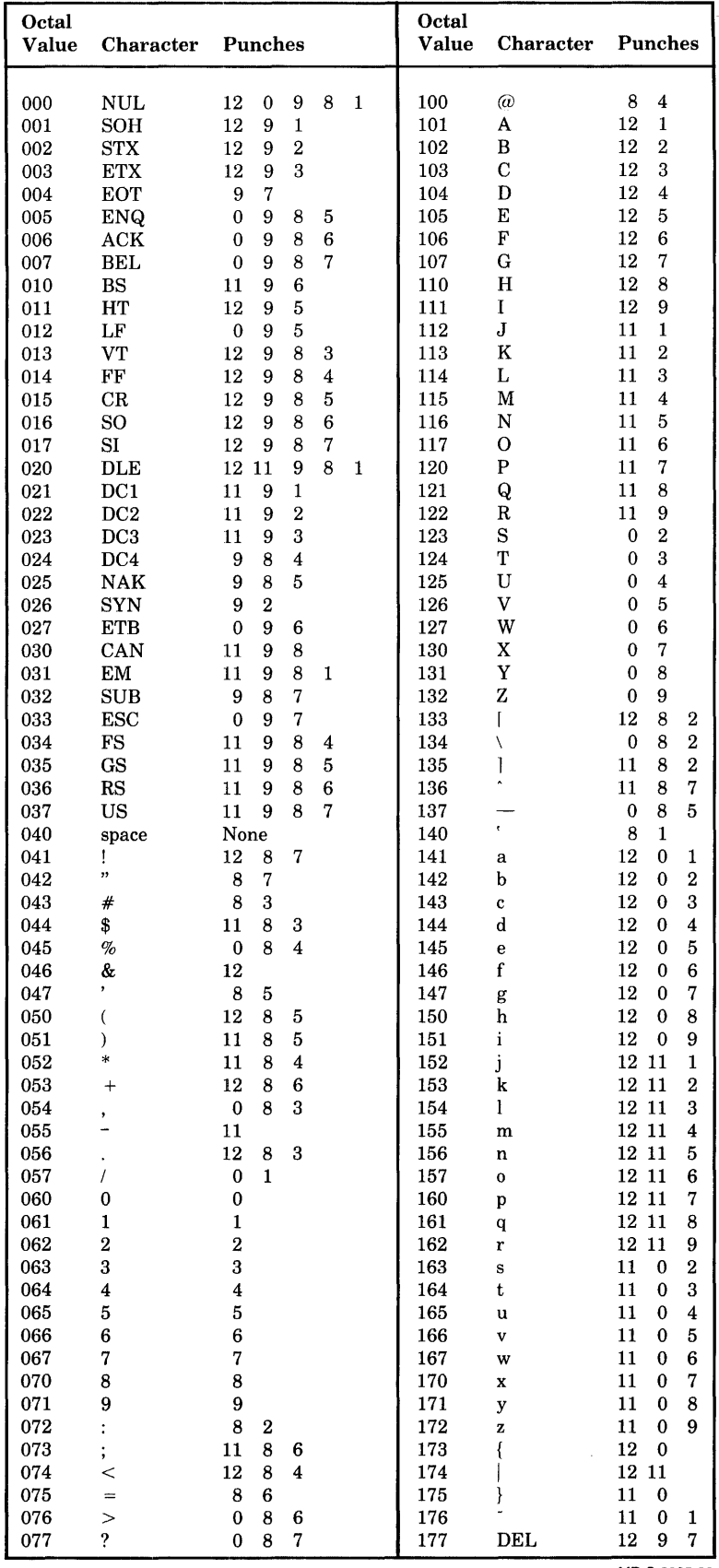

MR-S-2285-82

# PUNCHED CARD CODES

## Table C-2 ASCII Characters by Punched Rows

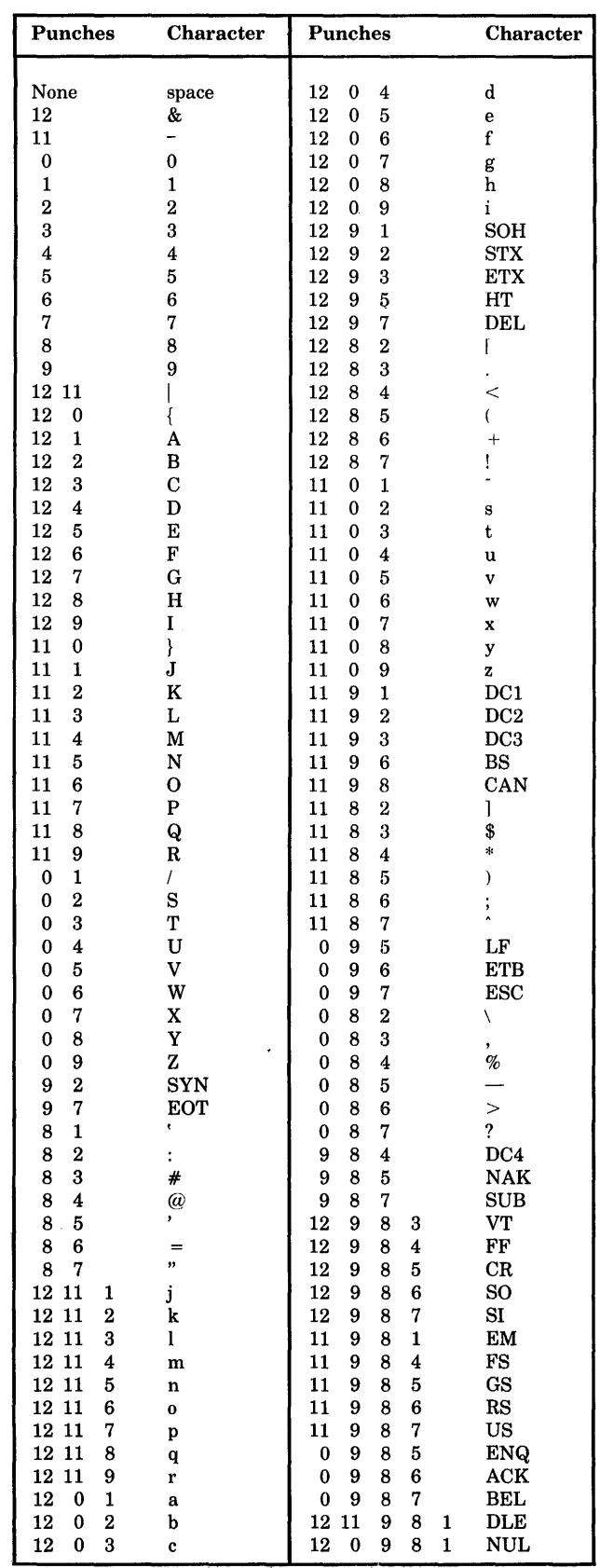

MR-S-2286-82

 $C-3$ 

 $\hat{\mathcal{A}}$ 

## APPENDIX D

## GLOSSARY

This glossary contains terms that are used in this document.

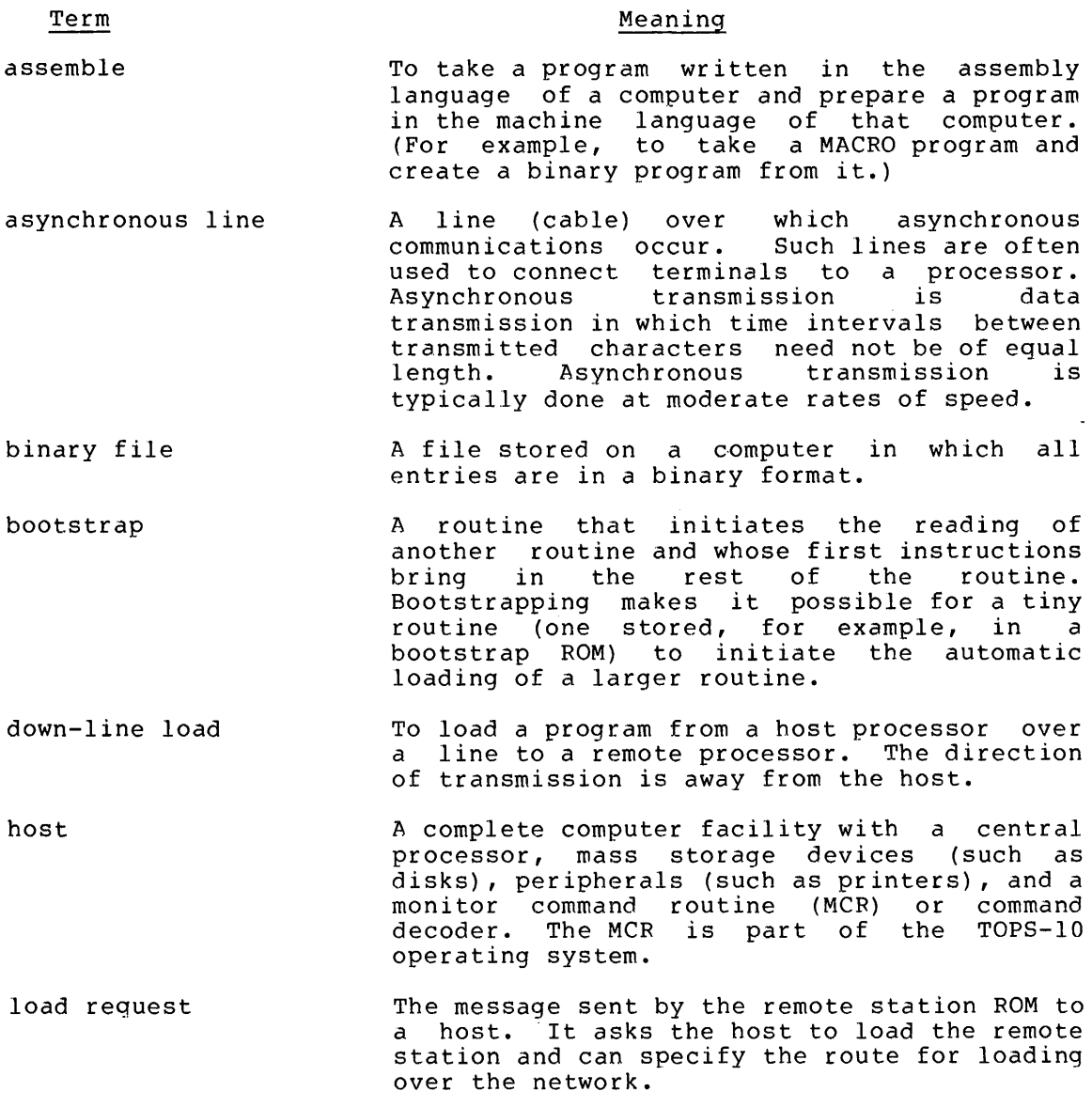

 $\Delta \sim 1$ 

 $\mathcal{L}^{\text{max}}_{\text{max}}$  and  $\mathcal{L}^{\text{max}}_{\text{max}}$ 

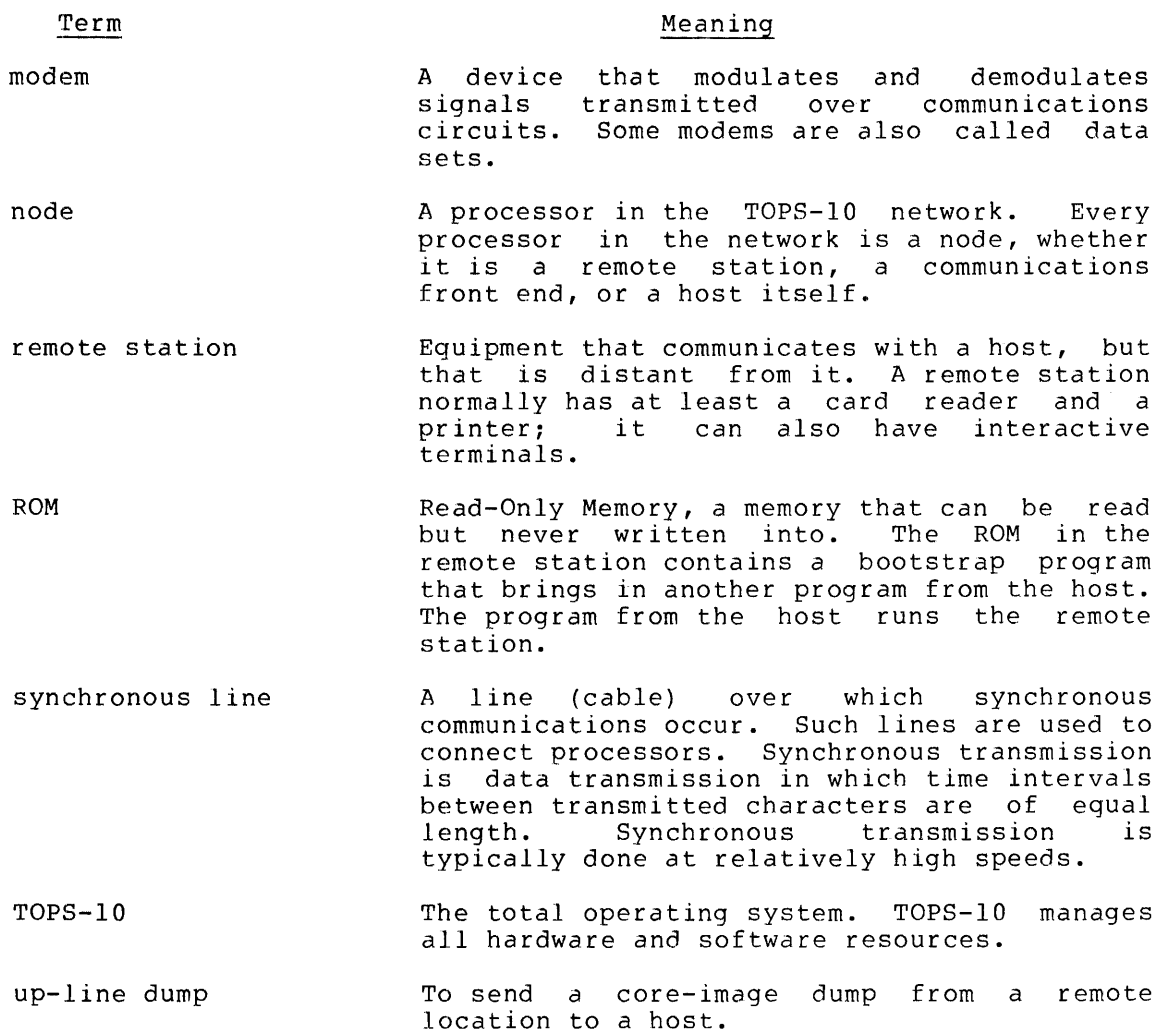

 $\sim$ 

#### APPENDIX E

#### REMOTE STATION OPR COMMANDS

This appendix contains all OPR commands that you can use as the remote operator at a remote station if your PPN has the appropriate privileges. The system administrator at the host must use REACT to give the PPN where you log in remote operator privileges.

OPR provides a help facility with command recognition (use of the  $~$  (ESC) key) and command help (use of the question mark  $(?)$ ). You use OPR commands to control the printer and card reader at your remote station, to direct OPR output, to obtain information, to communicate in the network, and to control jobs. You should cooperate with the system operator at the host where you log in as remote station operator to set up the system files (such as SYS:SYSTEM.CMD and SYS:LPFORM.INI) for optimum use of your remote station. The system operator can also place commands you can issue from your remote station in SYSTEM.CMD for execution when the host system is brought up.

The OPR commands are listed by function in Table E-l, and explained briefly in Tables E-2 and E-3. Each OPR command is more fully explained in the remainder of this appendix.

| Use                         | Command                                                                                                    | Inverse                                                                                                    |
|-----------------------------|----------------------------------------------------------------------------------------------------|----------------------------------------------------------------------------------------------------|
| To use with your<br>printer | <b>ABORT</b><br>ALIGN<br><b>BACKSPACE</b><br>CANCEL<br>CONTINUE<br>FORWARDSPACE<br>HOLD<br>NEXT<br><b>RELEASE</b><br><b>REQUEUE</b><br>SET PRINTER<br>SHUTDOWN<br><b>START</b><br>STOP<br><b>SUPPRESS</b> | FORWARDSPACE<br>STOP<br><b>BACKSPACE</b><br><b>RELEASE</b><br>HOLD<br><b>START</b><br>SHUTDOWN<br>CONTINUE |

Table E-l OPR Command Functions

## REMOTE STATION OPR COMMANDS

Table E-1 (cont.) OPR Command Function

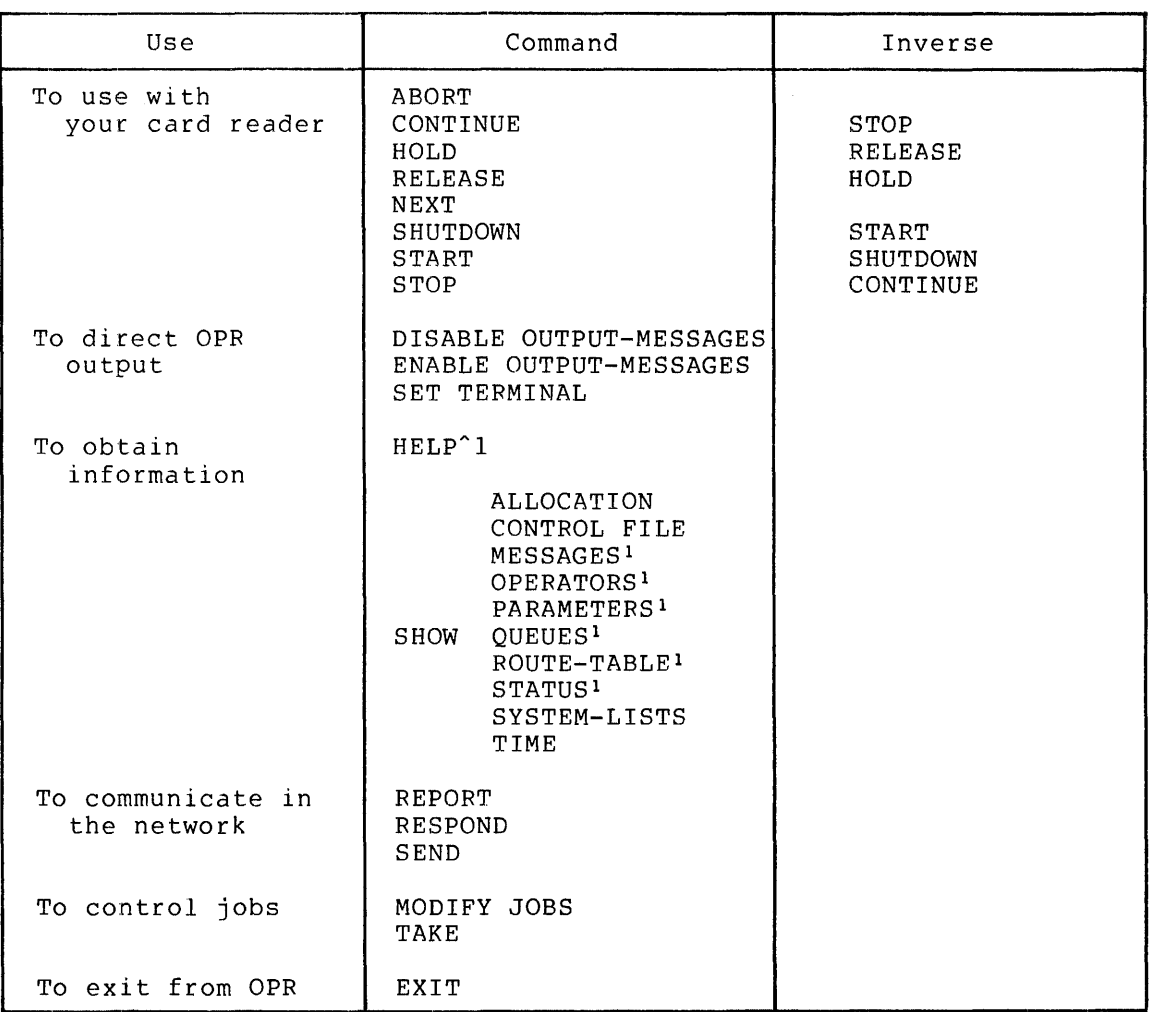

The objects shown below indicate the device or queue on which a given OPR command operates. These objects can be specified in some of the commands described in subsequent sections.

If you SET TERMINAL KEYPAD on a VT52, this command executes when you press one key.

### Table E-2 OPR Objects

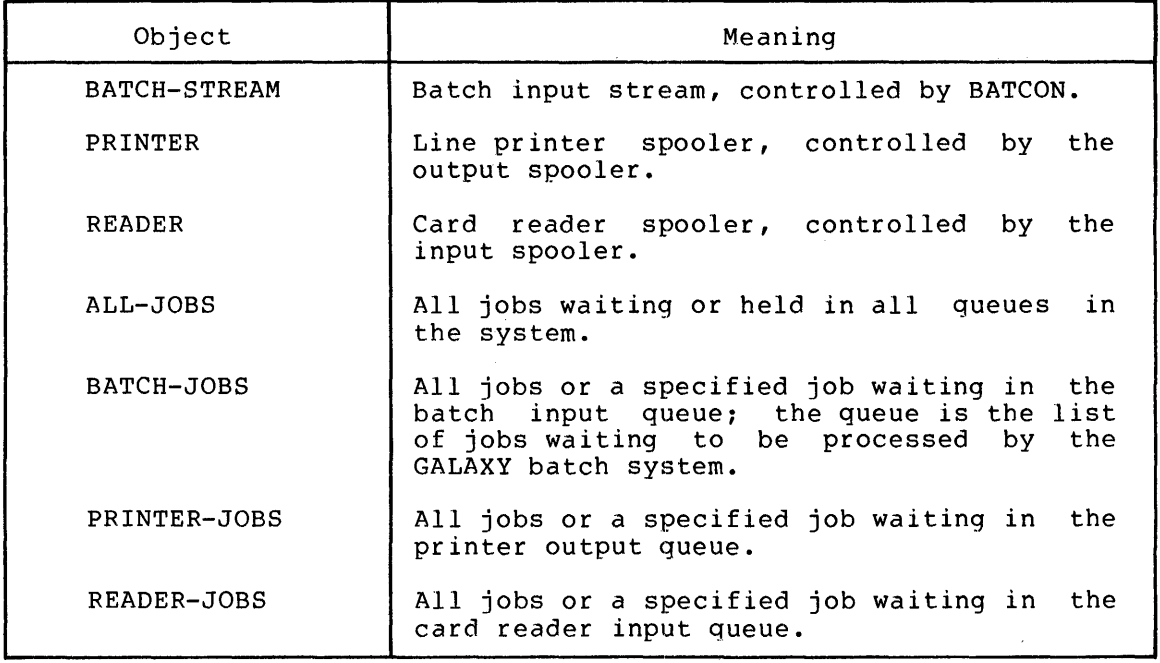

From remote stations, you cannot execute action commands containing the following OPR objects:

BATCH-STREAM CARD-PUNCH PAPER-TAPE-PUNCH PLOTTER

If you issue an OPR action command with one of the above objects, OPR sends you an error message, for example,

Batch commands not allowed from remote nodes **--**

or

-- System operator privilege required --

You can get help on all commands and OPR parses all commands, but<br>OPR will not execute commands that require system operator not execute commands that require system operator privileges.

 $\sim 10^{-1}$ 

### Table E-3 OPR Commands

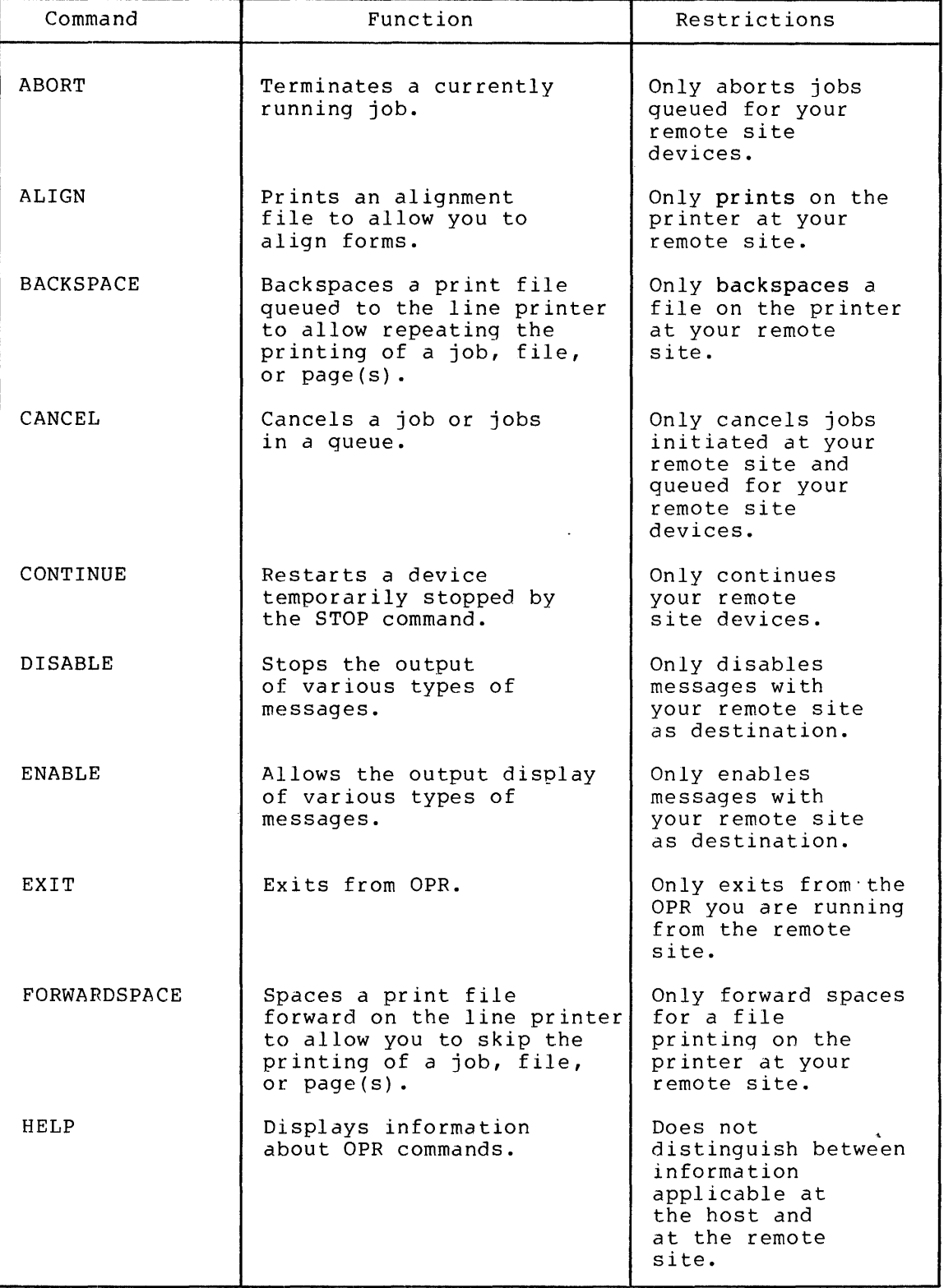

 $\bar{\mathcal{A}}$ 

### Table E-3 (cont.) OPR Commands

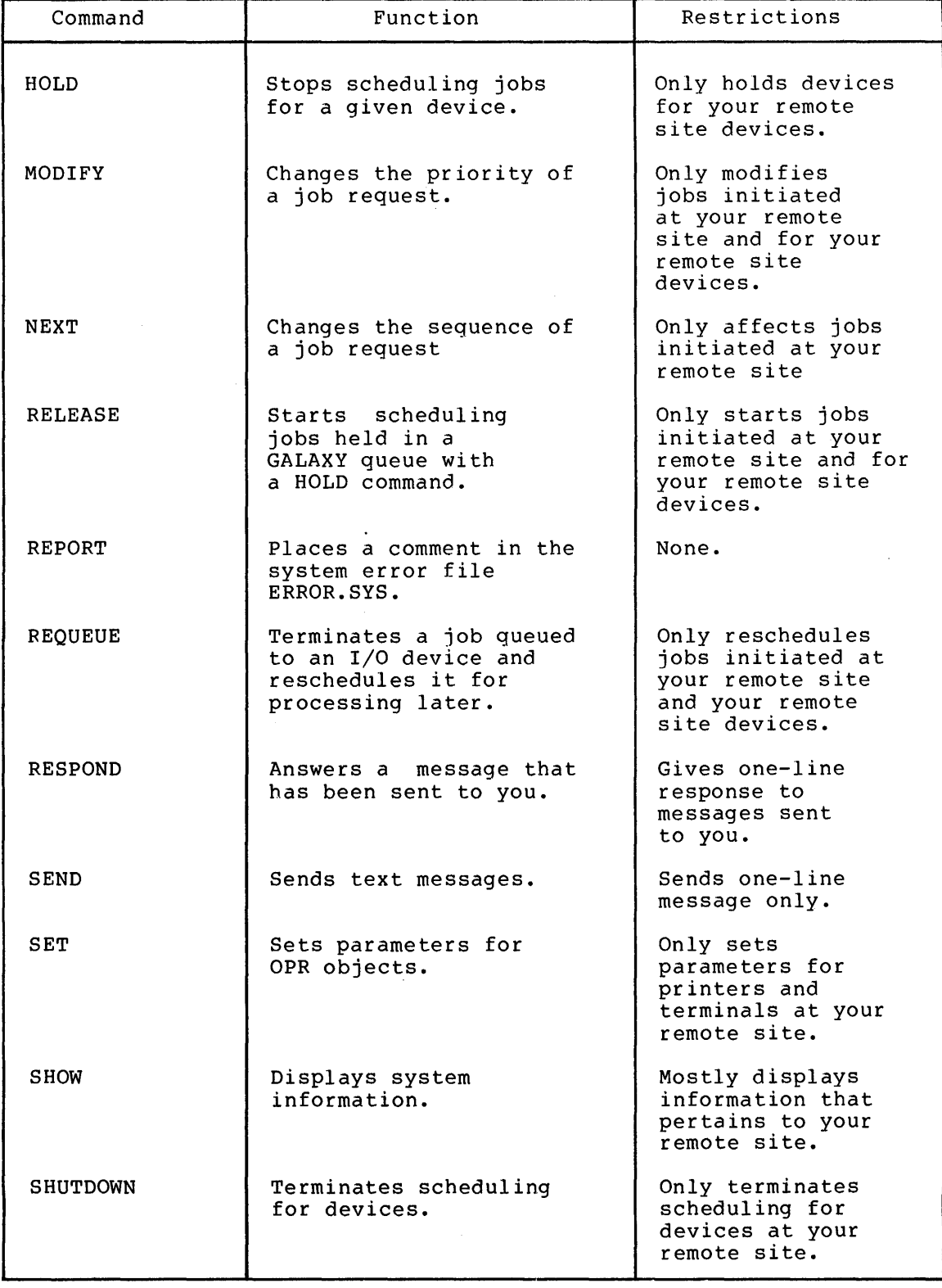

 $\hat{\mathcal{A}}$ 

 $\sim$ 

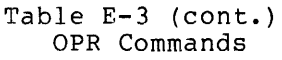

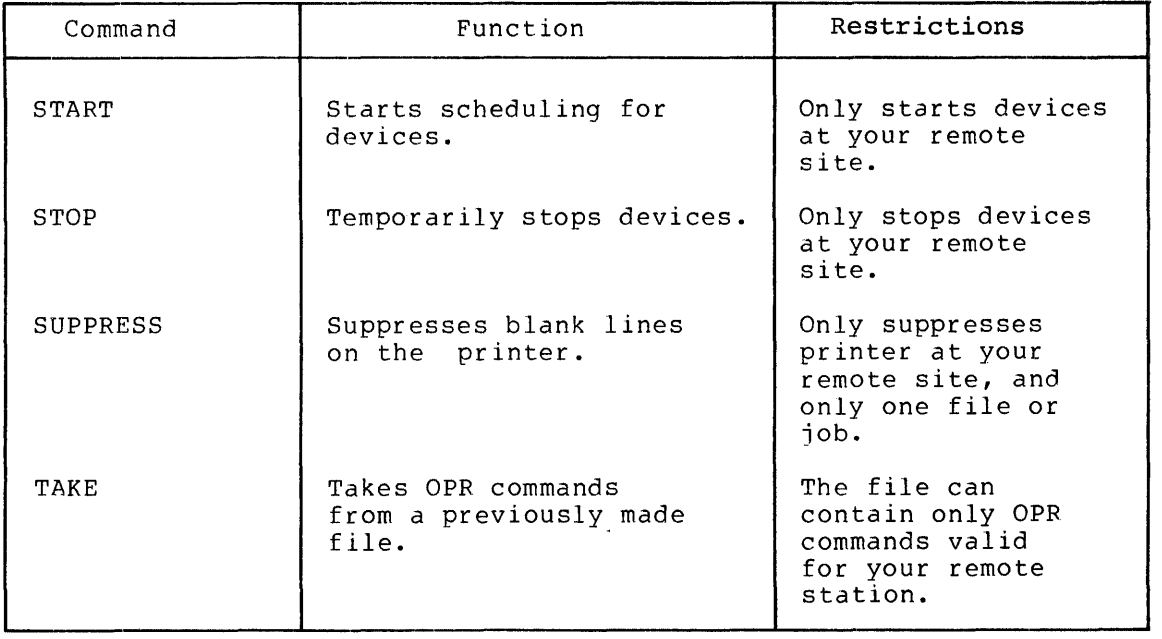

#### ABORT: ABORTING JOBS

 $\sim 10^{-1}$ 

The ABORT command terminates a currently running job. At the remote station, you can only abort jobs queued for your own devices.

Format:

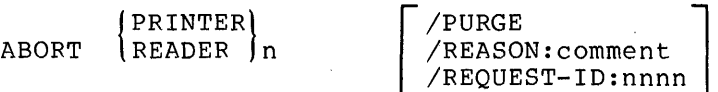

Where:

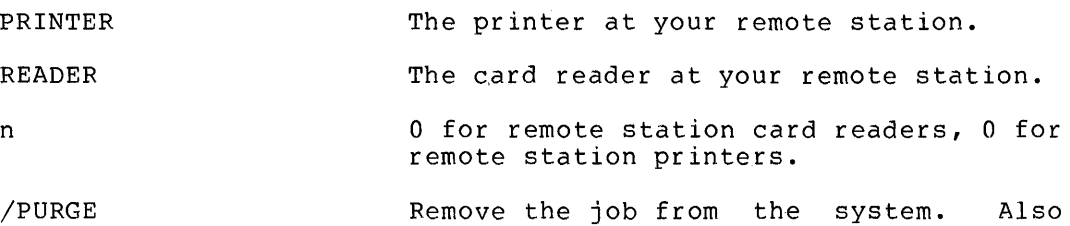

aborts all output from the job. For a printer job, no header and/or trailer pages are kept.<sup>1</sup>

/REASON:comment Record a comment indicating why you aborted the job. When you abort a aborted the job. And jou abort a princer job, this command appears in the<br>user's log file or on the printed output. The comment cannot exceed a single line.

You cannot use the following keywords and switches to this command with remote operator privileges:

BATCH-STREAM CARD-PUNCH /NODE PAPER-TAPE-PUNCH PLOTTER

Example:

OPR>ABORT READER 0 (RET) OPR> 09:34:45 Reader 0 [DN200 (20)] -- Aborting --

OPR>

### **ALIGN: ALIGNING PRINTER PAPER**

The ALIGN command halts the line printer and allows you to print a file to align forms in the printer. You can only use this command The command in the princer. To can only use this command when a job is active. Use this command when you must align special forms such as payroll checks or invoices.

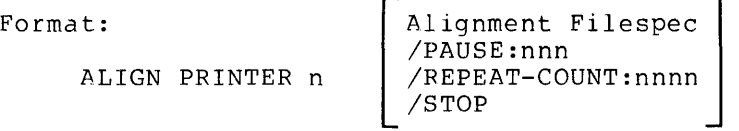

Where:

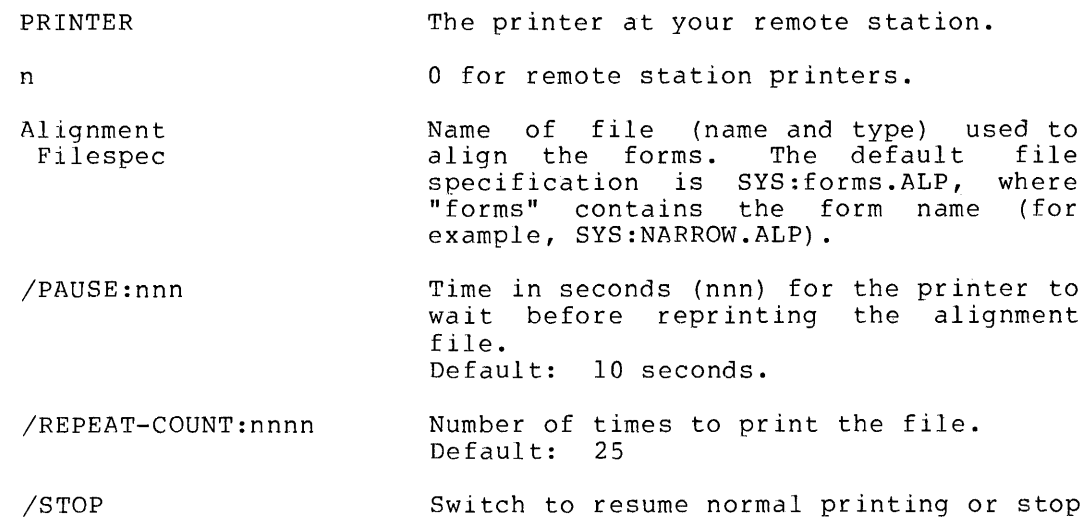

You cannot use the following switch for this command with remote operator privileges:

/NODE

 $\sim$ 

Example:

OPR> ALIGN PRINTER 0 / PAUSE: 30 (RET) OPR><br>10:34:03 10:34:03 Printer 0 [DN200 (20)] **--** Alignment Scheduled **--**OPR>

aligning forms on the line printer.

 $\sim 10^7$ 

 $\sim$ 

## BACKSPACE: BACKSPACING WITHIN A JOB

The BACKSPACE command backspaces a print request destined for your printer to allow you to repeat the printing of a job, file, or page(s) of a file. For example, if forms become jammed in the printer, this command enables you to backspace the print file to repeat the damaged pages.

Format:

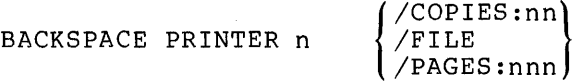

Where:

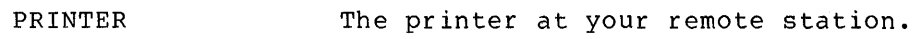

n o for remote station printers.

/COPIES:n Number of additional copies to be printed; this number is added to the number previously queued with the PRINT command.

/FILE Switch to indicate that one file is to be backspaced and printed again.

/PAGES:nnn Number of pages to backspace a file currently being printed.

If you do not specify either /COPIES or /FILE, you must specify /PAGES.

You cannot use the following switch for this command with remote operator privileges:

#### /NODE

Example:

OPR>BACKSPACE PRINTER 0 /PAGES:12 (RET) OPR><br>10:23:50 Printer 0 [DN200 (20)] OPR) -- Backspaced 12 Pages --

 $E-9$ 

## CANCEL: CANCELING REQUESTS

The CANCEL command cancels job requests for jobs currently processing or waiting to be processed. If an active request is canceled, that request is aborted automatically. At the remote station, you can cancel requests that are to be sent to your printer, and you can cancel requests in the batch input queue that were initiated at the remote station.

Format:

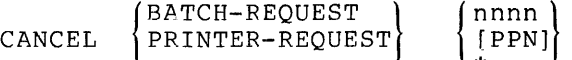

#### Where:

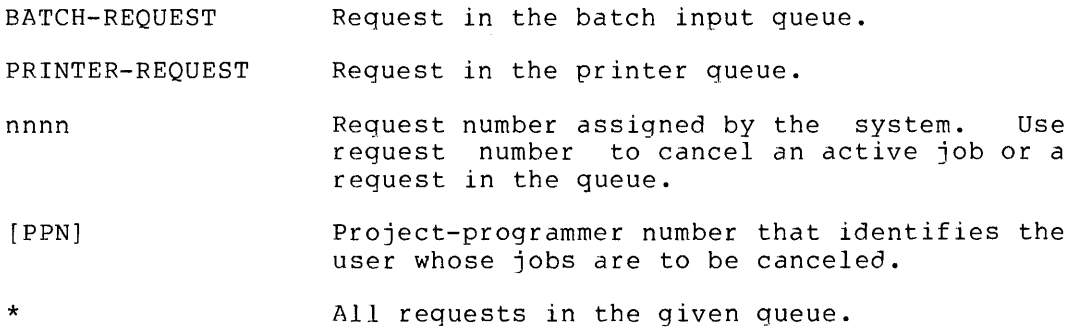

You cannot use the following keywords to this command with remote operator privileges:

CARD-PUNCH-REQUEST MOUNT-REQUEST PAPER-TAPE-PUNCH-REQUEST PLOTTER-REQUEST

Example:

```
OPR>CANCEL BATCH-REQUEST * (RF)OPR><br>12:05:41
                              -- 10 Jobs Canceled --
OPR>
```
### CONTINUE: RESTARTING A STOPPED DEVICE

The CONTINUE command continues processing on a device temporarily stopped by the STOP command. At the remote station, you can continue processing only for your own devices.

Format:

CONTINUE  $|$  READER  $|n$ PRINTER)

Where:

PRINTER The printer at your remote station.

READER The card reader at your remote station.

n of or remote station card readers, 0 for remote station printers; or x:y, a range of devices.

You cannot use the following keywords, switches, and parameters to this command with remote operator privileges:

BATCH-STREAM CARD-PUNCH PAPER-TAPE-PUNCH PLOTTER /NODE

Example:

OPR>CONTINUE PRINTER 0 (RET) OPR><br>11:40:23 Printer 0 [DN200 (20)] -- Continued -- $\Delta \sim 10^4$  $\mathbf{r}$  ,  $\mathbf{r}$ 

OPR>

### **DISABLE: STOPPING MESSAGE DISPLAYS**

The **DISABLE** command allows you to control the messages that you receive. You can disable the display of messages for any of your devices, or you can disable messages by message type (for example, JOB-MESSAGES) • A simple way to select only certain messages is to DISABLE OUTPUT-DISPLAY of ALL-MESSAGES and then ENABLE OUTPUT-DISPLAY of only those you wi sh to see. (See the ENABLE command to OPR.)

Note that with remote operator privileges you can DISABLE or ENABLE only message output; you are not able to restrict or permit other system activities.

Format:

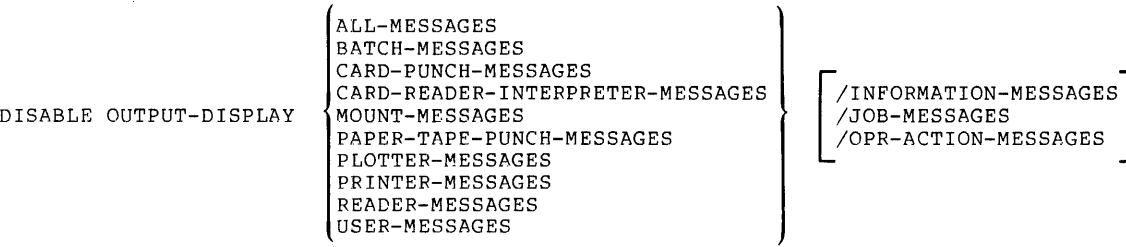

#### Where:

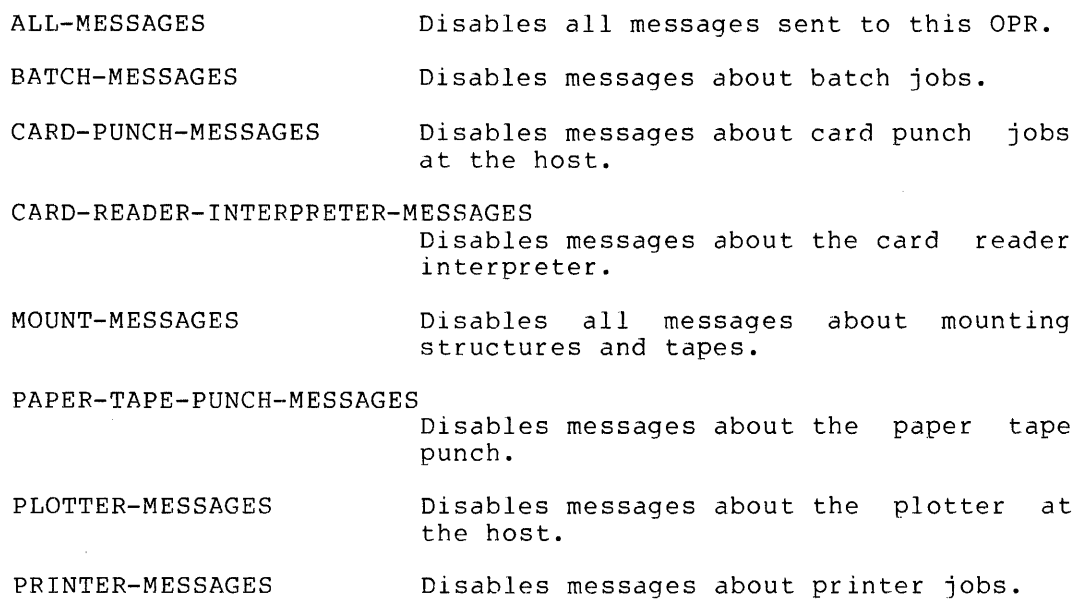

### **REMOTE STATION OPR COMMANDS**

 $\sim$ 

READER-MESSAGES USER-MESSAGES /INFORMATION-MESSAGES /JOB-MESSAGES /OPR-ACTION-MESSAGES Disables messages about card jobs. Disables user messages. reader Disables informational messages for the specified device or message type. Disables messages about jobs for the specified device or message type. Disables messages for which action is needed for the device or message type. operator specified

Example:

OPR>DISABLE OUTPUT-DISPLAY USER-MESSAGES /JOB-MESSAGES (RET) OPR)

### ENABLE: STARTING MESSAGE DISPLAYS

The ENABLE command allows you to control the messages displayed at your OPR terminal.

Note that with remote operator privileges you can DISABLE or ENABLE only message output; you are not able to restrict or permit other system activities.

Format:

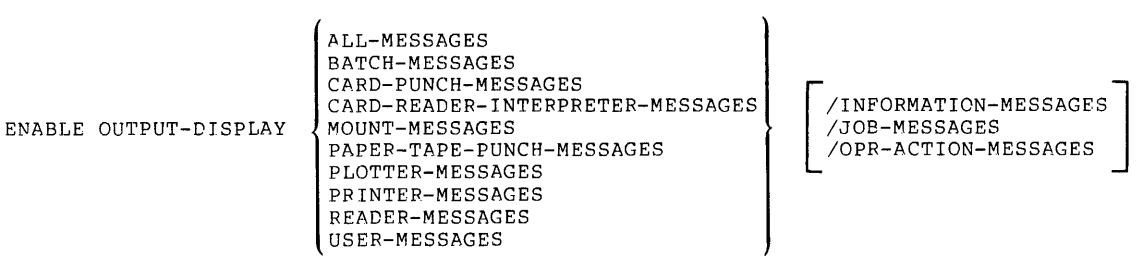

Where:

 $\sim$ 

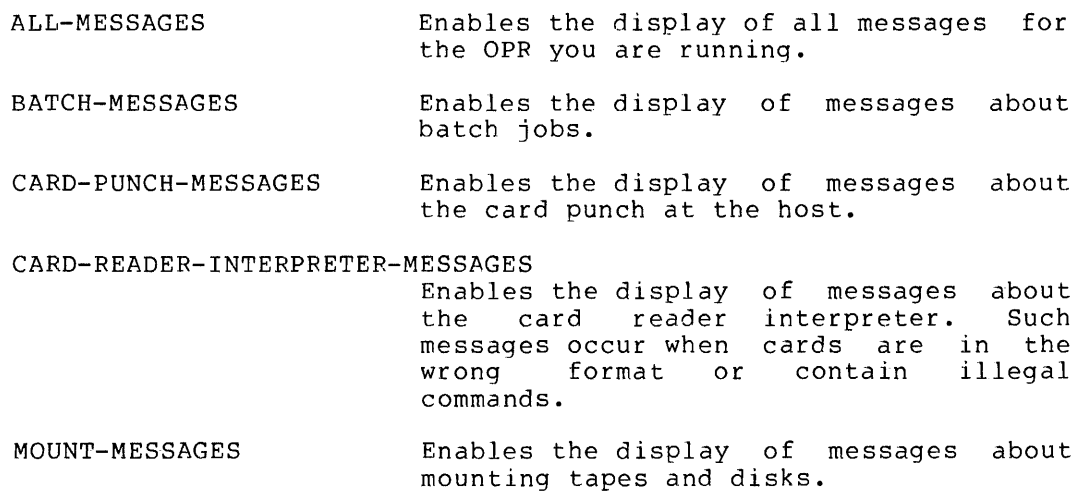

## REMOTE STATION OPR COMMANDS

PAPER-TAPE-PUNCH-MESSAGES

Enables the display of messages about the paper tape punch at the host.

PLOTTER-MESSAGES Enables the display of messages about the plotter at the host.

PRINTER-MESSAGES Enables the display of messages about printer jobs.

READER-MESSAGES Enables the display of messages about card reader jobs.

USER-MESSAGES Enables the display of user messages.

/INFORMATION-MESSAGES Enables the display of informational messages about a specified device or type of message.

/JOB-MESSAGES Enables the display of messages about jobs destined for a specified device or type of message.

/OPR-ACTION-MESSAGES Enables the display of messages that require operator action (for example, please or forms-change requests).

Example:

OPR> ENABLE OUTPUT-DISPLAY PRINTER-MESSAGES /JOB-MESSAGES (REI) OPR)

### EXIT: LEAVING OPR

The EXIT command removes you from OPR command level and returns you to TOPS-IO monitor level.

When you exit from OPR, any messages intended for your remote station are routed to the operator at the TOPS-10 host. It is good practice to have the operator's console at your remote station dedicated to running OPR and not to exit from OPR while your station is running.

 $\mathcal{L}$ 

Format:

EXIT

Example:

 $\bullet$ 

 $OPR$  $EXIT$   $(FF)$ 

## FORWARDSPACE: SKIPPING PRINT FILES

The FORWARDSPACE command skips forward in a file destined for the printer to omit printing an entire job, a file, or a specified number of pages. If you require only a portion of some printed output, this command lets you save paper and print only the output you need.

Format:

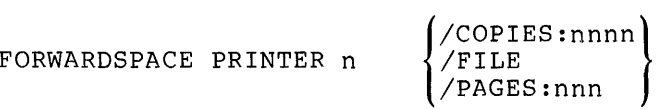

Where:

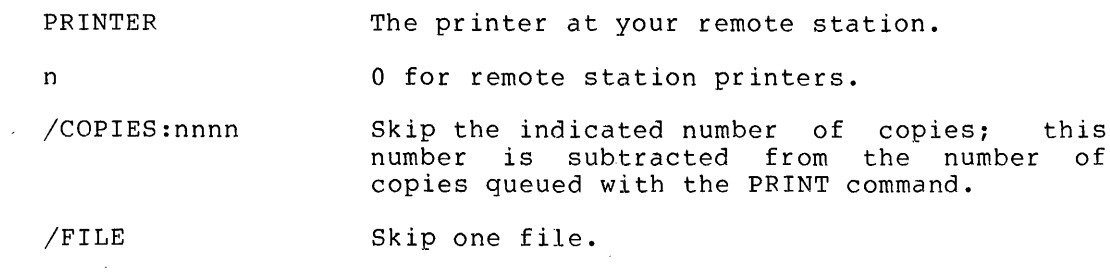

/PAGES:nnnn Skip the indicated number of pages in the file currently being printed.

of

You must specify either /COPIES, /FILE, or /PAGES with the FORWARDSPACE command.

You cannot use the /NODE switch to this command with remote operator privileges.

Example:

OPR> FORWARDSPACE PRINTER 0 / COPIES: 15  $Q$  $0PR$ <br> $13:21:09$ Printer  $0$  [DN200(20)]  $-$ - Forward Spaced 15 Copies  $-$ 

OPR>

### HELP: OBTAINING INFORMATION

The HELP command displays information about any of the OPR commands on your terminal. If you type HELP, OPR displays a list of available OPR commands. To obtain information about a specific OPR command, type HELP and the command name. For information about all OPR commands, type HELP \*. You can obtain HELP information on all OPR commands from your remote station, not just on commands useful at the remote station. HELP is also available through the question mark (?) and rtation. HELP is also available through the question mark (?) and<br>CECO key. The question mark prompts you to fill in your command line EXC key. The question mark prompts you to fill in your command line<br>properly; the (EXC) key fills in what it can, and provides guidewords.

Format:

 $\lceil \frac{\text{command}}{\cdot} \rceil$ HELP

Where:

command Any OPR command name.

Examples:

OPR>HELP RESPOND (REI)

OPR>

The RESPOND command allows you to reply to any message that requires a response.

The format is:

RESPOND <message-number> response

where <message-number> is an outstanding message number

followed by a single or multiple line response.

OPR>
### HOLD: HOLDING JOBS IN A QUEUE

The HOLD command stops scheduling jobs that are waiting in a GALAXY queue. After you issue a HOLD command, jobs can be submitted, but they are not scheduled for processing until you issue a RELEASE command. If a job has already been processed, it cannot be held.

At the remote station, you can only use the HOLD command to hold batch jobs submitted from your station and printer jobs destined for your remote station.

 $\lambda$ 

Format:

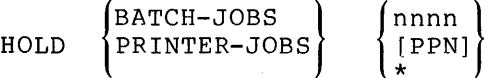

### Where:

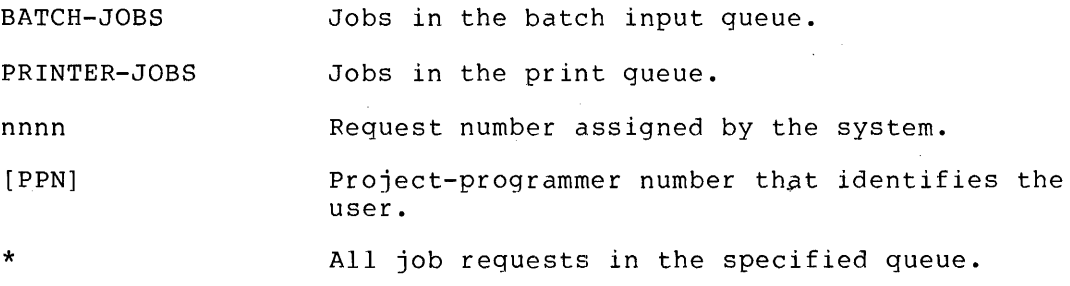

You cannot use the following keywords and switch to this command with remote operator privileges:

CARD-PUNCH-JOBS PAPER-TAPE-PUNCH-JOBS PLOTTER-JOBS *INODE* 

### Example:

 $OPR$ >HOLD PRINTER-JOBS \*  $(FET)$ OPR><br>13:19:04  $--$  10 Jobs Held  $--$ OPR)

E-19

### MODIFY: MODIFYING REQUESTS

The MODIFY command allows you to change the priority of a batch job or printer request. Higher priority numbers are processed first. At the remote station, you can change only the priority of jobs queued for your line printer and the priority of jobs in the batch input queue initiated at your remote station.

Format:

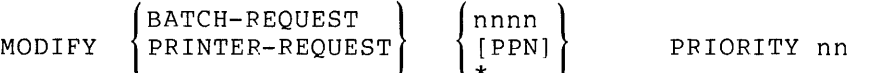

Where:

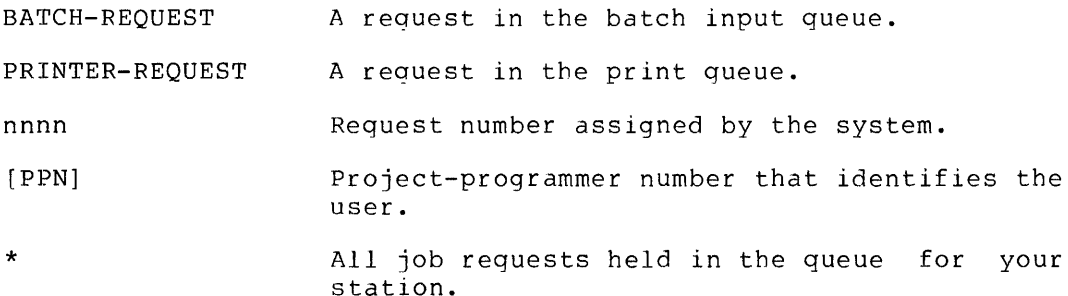

PRIORITY nn The priority (nn) you assign to the request.

When a user makes a print request (issues a PRINT command), the request receives the system default priority (nn), normally 10, specified by the system administrator at the host. As the remote station operator, you can use the MODIFY command to change the priority of a print request.

The system recognizes priorities in the range 1 to 63, with higher numbers receiving service first. A job with a priority outside the allowed range is queued but not serviced (printed or executed). You can change the range of priorities for the printer with the SET PRINTER PRIORITY-LIMITS command, and you can change the priority of a specific job with the OPR MODIFY command. Users can change the priorities of their own jobs with the /PRIORITY switch to the PRINT or SUBMIT command. A user can specify priority only as high as 20; you can use priority 1 to print files in the order you queue them, rather than smallest first. For batch jobs, priority 1 has the same effect, but may delay the running of the job until the queue is empty of all other jobs. For batch jobs, it is preferable to use the /DEPENDENCY switch with the /MODIFY and SUBMIT commands to have batch jobs run in a specific order.

You cannot use the following keywords and switch to this command with remote operator privileges:

ACTIVE-SWAPPING-LIST CARD-PUNCH-REQUEST CRASH-DUMP-LIST /NODE PAPER-TAPE-PUNCH-REQUEST PLOTTER-REQUEST SYSTEM-SEARCH-LIST

Example:

OPR>MODIFY PRINTER-REQUEST  $[27,5117]$  PRIORITY 5  $R$ FI) OPR><br>14:01:29 -- 10 Requests Modified --

 $\sim$ 

OPR>

### NEXT: SPECIFYING THE NEXT JOB IN THE QUEUE

The NEXT command allows you to move one job ahead of the rest in the queue. Using the NEXT command does not alter the priority or sequence of other jobs in the queue. If another job is currently printing, the request you specify starts as soon as the current request is printed.

FORMAT:

NEXT PRINTER 0 REQUEST-ID nnnn

Where:

nnnn is the request-identification number

The following keywords are not available with remote privileges: operator

BATCH-STREAM CARD-PUNCH PAPER-TAPE-PUNCH PLOTTER

#### Example:

A user (SEN) requests that her print job be moved to the top of the print queue to be printed when a printer is available. You must examine the print queue to obtain the request-identification number for her print request. Then you use the NEXT command to place her request next in the queue.

```
OPR> SHOW QUEUES PRINTER (RET)
OPR>
11:35:43 
Printer Queue: 
Job Ndme Req 
                           -- System Queues Listing --
                       Limi t User 
* BREAK 14 200 KOVALCIN, 0 [10,46351 
  Stdrteo dt 11:30:44, printed 20 of 200 pages 
MAIL 145 35 MAROTTA, M [27,55551 
  SNOOPY 10 65 SEN, M [443,2520]
  SNOOPY 10 65 SEN, M [443, 25]<br>There are 3 jobs in the queue (1 in progress)
                         \frac{C}{\sqrt{2}}On Unit:O 
                                                            /After:29-MAY-82 12:00 
       (FSC)OPR> NEXT (job on) PRINTER (unit number) 0 REQUEST-ID 10 (Rf)OPR>
11:36:17 
Printer 0 -- NEXT request 10 scheduled --
OPP>
```
### RELEASE: RELEASING JOBS IN THE QUEUE

The RELEASE command restarts the scheduling of jobs for your station. Any jobs held with the HOLD command are scheduled for processing after you issue the RELEASE command.

At the remote station, you can use the RELEASE command to release only print jobs queued for your station and jobs in the batch queue initiated from your station.

Format:

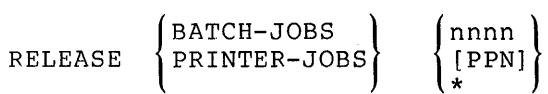

Where:

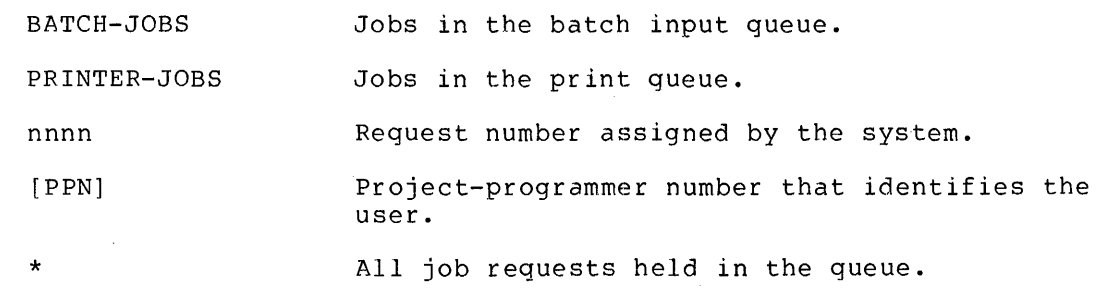

You cannot use the following keywords to this command with remote operator privileges:

 $\sim$   $\sim$ 

 $\sim 10^7$ 

 $\sim 10^7$ 

CARD-PUNCH-JOBS /NODE PAPER-TAPE-PUNCH-JOBS PLOTTER JOBS

 $\sim$ 

Example:

```
OPR>RELEASE BATCH-JOBS \star (\overline{ref})OPR><br>14:23:45
                  -- 2 Jobs Released --
```
OPR>

#### REPORT: RECORDING COMMENTS

The REPORT command allows you to report existing conditions in the system log file named ERROR.SYS. REPORT is useful when you do not wish to specify a reason with the /REASON switch to an ABORT or REQUEUE command.

When you issue a REPORT command, your message is placed in the ORION log file [3,3]OPERAT.LOG and in ERROR.SYS.

You can enter a single- or multiple-line message. To enter a single You can enter a single- or multiple-line message. To enter a single<br>line comment, enter the text and terminate it with  $\overline{\texttt{\tiny{[RT]}}}$  . To enter a line comment, enter the text and terminate it with (RET) . To enter a<br>multiline comment, press (RET) before entering your text, then enter the text and terminate your message with  $\overline{(CFRL/Z)}$ .

Format:

REPORT [user Name] [device] [text]

#### Where:

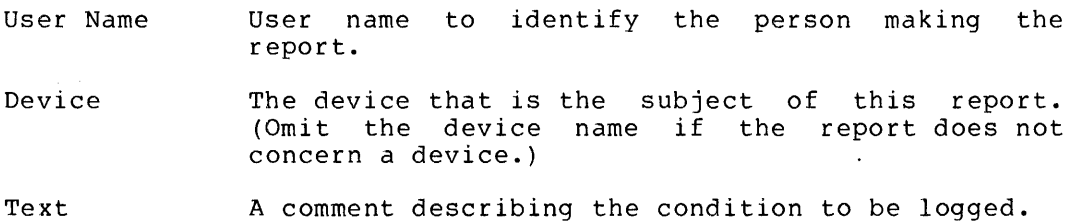

#### Examples:

OPR>REPORT OP170 CDR170: too many pick checks  $(\overline{ref})$ OPR> hh:mm:ss -- ERROR.SYS entry made by the REPORT Command --OPR>REPORT (by) OP170 PTR? confirm for multiple line response or single line response OPR>REPORT OP170 PTR (RET) Enter Text and Terminate with ^Z The printer at this station is giving a lot of print hammer<br>alarms. F.S. has been called. (RET)  $(TRL/Z)$  $\epsilon$ OPR> hh:mm:ss -- ERROR.SYS entry made by the REPORT Command --The SYSERR entry has the following form: sequence-number. hh:mm:ss SYSTEM LOG ENTRY BY OP170 FOR DEVICE PRT on TTY # XXX

MESSAGE: (text of message)

#### REQUEUE: RESCHEDULING JOBS

The REQUEUE command terminates a job currently in the printer queue and reschedules it for processing at a later time. The requeued job is held and its current processing terminates. To reschedule the job, issue a RELEASE command.

At the remote station, you can only requeue jobs queued for your own printer.

Format:

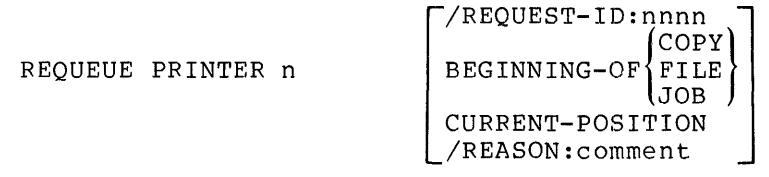

Where:

PRINTER The printer at your remote station.

n o for remote station printers.

/REQUEST-ID:nnnn Request number assigned by the system.

BEGINNING-OF COPY Requeue from the beginning of the copy

originally queued with a /COPIES switch. (Also see the BACKSPACE and FORWARDSPACE commands) .

BEGINNING-OF FILE Requeue from the beginning current file. of the

BEGINNING-OF JOB Requeue from the beginning of the current job. With the JOB parameter, the entire job is requeued.

CURRENT-POSITION Requeue from the current position of the current job on your printer.

/REASON:comment Record a comment indicating why you requeued the job. The comment is recorded in the OPR log file [3,3]OPERAT.LOG.

You cannot use the following keywords and switch to this command with remote operator privileges:

BATCH-STREAM CARD-PUNCH PAPER-TAPE-PUNCH PLOTTER /NODE

Example:

OPR>REQUEUE PRINTER 0 BEGINNING-OF JOB (RET) OPR><br>15:51:06 Printer 0 [DN200(20)] -- Requeued --OPR)

### RESPOND: ANSWERING MESSAGES

The RESPOND command allows you to answer a message sent from a user waiting for a response. When a user sends a message that requires a response, OPR assigns a number to the message so that you can keep track of it. Your response can be a single line or multiple lines. View outstanding messages with the SHOW MESSAGES command.

With remote operator privileges, you can respond only to messages that have been sent to your station.

Format:

RESPOND nnn Text

Where:

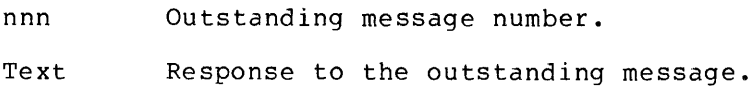

Examples:

 $\sim$ 

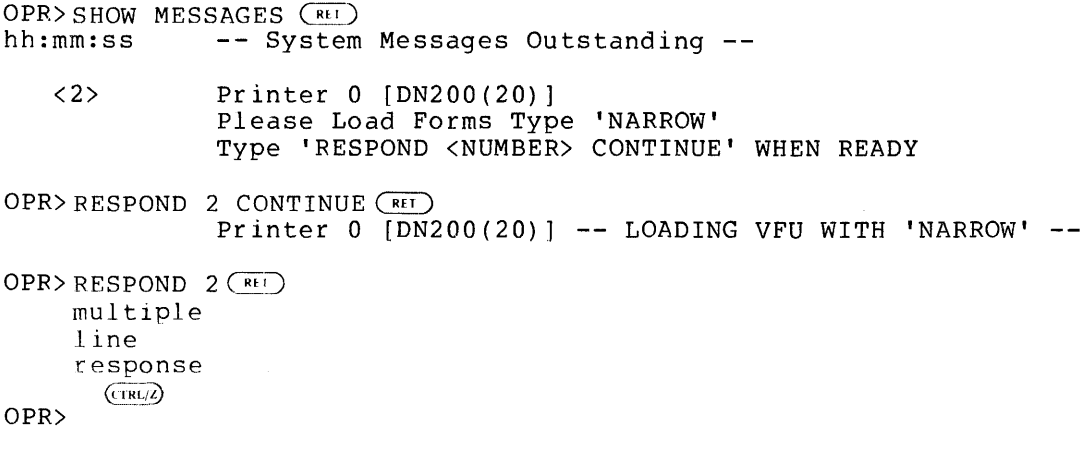

 $\ddot{\phantom{a}}$ 

#### **SEND: SENDING MESSAGES**

The SEND command sends messages to the operator at the host, to a job, to a terminal, or to all terminals in the network. To send a single line message, enter the text and terminate it with  $R$ ET). To enter a line message, enter the text and terminate it with  $\overline{\phantom{a}^{\text{RE}}}$  . To enter a<br>multiline message, press  $\overline{\phantom{a}^{\text{RE}}}$  before entering your text, then enter the text and terminate your message with (CTRL/2)

Format:

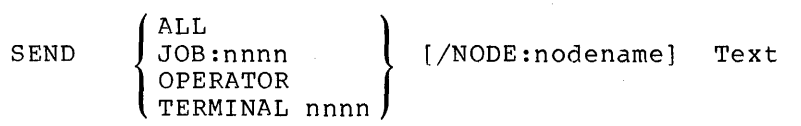

Where:

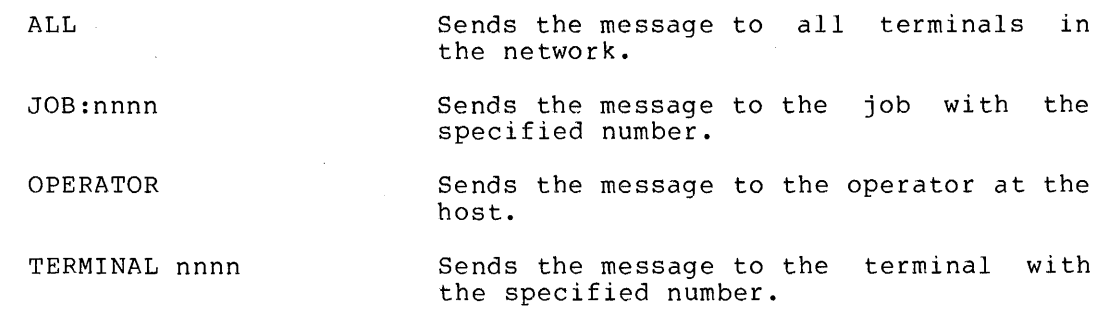

/NODE:nodename Sends the message to the node given.

Text Contains the text of the message to be sent.

You cannot use the following keyword to this command with remote operator privileges:

BATCH-STREAM

Example:

OPR> SEND OPERATOR please send the new stand-alone schedule  $C_{\text{RET}}$ OPR> 14:22:50 --SEND Command Completed--

OPR>

At the central site, the operator's terminal buzzer sounds and the following message is displayed:

OPR> hh:mm:ss From Operator DN200(20): => please send the new stand-alone schedule OPR>

### SET PRINTER: SETTING PRINTER CHARACTERISTICS

The SET PRINTER command sets characteristics for the printer at your remote station. You can specify the name of a FORMS-TYPE, the action to take when a job exceeds the output line limit that you specify, the PAGE-LIMITS, and the PRIORITY-LIMITS for jobs in the queue for your printer. Use the SHOW PRINTER PARAMETERS command to see what values have been set. Some are initially set by default. You cannot set parameters for a printer at another node.

With remote operator privileges you cannot use the SET command to set parameters for other system devices and activities, except for your terminal. (See SET TERMINAL command.)

Format:

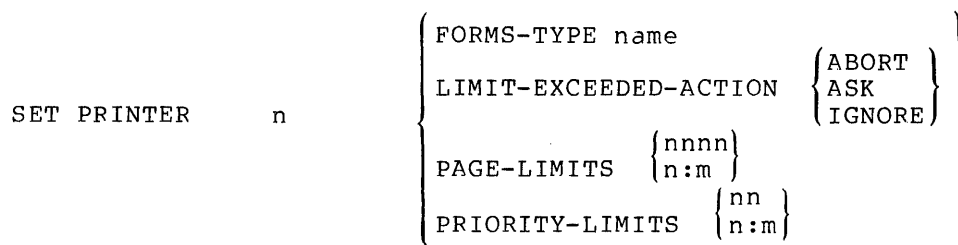

Where:

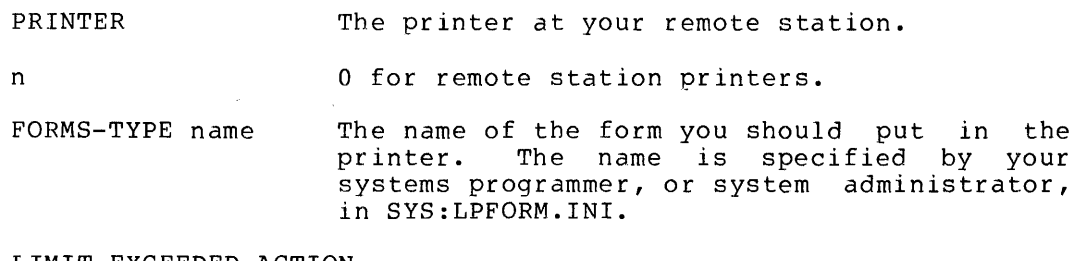

LIMIT-EXCEEDED-ACTION

Action to take if the print job exceeds the specified output page limit. action to take as follows: Specify the

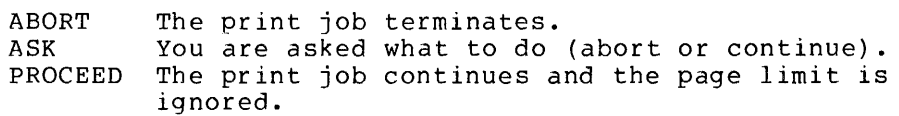

PAGE-LlMITS Maximum number of pages allowed for printed output specified as a number (nnnn), or m1n1mum to maximum number of pages given as a range (n:m). If you give a minimum, jobs containing less than that number of pages are not printed; if you give a maximum, jobs containing more than that number of pages are not printed.

#### PRIORITY-LIMITS

Priority limits of a particular printer. A normal printer job for your printer receives the system default priority (nn) specified by your system administrator. As the printer operator, you can give a priority range for your printer with the SET command. The priority must be in the range 1-63, with higher numbers receiving service first. The user can modify the priority of a job with the MODIFY command or set the priority of a job with a /PRIORITY switch. A job with priority outside the allowed range is queued but not printed. An unprivileged user can specify priority only as high as 20; he can use priority 1 to print files in the order entered, not smallest first.

Example:

OPR> SET PRINTER 0 LIMIT-EXCEEDED-ACTION ASK  $(\overline{ref})$ OPR>

### SET TERMINAL: SETTING TERMTNAL CHARACTERISTICIS

The SET TERMINAL command sets the characteristics of the terminal from which you are running OPR at your remote station. You can specify your terminal type and whether you wish to use the keys on your terminal keypad as function keys to issue OPR commands. (The keypad is the block of 15 keys, usually at the right, separate from the typewriter keyboard on your terminal.)

Format:

SET TERMINAL KEYPAD<br>NOKEYPAD TYPE type

### Where:

KEYPAD (VT52 and VT100 terminals only) Activates the keypad. The active keys issue the following OPR commands:

Command

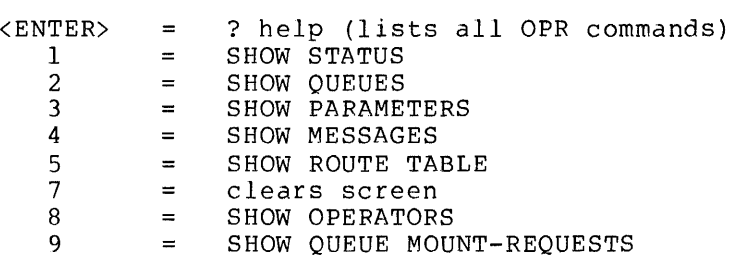

### NOTE

When you activate the keypad, you must press  $C_{\text{esc}}$ each time you use recognition. twice

NOKEYPAD Deactivates the keypad.

Key

TYPE type Gives your terminal type with the following characteristics:

#### Type 33 35 Characteristics Teletype (R) Model 33, with no formfeed, no tab, uppercase only, 72 characters wide, 66 lines long. Teletype (R) Model 35, with formfeed,

- tab, uppercase only, 72 characters wide, 66 lines long.
- LA36 No formfeed, no tab, both uppercase and lowercase, 132 characters wide, 66 lines long.

## **REMOTE STATION OPR COMMANDS**

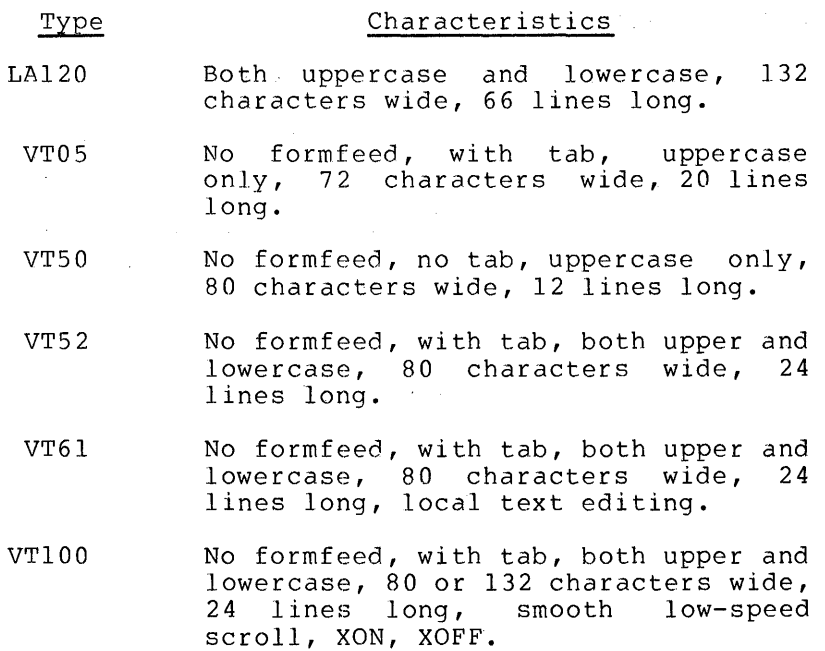

## Example:

 $\sim$   $\sim$ 

 $\Delta \phi = 0.01$  , where  $\phi = 0.01$ 

OPR>SET TERMINAL TYPE LA36 (RET)

Example using the keypad on a VT52:

OPR> SET TERMINAL KEYPAD (RET) OPR> <8>  $\mathcal{L}^{\text{max}}_{\text{max}}$ OPR> 14:03:31 --Operators-- Node Type Terminal Job

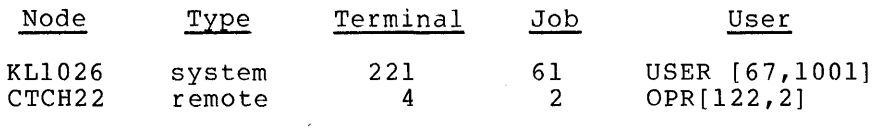

OPR>

### **SHOW: DISPLAYING SYSTEM INFORMATION**

The SHOW command displays information about the system.

Use it to display the date and time, the outstanding messages for your remote station, the parameters set for your printer, the queues and route tables, the network operators, and the status of printers and card readers. You can obtain information about a specific node with the *INODE* switch. Because this command has several keywords with several switches and parameters, each keyword applicable at a remote station is described separately.

Format:

SHOW Keyword [/NODE:nodenamel

Where:

Keyword ALLOCATION CONTROL-FILE MESSAGES OPERATORS PARAMETERS **OUEUES** ROUTE-TABLE **STATUS** SYSTEM-LISTS TIME

nodename The name of the node about which you want information. Always follow a nodename with a double colon (::); you can obtain the double colon with  $C<sub>ESC</sub>$ .

## SHOW ALLOCATION: Displaying Allocations

The SHOW ALLOCATION command displays disk The SHOW ALLOCATION command displays disk and magnetic tape<br>allocations assigned at the host.

## Format:

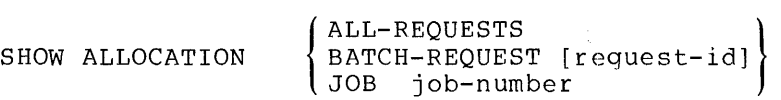

## Where:

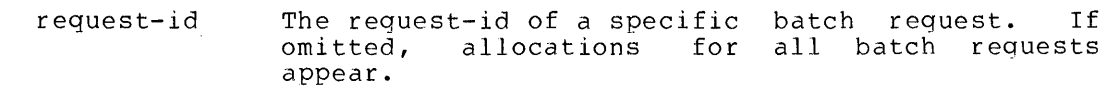

 $\sim$ 

job-number The number of a specific job.

## Example:

 $\sim 10^7$ 

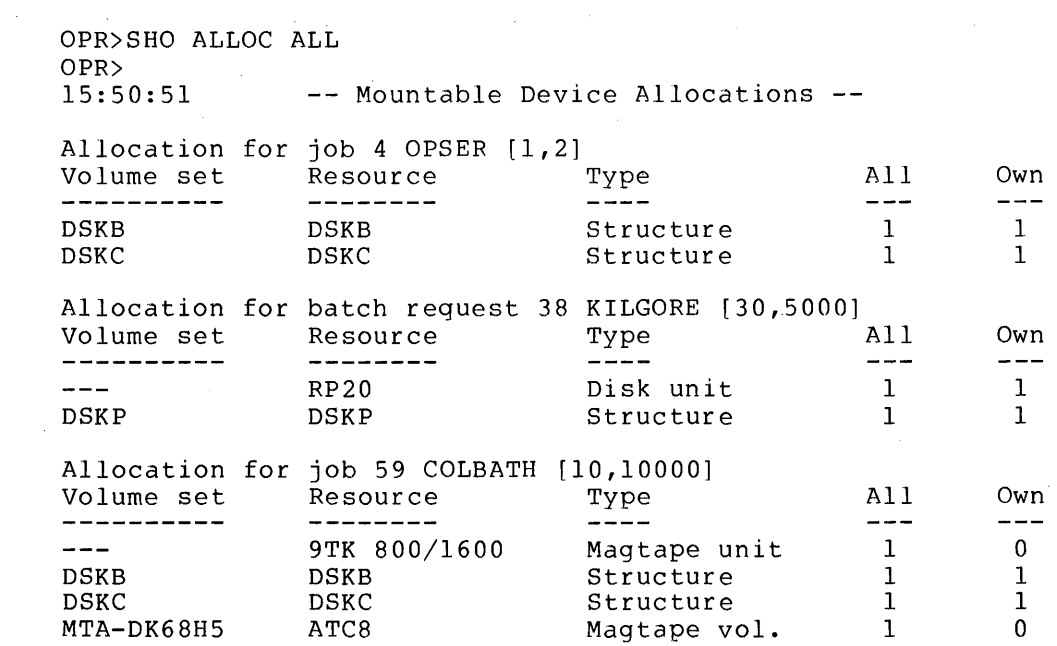

 $\hat{\lambda}$ 

SHOW CONTROL-FILE: Displaying Batch-Stream Control Files

The SHOW CONTROL-FILE command displays the correct contents of the control in use from a particular batch stream.

Format:

SHOW CONTROL-FILE BATCH-STREAM m [LINES:m]

Where:

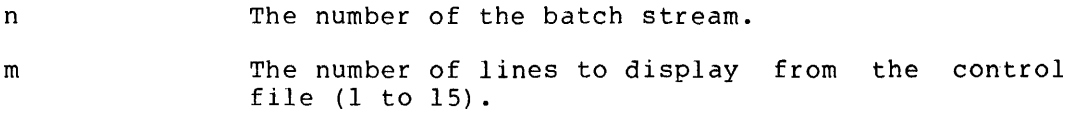

 $\bar{z}$ 

## Example:

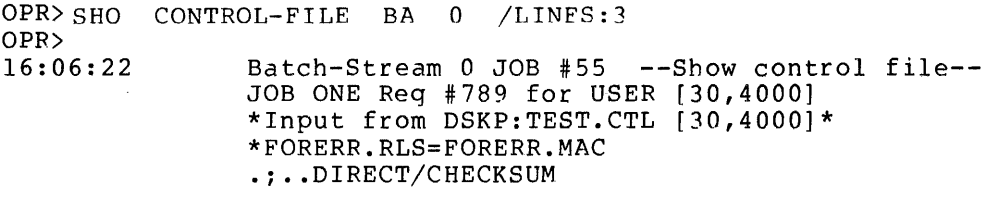

OPR>

 $\sim$ 

### SHOW MESSAGES: Displaying Messages

The SHOW MESSAGES command displays any outstanding messages for your remote station. Use the RESPOND command to reply to a message, or simply take the indicated action. To use SHOW MESSAGES, you must<br>ENABLE OUTPUT-DISPLAY of ALL-MESSAGES (the default) or ENABLE OUTPUT-DISPLAY of ALL-MESSAGES ACTION-MESSAGES.

At the remote station, only the messages outstanding for your station are displayed.

Format:

 $\mathcal{L}_{\mathrm{eff}}$ 

SHOW MESSAGES [nnnn] [/NODE:nodename]

Where:

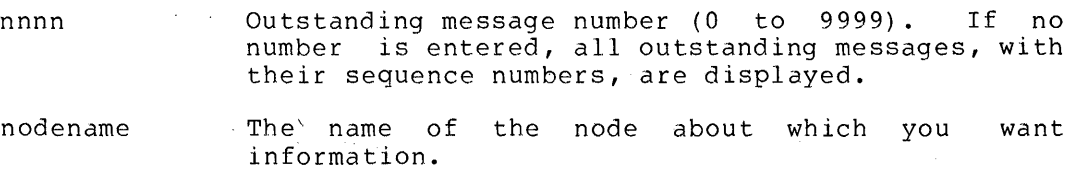

Examples:

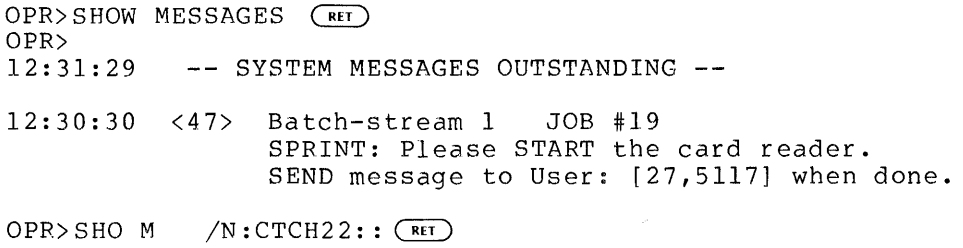

 $12:40:10$  -- No Messages for Node CTCH22(22) --

OPR>

#### NOTE

You can use recognition (with  $C_{\text{esc}}$ ) on all keywords, but you cannot use recognition on a nodename.

## SHOW OPERATORS: Displaying Network Operators

The SHOW OPERATORS command displays information about all users in the network who are running OPR. You can use the /NODE switch to display only the users who are running OPR at a given node.

Format:

SHOW OPERATORS [/NODE:nodename]

Where:

nodename Specifies the name of a node.

Example:

OPR>SHOW OPERATORS

OPR>

14:03:31 --Operators--

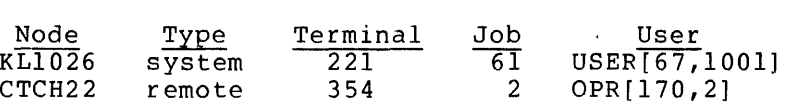

OPR>

# SHOW PARAMETERS: Displaying Printer Parameters

The SHOW PARAMETERS command displays the parameters set for a printer on a batch stream.

## Format:

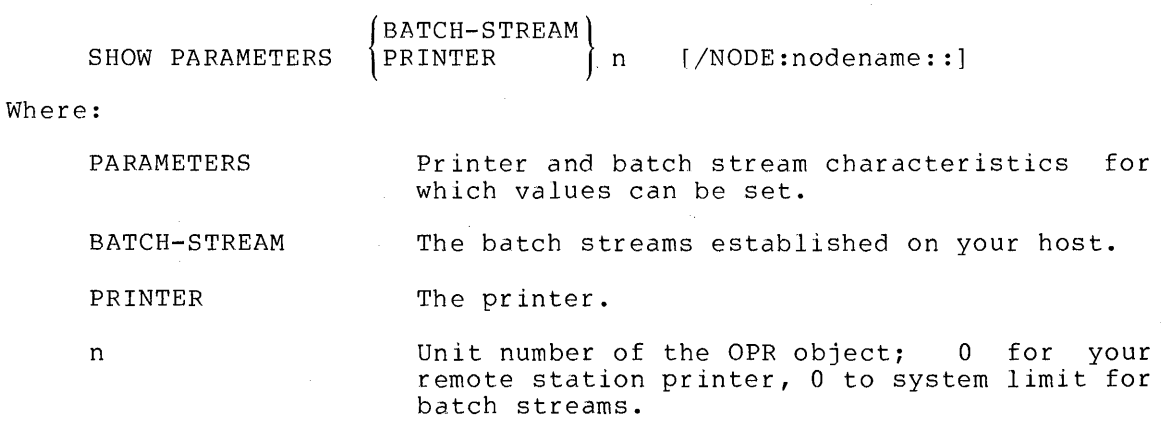

## Example:

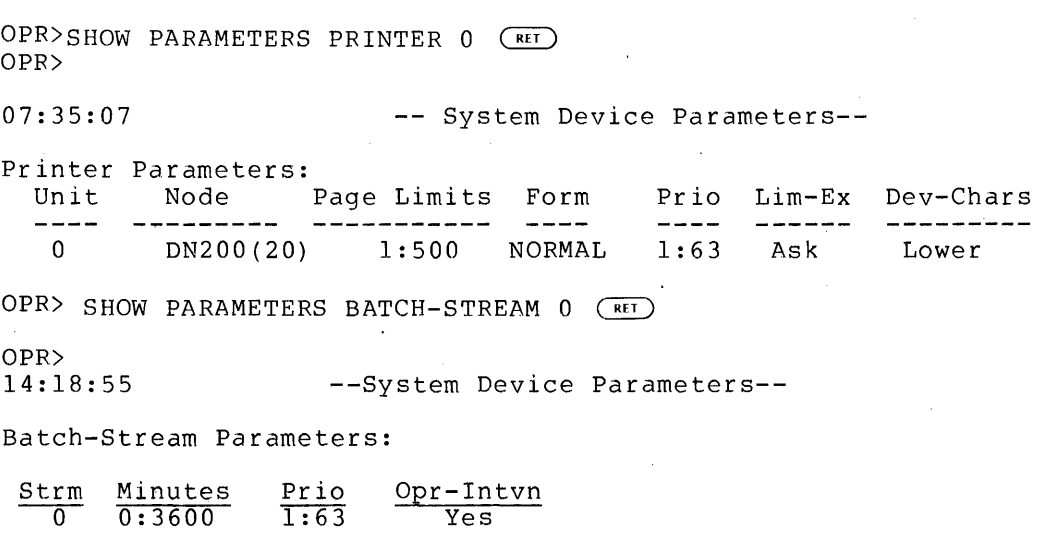

OPR>

## SHOW QUEUES: Displaying Queued Jobs

 $\sim$ 

The SHOW QUEUES command displays the list of jobs that are waiting in d queue to be processed and any jobs that have been held for rescheduling. You can display all jobs for your remote station or only batch or printer jobs. If a job for which a HOLD command has been specified is displayed, the *IHOLD* switch is also displayed.

 $\sim$ 

Format:

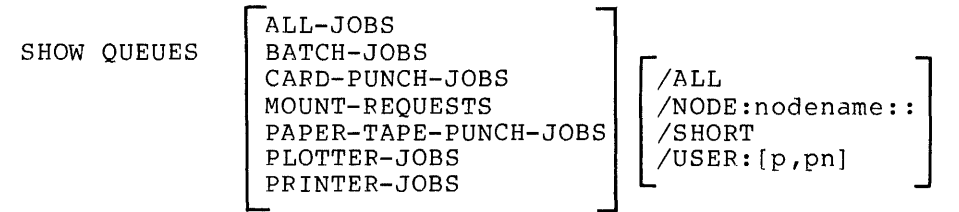

Where:

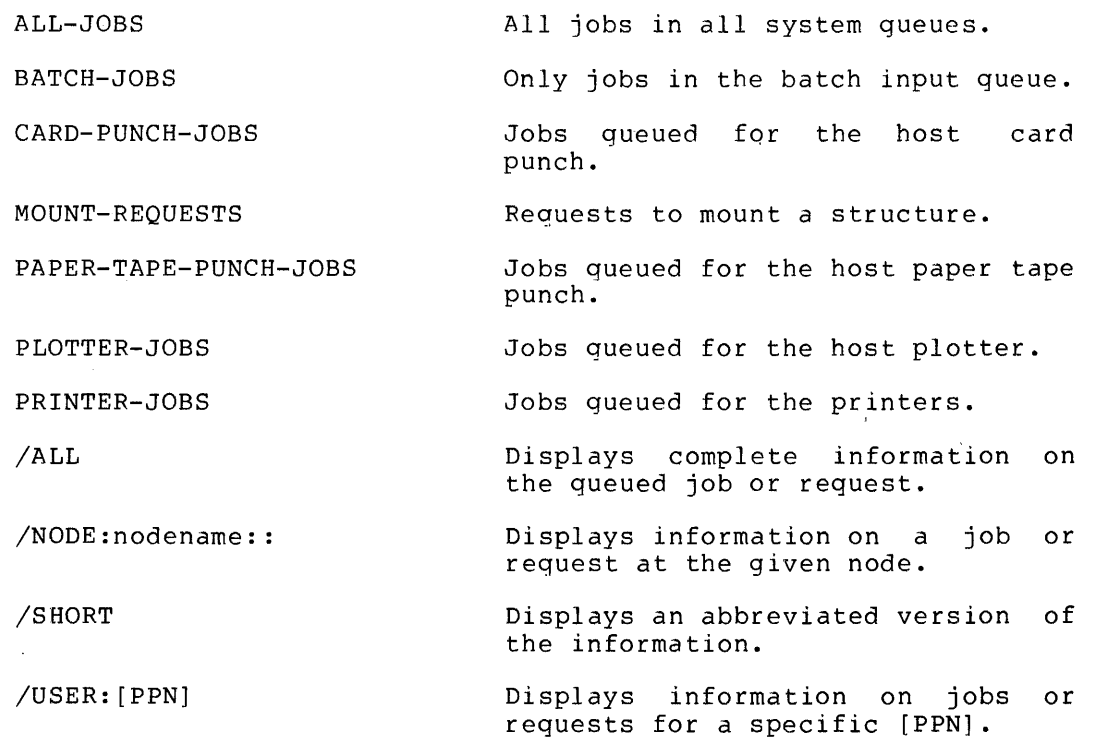

## REMOTE STATION OPR COMMANDS

Examples: OPR> SHOW QUEUES PRINTER-JOBS  $R$ ET) OPR><br>14:26:16 -- System Queues Listing --Printer Queue: Job Name Req#. Limit User LPTEST 317 108 ACARLSON /Lower /Dest:DN200 LPTEST 317 108 ACARLSON /Lower /Dest:DN200<br>There is 1 Job in the Queue (None in Progress) OPR)SHO Q/BA OPR) 14:31:40 Batch Queue: \*ELAPSE 15 BACKUP 13 --System Queues Listing-- 01:00:00 00:05:00 User [PPN] User [PPN]

 $\ddot{\phantom{a}}$ 

 $\sim$ 

OPR)

## SHOW ROUTE-TABLE: Displaying Node Routing Tables

The SHOW ROUTE-TABLE command displays the routing tables of the nodes whose output has been transferred with the ROUTE command. At the remote station, you can display only the routing that has been performed for your station by the system operator at the host.

Example:

 $\mathcal{L}$ 

```
OPR> SHOW ROUTE-TABLE
OPR><br>15:04:17
                 -- System Device Routing Table --
Printer 0 [COMET(70)] Routed to Printer 0 [NEXT(27)]
OPR>
```
SHOW SYSTEM-LISTS: Displaying Dump, Swapping and Search Lists

The SHOW SYSTEM-LISTS command displays lists of structures that contain the crash dumps, active swapping, and the system search lists at the TOPS-lO host.

 $\mathcal{L}^{\text{max}}_{\text{max}}$ 

Format:

SHOW SYSTEM-LISTS

Example:

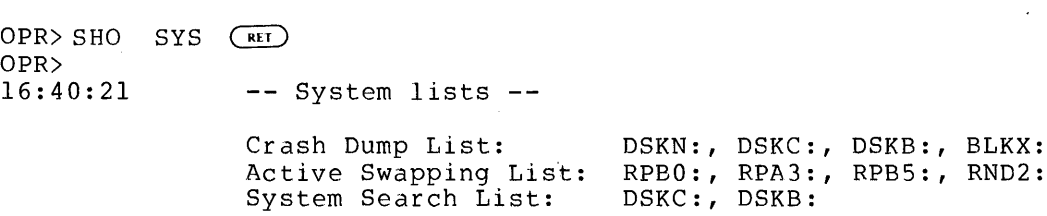

OPR>

## SHOW STATUS: Displaying Device/System Information

The SHOW STATUS command displays the current status of batch streams, devices, and nodes in the network. You can use this command to determine whether your devices are active or idle, and if network nodes are on-line or off-line. If you omit the PRINTER or READER keyword, all devices at your station for which scheduling has been started are displayed.

Format:

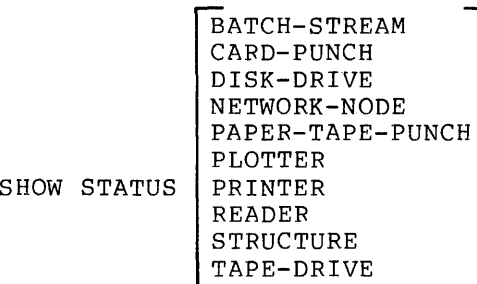

[/NODE :nodename: :] [/SHORT]

### Where:

 $\overline{\phantom{a}}$ 

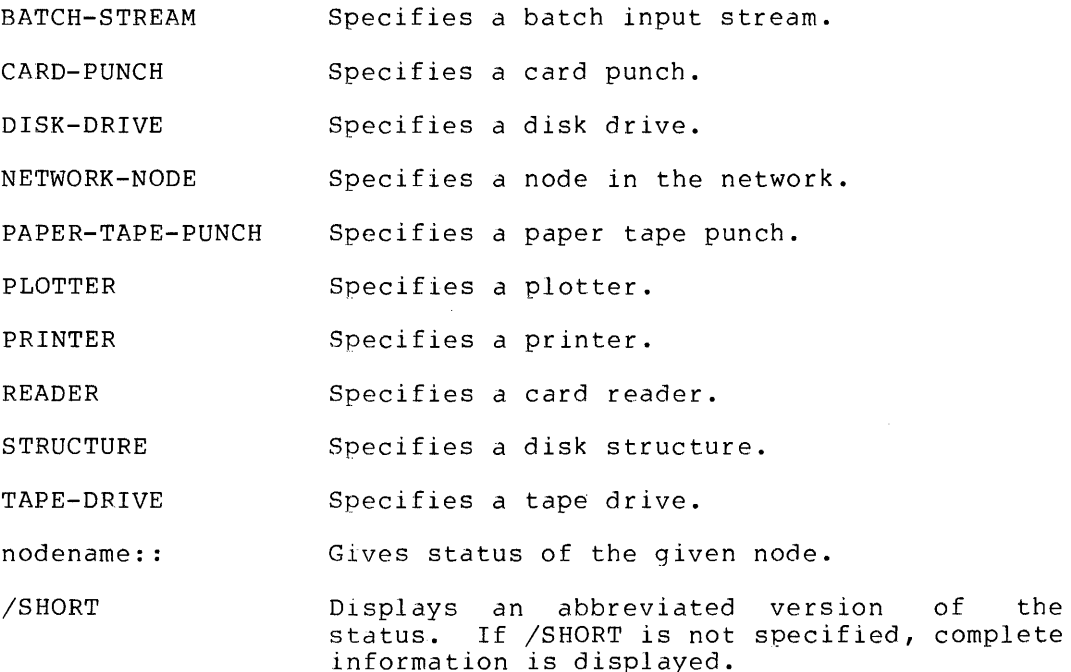

Examples:

 $OPR > SHOW$  STATUS PRINTER  $(RF)$ 

**--** System Device Status **--**

Printer Status:

Unit Node Status Jobname Req# User o DN200(20) Active NRM 14 [27,5117] Started at 19:28:55, printed 0 of 27 pages

NOTE

The last three columns appear only if there is an active device.

 $\ddot{\phantom{a}}$ 

 $OPR > SHO$  ST NET  $(RF)$ 

 $\sim$ 

OPR> 14:43:13

 $\mathcal{A}^{\pm}$ 

 $\hat{\mathbf{v}}$ 

--System Network Status--

Node Name KL1026(26) COMET(70) Off-line Status On-line

(There are 2 Nodes in the Network)

 $OPR > SHO$  ST NET /NODE: COMET::  $(FET)$ 

## SHOW TIME: Displaying Date and Time

The SHOW TIME command displays the current date and time. The date is shown in the form dd-mmm-yy (day, month, year) and the time in the form hh:mm:ss (hour, minutes, seconds).

Format:

 $\bar{\omega}$ 

SHOW TIME

Example:

OPR>SHOW TIME (RET) I-Dec-80 11:55:34

OPR>

 $\mathcal{L}^{\mathcal{L}}$ 

### **SHUTDOWN: TERMINATING DEVICE SCHEDULING**

The SHUTDOWN command terminates scheduling for a specified device at your remote station. When you issue a SHUTDOWN command, the current job that is processing continues until it is completed. Then scheduling of jobs for the device terminates, and no further jobs that require the device are processed.

With remote operator privileges for your remote station, you can terminate scheduling only for your own printer or card reader.

Format:

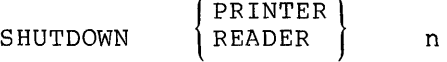

f PRINTER STATE STATE STATE STATE STATE STATE STATE STATE STATE STATE STATE STATE STATE STATE STATE STATE STATE STATE STATE STATE STATE STATE STATE STATE STATE STATE STATE STATE STATE STATE STATE STATE STATE STATE STATE ST

Where:

PRINTER The printer at your remote station.

READER The card reader at your remote station.

n o for remote station card readers, 0 for remote station printers.

Example:

 $\sim$ 

OPR>SHUTDOWN PRINTER  $0$   $(\overline{ref})$ OPR><br>16:23:07 16:23:07 Printer 0 [DN200(20)] **--** Shutdown Scheduled **--**

 $\sim$ 

OPR>

You cannot use the following keywords to this command with remote operator privileges:

BATCH-STREAM CARD-PUNCH NODE PAPER-TAPE-PUNCH PLOTTER /NODE

## START: STARTING DEVICE SCHEDULING

The START command starts scheduling for your printer or card reader. Use it to restart scheduling terminated by a SHUTDOWN command. With remote operator privileges at the remote station, you can start scheduling only for your own line printer or card reader.

Format:

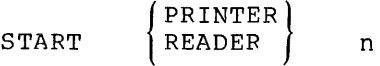

Where:

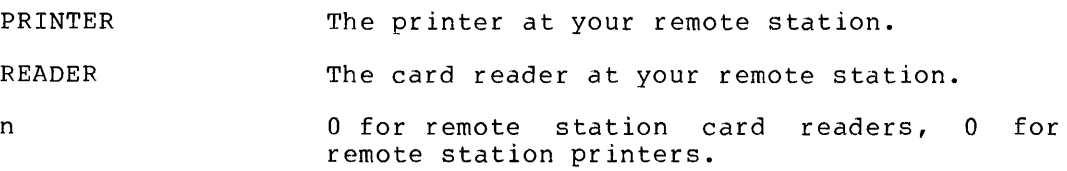

 $\sim$ 

 $\mathbf{u}^{\dagger}$ 

### Example:

OPR> START PRINTER  $0 \quad (\overline{\text{ref}})$ OPR><br> $20:03:09$ Printer  $0$  [DN200(20)] -- Startup Scheduled --

#### OPR>

You cannot use the following keywords and switch to this command with remote operator privileges:

BATCH-STREAM CARD-PUNCH NODE PAPER-TAPE-PUNCH PLOTTER *INODE* 

### STOP: STOPPING DEVICES TEMPORARILY

The STOP command temporarily stops your printer or card reader. The device remains active. It is not shutdown and jobs requesting that device remains active. It is not shutdown and jobs-requesting that<br>device can still be scheduled. Restart a stopped device with a CONTINUE command.

Format:

 $\mathbf S$ 

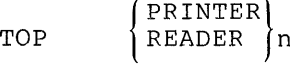

Where:

 $\mathcal{L}^{\text{max}}$ 

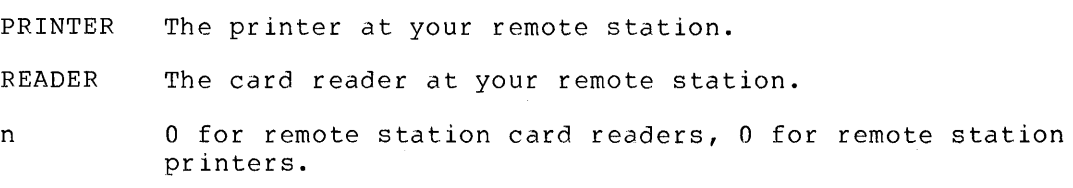

Example:

OPR>STOP READER 0 (RET) OPR><br>21:04:37 21:04:37 Reader 0 [DN200(20)] -- Stopped --

OPR>

You cannot use the following keywords and switch to the command with remote operator privileges:

BATCH-STREAM CARD-PUNCH PAPER-TAPE-PUNCH PLOTTER *INODE* 

 $\Delta \sim$ 

 $\sim$   $\sim$ 

#### SUPPRESS: SUPPRESSING CARRIAGE CONTROL

The SUPPRESS command suppresses the printing of bl'ank lines on your printer. When you issue a SUPPRESS command, all formfeed and blank lines in the job to be printed are ignored. All output is single-spaced.

 $\chi^2$ 

Format:

SUPPRESS PRINTER n

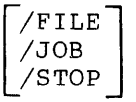

The printer at your remote station.

#### Where:

PRINTER

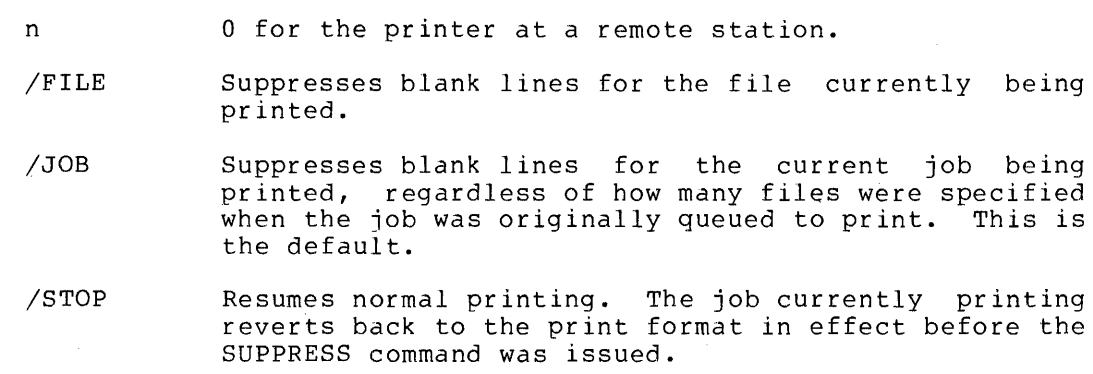

### Example:

OPR> SUPPRESS PRINTER  $0$  /FILE  $\overline{C}$ OPR><br>18:23:45 Printer  $0$  [DN200(20)] -- Suppressed --

OPR)

You cannot use the following switch to this command with remote operator privileges:

/NODE

## TAKE: USING A COMMAND FILE

Use the TAKE command to execute the commands in a previously made file. The file must contain OPR commands that are valid for your remote station.

Format:

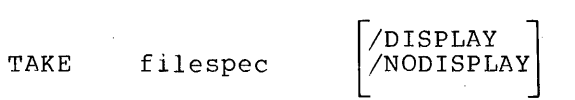

Where:

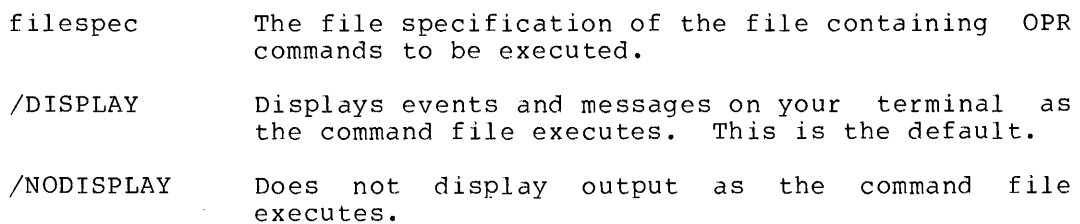

#### Example:

Prepare a file called TEST.OPR with any editor containing the following lines:

sho sta ba 0 sho g pri

OPR>

 $\sim$   $\sim$ 

 $\sim$ 

Run OPR and use the following command:

```
OPR>TAKE TEST.OPR (RET)
```
17:04:22 -- System Device Status --

Batch-Stream Status Strm Status Jobname Reg# User o Active NEW 831 USER [50,2000] Job 19 Running MOUNT Runtime 0:00:01

17:04:22 System Queues Listing --

Printer Queue: Jobname Reg# Limit User \*LDDN22 915 225 USER [50,2000] On Unit:O \*LDDN22 915 225 USER [50,2000] C<br>-- Waiting for Operator Intervention --<br>\*15649 924 147 ASG [60,3000] C ASG [60,3000] On Unit:1 [There are 2 jobs in the queue (2 in progress)] OPR>

### APPENDIX F

### USING SPECIAL PRINT FORMS

Using special forms at a remote site is no different from using special forms at the host. You place specifications describing forms to be printed on your printer in SYS:LPFORM.INI, the file at the host that contains the specifications for the special forms. The system administrator must set up the file protection for LPFORM.INI so that you, as the remote operator, can alter it. SYS:LPFORM.INI must always exist.

Each line in LPFORM.INI is of the form:

formname/SW/SW/SW...

or

formname: locator/SW/SW/SW...

Where:

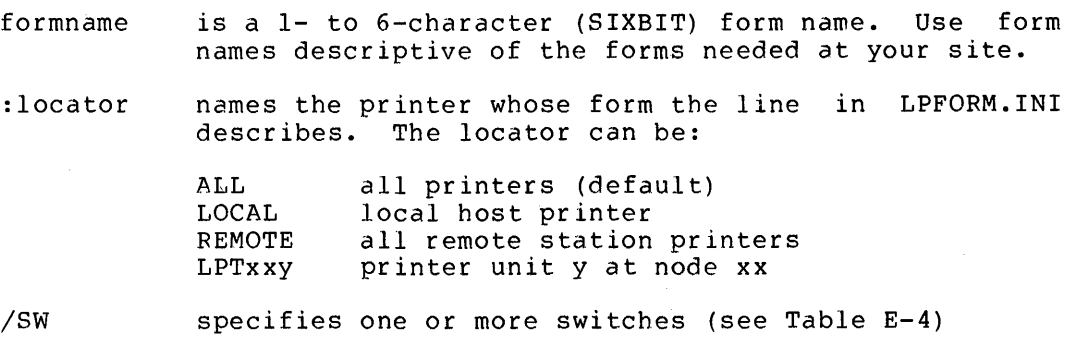

### Table F-4 LPFORM.INI Switches

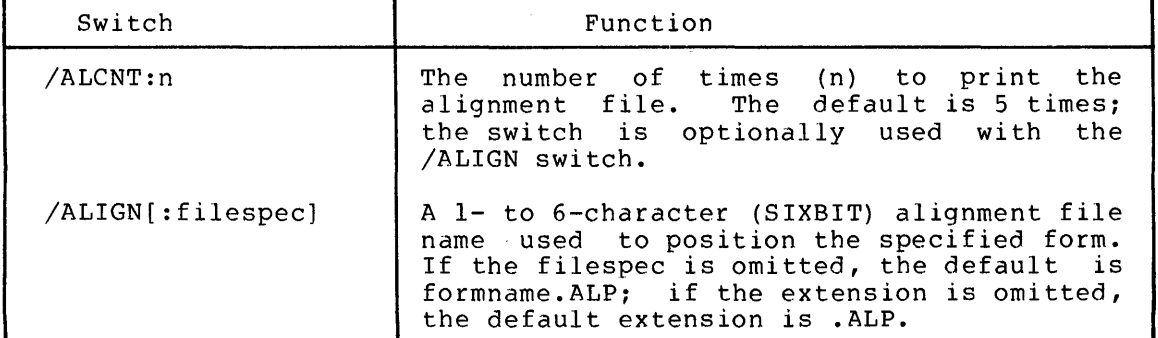

Table F-4 (cont.) LPFORM.INI Switches

÷

 $\mathbf{r}$ 

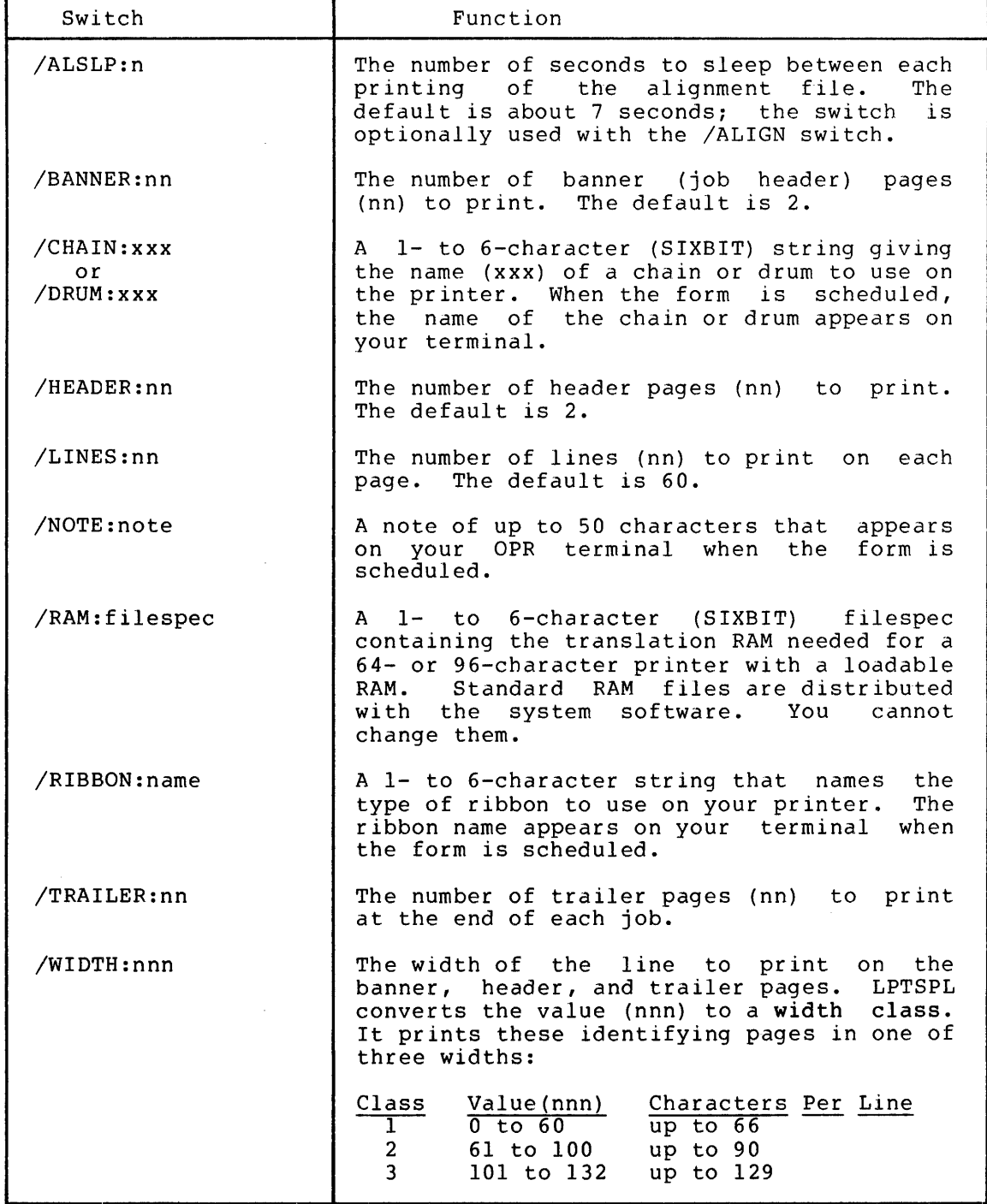

 $\sim 10^{11}$  km s  $^{-1}$ 

When a request for a new form is made, LPTSPL searches LPFORM.INI for the first line containing the requested formname and the appropriate locator. When a match is found, the switches specified are used. LPTSPL uses the first correct match it finds, readinq LPFORM.INI line-by-line.

The user at a remote site terminal can type:

PRINT filename/FORMS:narrow(RET)

(A user at any other site must use the /DEST switch to print at your remote station.) Executing this PRINT command places a print request in the queue for the printer at your remote station. As the operator at the remote station, you can check the print queue periodically to see if any requests are waiting.

For example, you can use the SHOW QUEUE PRINTER command to see the queue:

OPR> SHO Q PRI  $(FI)$ OPR><br>15:19:18 -- System Queues Listing --User Printer Queue Job Name Req#  $S\overline{W}\overline{I}T\overline{C}\overline{H}$ Limit -7- USER [27,5000]/FORMS:NARROW/DEST:COMET(20) There is 1 job in the queue (none in progress)

OPR>

When you see a print request waiting, issue a SET PRINTER FORMS-TYPE command to activate use of the system file SYS:LPFORM.INI. For example, your host system area contains an LPFORM.INI file with a forms specification as follows:

NARROW: LPT200/VFU:NORMAL/WIDTH:72

width of form

vertical format unit

printer unit number

node number

form name

When a print request for execute your SET command. the special For example, form appears in the queue,

 $\overline{\text{OPR}}$ > SET PRINTER 0 FORMS-TYPE NARROW  $\overline{\text{Cer}}$ OPR> 14:13:21 OPR> 14:13:21 Printer 0 -- Set Accepted --Printer  $0$  -- Begin --Job LPTSPL Req #657 for USER [27,5000] OPR> 14:13:21 <26> Printer 0 Please load forms type 'NARROW' Type 'Respond <number> CONTINUE' When Ready

 $\mathcal{L}$ 

The message you see gives a message number (<26> in the example) and shows the form name (NARROW). This must be the same name as given by the user in his print request. If no job is currently printing on your printer, the messages appear immediately at your terminal; otherwise, they appear only after your current job is completed. The system operator or host operator at the site where you log in can also place SET commanos in the system file SYS:SYSTEM.CMD. For example, SYSTEM.CMD might contain the following set command for your site:

SET PRINTER O/NODE:20:: PAGE-LIMIT 2000

node number

unit number

When you see the "load forms type" message, go to the printer and insert the appropriate forms. Be sure to place the printer on line when done. Then issue a RESPOND command to restart printing; for example, use the following:

OPR>RES 26 CONTINUE (RET) Printer  $0$  -- Loading VFU with 'NORMAL' --Printer  $0$  -- End --OPR> 14:15~14 OPR> 14:16:44 OPR><br> $14:16:44$ Printer  $0$  -- End --Job LPTSPL Reg #657 for USER [27,5000]

OPR>

To return to normal forms, use:

SET PRIN 0 FORM NORMAL

and repeat the above procedure, changing the form and issuing the RESPOND command. These are the normal procedures for controlling forms at your remote site.
INDEX

ABORT command, E-7 ALIGN command, E-8 Aligning printer forms, E-8 Allocations, displaying, E-33 Alternate load path, B-4 ASCII character set, C-2

Back panel, card reader, 2-17 Back panel switches, card reader, 2-17 BACKSPACE command, E-9 Backspacing print requests,  $E-9$ Batch control files, displaying, E-34 Batch jobs, submitting, 3-3 Baud rate switches, 2-13 BOOT, 1-1, 2-1 Bootstrap switches, NETLDR, B-1 Bootstrapping, 2-1

CANCEL command, E-IO Canceling print requests, E-IO Card, punched, C-l Card reader, 2-15 back panel, 2-17 back panel switches, 2-17 front panel, 2-16 lamps, 2-16 operations, 2-18 starting, 2-10 switches, 2-16 Carriage control, suppressing, E-48 CDRIVE, 2-7 Character set, ASCII, C-2 Characters, Ascii, C-5 CHKll, 4-1 CHKll messages, 4-1 Command, ABORT, E-7 ALIGN, E-8 BACKSPACE, E-9 CANCEL, E-IO

Command (Cont.) CONTINUE, E-ll DISABLE, E-12 ENABLE, E-14 EXIT, E-16 FORWARDSPACE, E-17 HELP, E-18 HOLD, E-19 LOCATE, 2-9 MODIFY, E-20 NETWORK, 3-2 NEXT, E-22 PRINT, 3-2 QUEUE, 3-2 RELEASE, E-23 REPORT, E-24 REQUEUE, E-25 RESPOND, E-26 Route, 2-9 SEND, E-27 SET HOST, 3-1 SET PRINTER, E-28 SET TERMINAL, E-30 SHOW, E-32 SHOW ALLOCATION, E-33 SHOW CONTROL-FILE, E-34 SHOW MESSAGES, E-35 SHOW OPERATORS, E-36 SHOW PARAMETERS, E-37 SHOW QUEUES, E-38 SHOW ROUTE-TABLE, E-40 SHOW status, E-42 SHOW STATUS NETWORKS, 2-9 SHOW SYSTEM-LISTS, E-4l SHOW TIME, E-44 SHUTDOWN, E-45 START, E-46 START PRINTER, 2-10 STOP, E-47 SUBMIT, 3-3 SUPPRESS, E-48 TAKE, E-49 Command file, using a, E-49 Command functions, OPR, E-l Commands, OPR, E-4 Comments, recording, E-24 Components, DN200, 1-3 DN80-series, 1-2 remote station, 1-1 Concentrator, DN200, 1-3

DN82, 1-1

```
Concentrator (Cont.) 
  DN80-series, 1-2 
Concentrators, 
  remote, 1-1 
Console, 
  lamps, 2-15 
  operator's, 2-13 
CONTINUE command, E-ll 
Control files, 
  displaying batch, E-34 
Control panel, 
  DN200, 1-3 
  DN82, 1-2
```
Date and time, displaying, E-44 Default load path, B-2 Default load requests, B-2 Device, displaying information,  $E-42$ relocating station, 2-9 restarting, E-ll starting, 2-11 stopping, E-47 Device scheduling, starting, E-46 terminating, E-45 DISABLE command, E-12 Displaying, allocations, E-33 batch control files, E-34 date and time, E-44 device information, E-42 messages, E-35 network operators, E-36 printer parameters, E-37 queued jobs, E-38 routing, E-40 system information, E-32,  $E-42$ system lists, E-4l DN200, 1-1 components, 1-3 concentrator, 1-3 control panel, 1-3 remote station, 1-3 starting the, 1-1 DN80, 1-1 DN80-series, components, 1-2 concentrator, 1-2 remote station, 1-2 starting the station, 1-1 DN80-series station, starting the, 1-1

control panel, 1-2 remote station, 1-2 ENABLE command, E-14 Error, hardware, 4-1 messages, 4-2 reporting, E-24 system messages, 4-2 Error messages, OPR,  $2-8$ <ESC> key, 2-8 EXIT command, E-16 Exiting from subjob, 2-20 Exiting OPR,  $E-16$ 

```
File, 
  using a command, E-49 
Files, 
  skipping print, E-17 
Forms, 
  aligning printer, E-8 
  special print, F-l 
FORWARDSPACE command, E-17 
Front panel, 
  card reader, 2-16 
Functions, 
  OPR command, E-1
```

```
Glossary, D-l
```

```
Hardware, 2-12 
  error, 4-1 
HELP command, E-18 
HOLD command, E-19 
Holding queued jobs, E-19 
Host, 
  operator, 2-6 
  system, 1-1 
  TOPS-lO, 1-1
```
Information, displaying device, E-42 displaying system, E-32,  $E-42$ obtaining, E-18

## INDEX (CONT.)

 $\ddot{\phantom{a}}$ 

Installation, software, 1-1 Jobs, displaying queued, E-38 holding queued, E-19 releasing queued, E~23 rescheduling, E-25 specifying queued, E-22 terminating, E-7 Key,  $\zeta$ ESC>, 2-8 LA36 terminal, 2-13 Lamps, card reader, 2-16 console, 2-15 Line printer,  $LPO\bar{5}$ , 2-18 Lists, displaying system, E-4l Load path, alternate, B-4 default, B-2 Load requests, default, B-2 LOCATE command, 2-9 Logging in,  $2-4$ subjobs, 2-12 Logging in subjob, 2-12 Logging out, 2-20 Logout messages, 2-20 LP05 line printer, 2-18 LPFORM. INI, F-l switches, F-l LPTSPL, 2-7 Message, starting displays, E-14 stopping displays, E-12 Messages, 2-3 CHKll, 4-1 displaying, E-35 error, 4-2 logout, 2-20 NETLDR, B-3 OPR error, 2-8

ORION, 2-7

sending, E-27

responding to, E~18, E-26

Messages (Cont.) startup, 2-3, 2-5 Station, 4-3 system error, 4-2 Mode switches, 2-13 MODIFY command, E-20 Modifying requests, E-20 NETLDR bootstrap switches,  $B-1$ NETLDR messages, B-3 NETLDR program, 2-1 NETLDR.INI, B-2 NETWORK command, 3-2 Network operators, displaying, E-36 NEXT command, E-22 Objects, OPR,  $E-3$ Obtaining information, E-18 Operations, card reader, 2-18 printer, 2-19 Operator, 2-6 host, 2-6 privileges, 2-6 remote, 2-7 system, 2-6 Operator procedures, 2-1 Operator's console, 2-13 Operators, displaying network, E-36 OPR, error messages, 2-8 exiting, E-16 starting, 2-7 OPR command functions,  $E-1$ OPR commands, E-4 OPR objects, E-3 OPSER, 2-11 ORION messages, 2-7 Parameters, displaying printer, E-37 setting printer, E-28 setting terminal, E-30 Path, alternate load, B-4 default load, B-2 PDP-II, 1-1

PRINT command, 3-2

```
Print files, 
  skipping, E-17 
Print forms, 
  special, F-l· 
Print requests, 
  backspacing, E-9 
  canceling, E-IO 
Printer, 
  alarm indicators, 2-19 
  alarm lamp, 2-19 
LP05 line, 2-18 
  operations, 2-19 
  starting, 2-10 
Printer forms, 
  aligning, E-8 
Printer parameters, 
  displaying, E-37 
  setting, E-28 
Printing, 3-2 
Privileges, 
  operator, 2-6 
Procedures, 
  operator, 2-1 
Program, 
  NETLDR, 2-1 
Punched card, C-l 
QUEUE command, 3-2 
Queued jobs, 
  displaying, E-38 
  holding, E-19
```
Reader, card, 2-15 Recognition, Using,  $2-8$ Recording comments, E-24 RELEASE command, E-23 Releasing queued jobs, E-23 Relocating station device,  $2 - 9$ Remote, concentrators, 1-1 operator, 2-7 station components, 1-1 Remote station, 1-1 DN200, 1-3 DN80-series, 1-2 DN82, 1-2 ROM switches, A-I starting, 2-1 Remote station DN82, 1-2

releasing, E-23 specifying, E-22

Remote station ROM switches,  $A-1$ Remote station tasks, 2-9 REPORT command, E-24 Reporting, error, E-24 Requests, default load, B-2 modifying, E-20 REQUEUE command, E-25 Rescheduling jobs, E-25 RESPOND command, E-26 Responding to messages,  $E-18$ ,  $E-26$ Restarting device, E-ll Restarting station, 2-4 ROM, 1-1, 2-1 ROM switches, Remote station, A-I Routing, displaying, E-40

Scheduling, starting device, E-46 terminating device, E-45 SEND command, E-27 Sending messages, E-27 Set, ASCII character, C-2 SET HOST command, 3-1 SET PRINTER command, E-28 SET TERMINAL command, E-30 Setting, printer parameters, E-28 terminal parameters, E-30 SHOW ALLOCATION command,  $E-33$ SHOW command, E-32 SHOW CONTROL-FILE command,  $E-34$ SHOW MESSAGES command, E-35 SHOW OPERATORS command,  $E-36$ SHOW PARAMETERS command, E-37 SHOW QUEUES command, E-38 SHOW ROUTE-TABLE command,  $E-40$ SHOW status command, E-42 SHOW STATUS NETWORKS command, 2-9 SHOW SYSTEM-LISTS command, E-4l SHOW TIME command, E-44 SHUTDOWN command, E-45 Skipping print files, E-17

Software installation, 1-1 Special print forms, F-l Specifying queued jobs, E-22 START command, E-46 START PRINTER command, 2-10 START READER, 2-10 Starting, card reader, 2-10 device, 2-11 device scheduling, E-46 messages displays, E-14 OPR,  $2-7$ printer, 2-10 remote station, 2-1 station, 2-2 the DN200, 1-1 the DN80-series station,  $1 - 1$ Startup messages, 2-3, 2-5 Station, messages, 4-3 remote, 1-1 restarting, 2-4 starting, 2-2 starting, 2 2<br>starting the DN80-series,  $1 - 1$ Station components, remote, 1-1 Station device, relocating, 2-9 Status command, SHOW, E-42 STOP command, E-47 Stopping, device, E-47 message displays, E-12 Subjob, exiting from, 2-20 logging in, 2-12 Subjobs, 2-11 SUBMIT command, 3-3 Submitting batch jobs, 3-3 SUPPRESS command, E-48

```
Suppressing carriage 
    control, E-48 
Switches, 
  baud rate, 2-13 
  card reader, 2-16 
  card reader back panel, 
    2 - 17LPFORM.INI, F-l 
  mode, 2-13 
  NETLDR bootstrap, B-1 
  Remote station ROM, A-I 
System, 
  displaying information, 
    E-42host, 1-1 
  operator, 2-6 
System information, 
 displaying, E-32 
System lists, 
 displaying, E-4l
```

```
TAKE command, E-49 
Tasks, 
  remote station, 2-9 
Terminal, 
  LA36, 2-13 
Terminal parameters, 
  setting, E-30 
Terminating, 
  device scheduling, E-45 
  jobs, E-7 
Time, 
  displaying date and, E-44 
TOPS-IO host, 1-1 
Trouble-shooting, 4-2
```
Using, a command file, E-49 recognition, 2-8

 $\sim$ 

## **READER'S COMMENTS**

NOTE: This form is for document comments only. DIGITAL will use comments submitted on this form at the company's discretion. If you require a written reply and are eligible to receive one under Software Performance Report (SPR) service, submit your comments on an SPR form.

Did you find this manual understandable, usable, and well-organized? Please make suggestions for improvement.

<u> 1980 - An Dùbhlachd an Dùbhad ann an Dùbhad ann an Dùbhad ann an Dùbhad ann an Dùbhad ann an Dùbhad ann an Dù</u>

<u> 1950 - Johann John Stein, maritain ann an 1960 - An t-Amhain ann an t-Aonaichte ann an t-Aonaichte ann an 1960.</u>

Did you find errors in this manual? If so, specify the error and the page number.

Please indicate the type of reader that you most nearly represent.

 $\overline{\phantom{a}}$ 

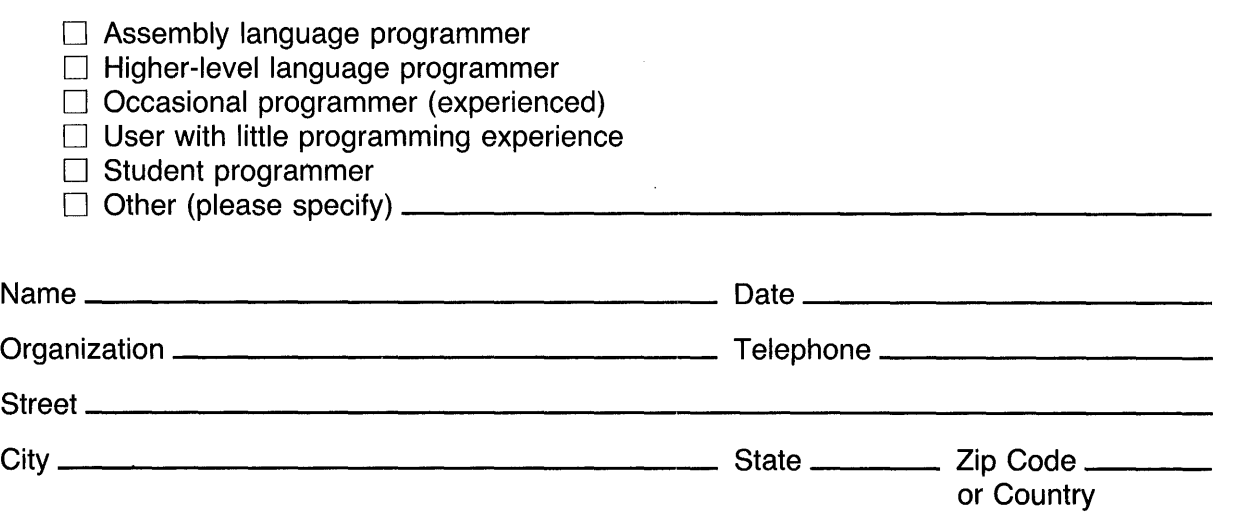

Do Not Tear - Fold Here and Tape  $---$ 

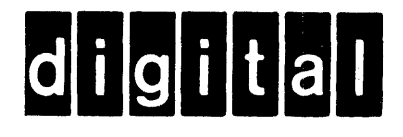

## **BUSINESS REPLY MAIL**

FIRST CLASS PERMIT NO. 33 MAYNARD MASS.

POSTAGE WILL BE PAID BY ADDRESSEE

## **SOFTWARE PUBLICATIONS**

200 FOREST STREET MR01-2/L12 MARLBOROUGH, MA 01752

Do Not Tear - Fold Here and Tape

No Postage

Necessary if Mailed in the **United States**